# TLC300

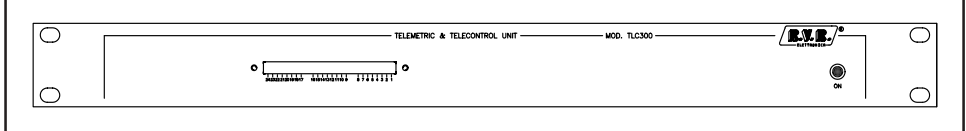

## Manuale Utente

**Prodotto da**  $\sqrt{\mathbf{R}}$  $\mathbf{W}$  $\mathbf{R}$  / Italia ELETTRONICA

# $C \in$

TLC300 - Manuale Utente Versione 1.0

© Copyright 1998-2001 R.V.R. Elettronica SpA Via del Fonditore 2/2c - 40138 - Bologna (Italia) Telefono: +39 051 6010506 Fax: +39 051 6011104 Email: info@rvr.it Web: www.rvr.it

Tutti i diritti sono riservati. Stampato in Italia. Nessuna parte di questo manuale può essere riprodotta, memorizzata in sistemi d'archivio o trasmessa in qualsiasi forma o mezzo, elettronico, meccanico, fotocopia, registrazione o altri senza la preventiva autorizzazione scritta del detentore del copyright.

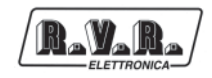

## **Sommario**

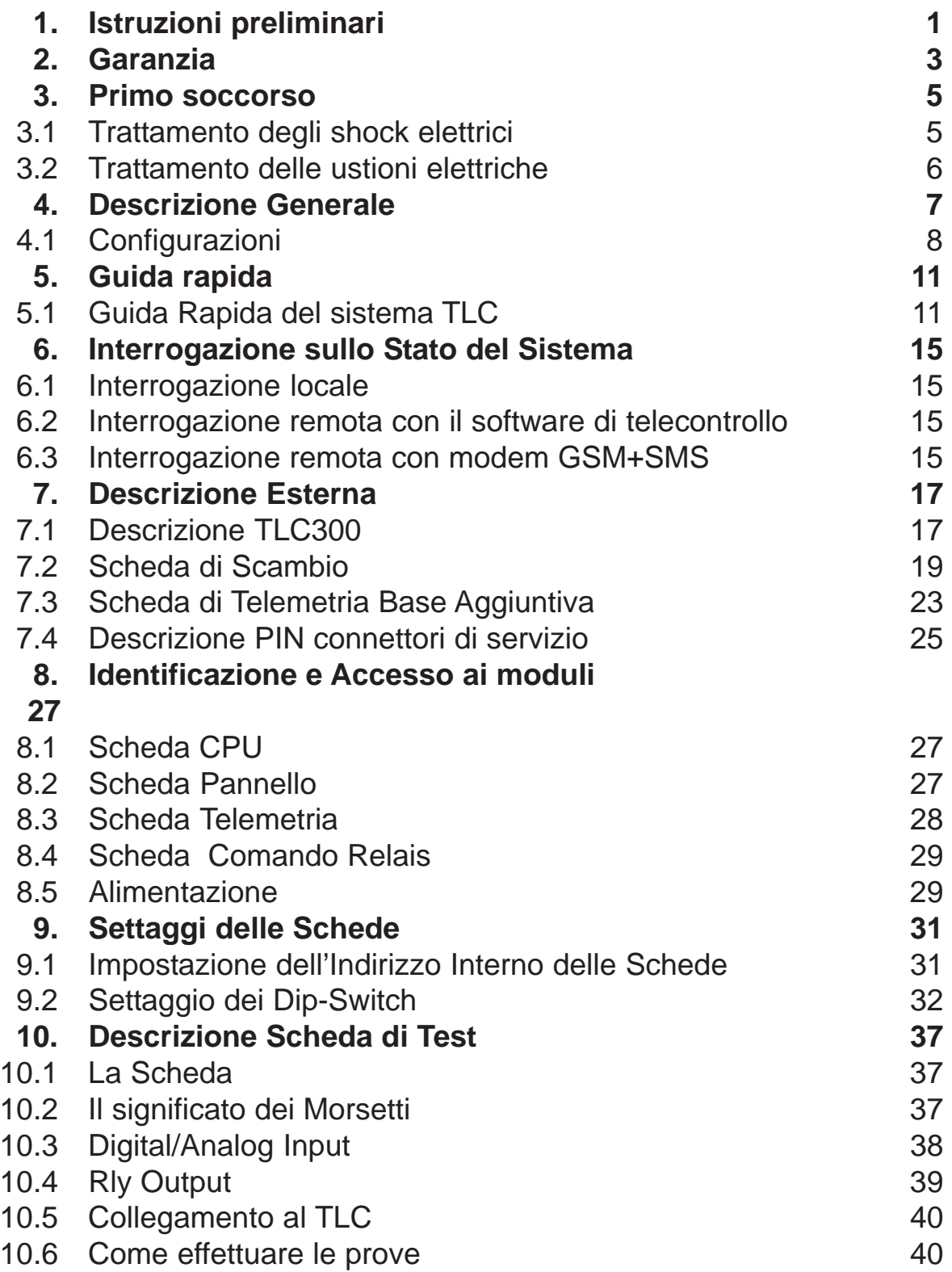

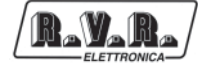

Pagina lasciata intenzionalmente in bianco

## **1. Istruzioni preliminari**

Questo manuale costituisce una guida generale diretta a personale addestrato e qualificato, consapevole dei rischi connessi all'operare su circuiti elettrici ed elettronici.

Esso non si propone di contenere una relazione completa di tutte le precauzioni di sicurezza che devono essere osservate dal personale che utilizza questa od altre apparecchiature.

L'installazione, l'uso e la manutenzione di questa apparecchiatura implicano rischi sia per il personale che per l'apparecchiatura stessa, la quale deve essere maneggiata solo da personale qualificato.

La **R.V.R. Elettronica SpA** non si assume la responsabilità di lesioni o danni causati da un uso improprio o da procedure di utilizzo errate da parte di personale qualificato o meno.

Si prega di osservare le norme locali e le regole antiincendio durante l'installazione e l'uso di questa apparecchiatura.

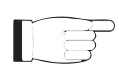

8 V.R

**ATTENZIONE:** disconnettere sempre l'alimentazione prima di aprire i coperchi o rimuovere qualsiasi parte dell'apparecchiatura. Usare appropriate misure di messa a terra per scaricare i condensatori ed i punti di alta tensione prima di procedere a qualsiasi manutenzione

**ATTENZIONE:** questo apparecchio può irradiare energia a radiofrequenza, e se non installato in accordo con le istruzioni del manuale ed i regolamenti in vigore può causare interferenze alle comunicazioni radio.

Operare con questo apparecchio in un ambiente residenziale può provocare disturbi radio; in questo caso, può essere richiesto all'utilizzatore di prendere misure adeguate.

La **R.V.R. Elettronica SpA** si riserva il diritto di apportare modifiche al progetto e alle specifiche tecniche dell'apparecchiatura, nonché al presente manuale, senza alcun preavviso.

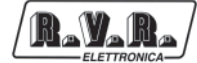

Pagina lasciata intenzionalmente in bianco

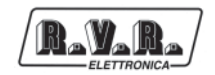

## **2. Garanzia**

La garanzia di 12 (dodici) mesi è riferita a qualsiasi prodotto **R.V.R. Elettronica.**

Su componenti quali valvole per finali, vale la garanzia della casa costruttrice. La **R.V.R. Elettronica SpA** estende inoltre tutte le garanzie di fabbricazione trasferibili.

Queste saranno trattenute dalla **R.V.R. Elettronica** per assicurare un'assistenza più precisa e veloce possibile; eventuali reclami dovranno essere inoltrati direttamente alla **R.V.R. Elettronica** secondo le procedure prestabilite.

La garanzia non include:

- 1 danni verificatisi durante la spedizione della macchina alla R.V.R. per eventuali riparazioni;
- 2 qualsiasi modifica o riparazione non autorizzata;
- 3 danni incidentali o causati non dovuti a difetti dell'apparecchiatura;
- 4 danni nominali non incidentali;
- 5 costi di spedizione, di assicurazione dell'apparecchiatura, di sostituzione di parti o unità.

Qualsiasi danno all'apparecchiatura causato dal trasporto deve essere segnalato al corriere e riportato per iscritto sulla ricevuta di spedizione.

Qualsiasi differenza o danno scoperto dopo la consegna dovrà essere riferito alla **R.V.R. Elettronica** entro **5** (cinque) giorni dalla data di consegna.

Per far valere la garanzia occorre seguire la seguente procedura:

1 contattare il rivenditore o il distributore dove è stata acquistata l'apparecchiatura; descrivere il problema o il malfunzionamento per verificare se esiste una soluzione semplice.

Rivenditori e Distributori sono in grado di fornire tutte le informazioni relative ai problemi che possono presentarsi più frequentemente; normalmente possono riparare l'apparecchiatura molto più velocemente di quanto non potrebbe fare la casa costruttrice;

- 2 se il vostro rivenditore non può aiutarvi, contattare la **R.V.R. Elettronica** ed esporre il problema; se il personale lo riterrà necessario, Vi verrà spedita l'autorizzazione all'invio dell'apparecchiatura con le istruzioni del caso;
- 3 una volta ricevuta l'autorizzazione, restituire l'apparecchiatura in porto franco all'indirizzo specificato. Imballarla con cura, utilizzando possibilmente l'imballo originale, e sigillare il pacco.

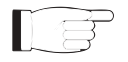

Non restituire la macchina senza l'autorizzazione all'invio perché potrebbe essere rispedita al mittente.

4 citare il tipo, modello e numero di serie dell'apparecchiatura; allegare una diagnosi tecnica scritta dove sono elencati tutti i problemi ed i malfunzionamenti riscontrati ed una copia della fattura di acquisto.

La sostituzione di parti in garanzia o di pezzi di ricambio può essere richiesta al seguente indirizzo:

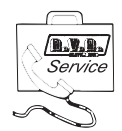

R.V.R. Elettronica SpA Via del Fonditore, 2/2c 40138 BOLOGNA **ITALY** Tel. +39 051 6010506

citando il tipo, modello e numero di serie dell'apparecchiatura.

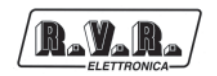

## **3. Primo soccorso**

Il personale impegnato nell'installazione, nell'uso e nella manutenzione dell'apparecchiatura deve avere familiarità con la teoria e le pratiche di primo soccorso.

## **3.1 Trattamento degli shock elettrici**

### 3.1.1 Se la vittima ha perso conoscenza

Seguire i principi di primo soccorso riportati qui di seguito.

- Posizionare la vittima sdraiata sulla schiena su una superficie rigida.
- Aprire le vie aeree sollevando il collo e spingendo indietro la fronte (**Fig. 3-1**).
- Se necessario, aprire la bocca e controllare la respirazione.
- Se la vittima non respira, iniziare immediatamente la respirazione artificiale (**Fig. 3-2**): inclinare la testa, chiudere le narici, fare aderire la bocca a quella della vittima e praticare 4 respirazioni veloci.

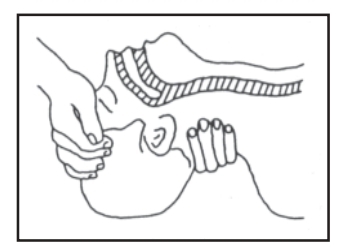

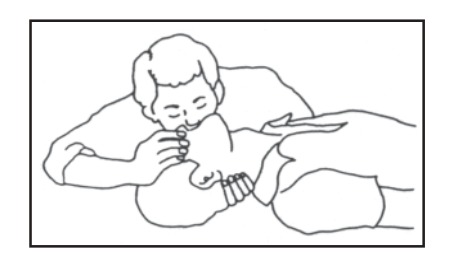

Figura 3-1 Figura 3-2

• Controllare il battito cardiaco (**Fig. 3-3**); in assenza di battito, iniziare immediatamente il massaggio cardiaco (**Fig. 3-4**) comprimendo lo sterno approssimativamente al centro del torace (**Fig. 3-5**).

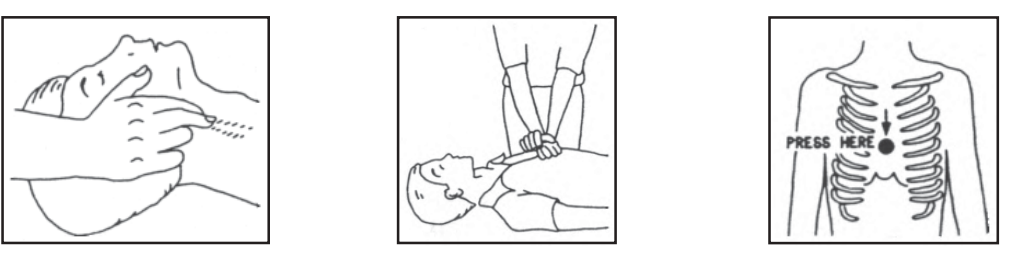

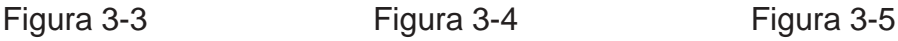

- Nel caso di un solo soccorritore, questo deve tenere un ritmo di 15 compressioni alternate a 2 respirazioni veloci.
- Nel caso in cui i soccorritori siano due, il ritmo deve essere di una respirazione ogni 5 compressioni.
- Non interrompere il massaggio cardiaco durante la respirazione artificiale.
- Chiamare un medico prima possibile.
- 3.1.2 Se la vittima è cosciente
	- Coprire la vittima con una coperta.
	- Cercare di tranquillizzarla.
	- Slacciare gli abiti e sistemare la vittima in posizione coricata.
	- Chiamare un medico prima possibile.

## **3.2 Trattamento delle ustioni elettriche**

- 3.2.1 Vaste ustioni e tagli alla pelle
	- Coprire l'area interessata con un lenzuolo o un panno pulito.
	- Non rompere le vesciche; rimuovere il tessuto e le parti di vestito che si fossero attaccate alla pelle; applicare una pomata adatta.
	- Trattare la vittima come richiede il tipo di infortunio.
	- Trasportare la vittima in ospedale il più velocemente possibile.
	- Se le braccia e le gambe sono state colpite, tenerle sollevate.

Se l'aiuto medico non è disponibile prima di un'ora e la vittima è cosciente e non ha conati di vomito, somministrare una soluzione liquida di sale e bicarbonato di sodio: 1 cucchiaino di sale e mezzo di bicarbonato di sodio ogni 250ml d'acqua. Far bere lentamente mezzo bicchiere circa di soluzione per quattro volte e per un periodo di 15 minuti.

Interrompere qualora si verificassero conati di vomito.

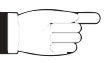

Non somministrare alcolici

### 3.2.2 Ustioni Meno gravi

- Applicare compresse di garza fredde (non ghiacciate) usando un panno il più possibile pulito.
- Non rompere le vesciche; rimuovere il tessuto e le parti di vestito che si fossero attaccate alla pelle; applicare una pomata adatta.
- Se necessario, mettere abiti puliti ed asciutti.
- Trattare la vittima come richiede il tipo di infortunio.
- Trasportare la vittima in ospedale il più velocemente possibile.
- Se le braccia e le gambe sono state colpite, tenerle sollevate.

## **4. Descrizione Generale**

8 N R

Le apparecchiature che compongono il sistema SCM-TLC sono tutte realizzate in contenitori rack da 19" 2U, ad eccezione del TLC300 che ha un formato 19" 1U.

Interamente assemblate con moduli montati sul fondo dell'apparato e collegati tra loro con connettori ad innesto, consentono una facile rimozione, sostituzione ed aggiunta degli stessi.

Sul pannello frontale è presente un'interfaccia grafica utente di facile comprensione che permette la lettura e l'impostazione dei parametri di funzionamento; con l'aiuto di una semplice manopola (encoder) è possibile controllare interamente il sistema.

Sul pannello frontale è inoltre presente una serie di indicatori led, anch'essi dipendenti dalla configurazione prescelta, che danno a colpo d'occhio una prima informazione sommaria dello stato del sistema.

Sul pannello posteriore sono presenti tutti i connettori da utilizzarsi per i collegamenti dell'apparecchiatura ai vari componenti della stazione.

Il sistema di scambio automatico e di telemetria SCM-TLC ed il relativo software di gestione sono stati progettati per risolvere tutte quelle problematiche che nascono dalla gestione di stazioni radio ubicate in luoghi non facilmente raggiungibili o che richiederebbero un notevole dispendio di tempo per raggiungerle da parte dell'operatore.

Le funzioni principali di tale sistema sono le seguenti:

- Gestione di più stazioni radio tramite collegamento remoto con modem telefonico;
- Telemetrizzazione di tutti i parametri di funzionamento delle apparecchiature presenti in ogni singola stazione;
- Memorizzazione degli eventi che hanno causato anomalie;
- Scambio automatico in sistemi di trasmissione radio "1+1" o "N+1".

Questo sistema consente una gestione remota della stazione radio, permettendo un intervento immediato dell'operatore in caso di anomalia.

La grande flessibilità del sistema SCM-TLC consente di poter incrementare il numero delle apparecchiature controllate o modificare il layout della stazione in qualsiasi momento, senza dover cambiare radicalmente il sistema di gestione ma aggiungendo solamente schede di espansione che consentono di incrementare il numero dei parametri di funzionamento gestibili.

Il sistema SCM-TLC è stato studiato per lavorare al meglio con tutte le apparecchiature R.V.R., ma può lavorare anche con apparecchiature non R.V.R. purché rendano disponibili all'esterno i principali parametri di funzionamento tramite segnali analogici con valori compresi tra 0 e +5V.

Il software di gestione presenta un'interfaccia utente di facile comprensione ed è gestibile tramite un qualsiasi personal computer nel quale sia presente l'ambiente WINDOWS™.

## **4.1 Configurazioni**

Esistono due principali tipi di funzionamento del sistema SCM-TLC, all'interno dei quali sono possibili varie versioni a seconda del numero di schede di acquisizione dati istallate. Scambio automatico (1+1 o N+1) e telemetria, oppure solo telemetria.

## 4.1.1 Scambio automatico e telemetria

Le apparecchiature che gestiscono questo tipo di operazioni sono due:

- SCM 1+1-LCD: scambio automatico tra il trasmettitore principale ed uno di riserva; supporta fino a 3 schede di telemetria aggiuntive per un totale di 30 ingressi analogici bilanciati, 58 ingressi digitali/analogici e 24 uscite relais.
- SCM 4+1-LCD: scambio automatico tra più trasmettitori principali (fino a 4) ed uno di riserva, il quale viene configurato in modo automatico per prendere il posto di quello andato in avaria (la riserva deve avere un comando esterno per l'impostazione della frequenza di lavoro); supporta fino a 2 scheda di telemetria aggiuntiva per un totale di 27 ingressi analogici bilanciati, 52 ingressi digitali/ analogici sbilanciati e 16 uscite relais.

## 4.1.2 Telemetria

Per la telemetria di una stazione sono disponibili due apparecchiature a seconda della complessità e del numero di parametri da acquisire:

- TLC300: comprende 2 schede di telemetria per un totale di 16 ingressi analogici bilanciati, 32 ingressi digitali/analogici e 16 uscite relais.
- TLC2000: supporta fino a 6 schede di telemetria aggiuntive per un totale di 48 ingressi analogici bilanciati, 96 ingressi digitali/analogici sbilanciati e 48 uscite relais.

La seguente tabella riassume brevemente tutte le possibili configurazioni del sistema SCM-TLC.

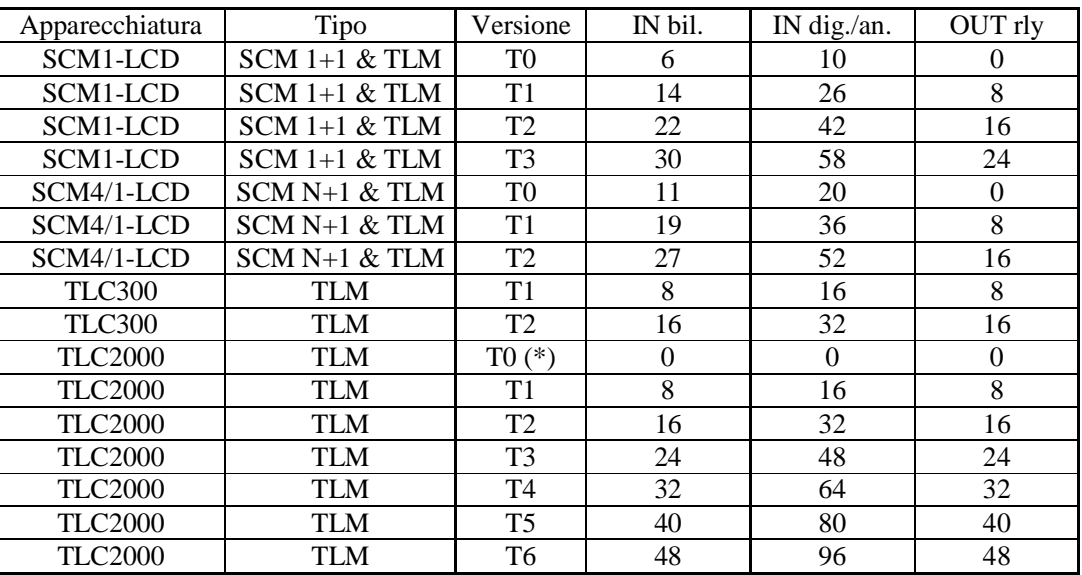

(\*) Solo gestione delle comunicazioni esterne.

La denominazione della versione dipende dal numero di schede di telemetria aggiuntive ed è indicato dal numero posto dopo la sigla "T" (es. T0 indica che non sono presenti schede di telemetria, T1 indica che è presente una scheda di telemetria aggiuntiva e così via).

- 'E

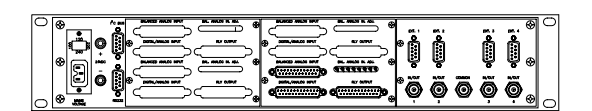

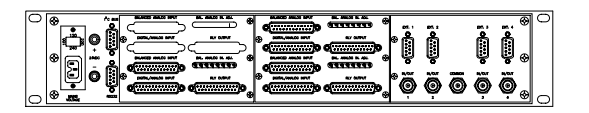

SCM4+1 \T0 SCM4+1 \T1

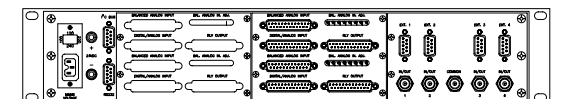

SCM4+1 \T2

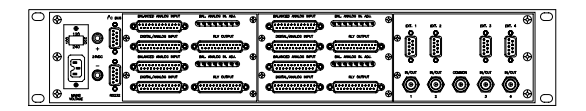

SCM1+1 \T0 SCM1+1 \T1

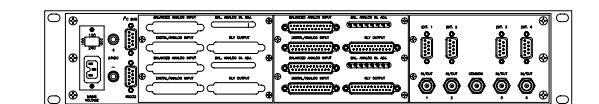

SCM1+1 \T2 SCM1+1 \T3

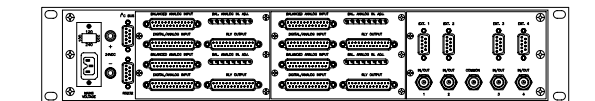

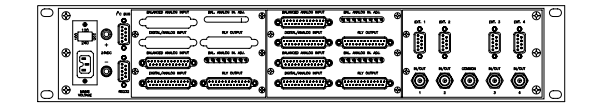

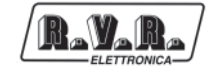

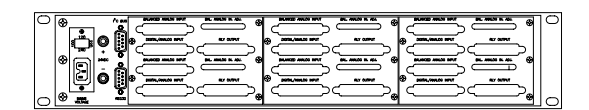

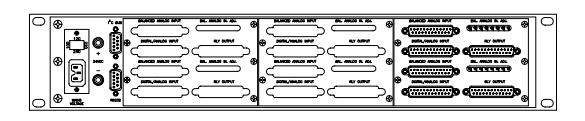

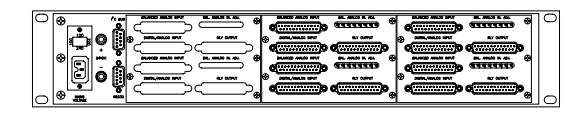

TLC2000 \T6

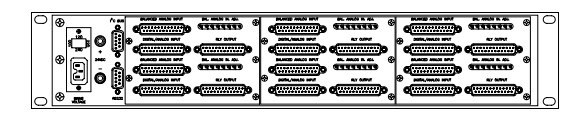

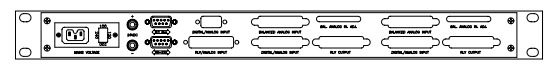

TLC300 \T2

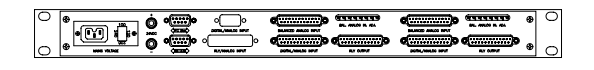

TLC2000 \T0 TLC2000 \T1

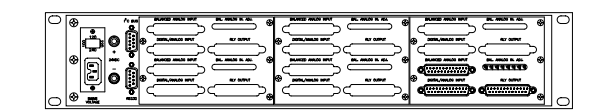

TLC2000 \T2 TLC2000 \T3

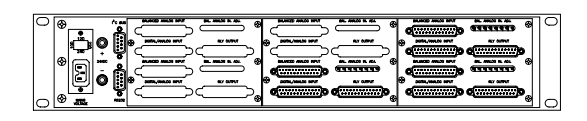

TLC2000 \T4 TLC2000 \T5

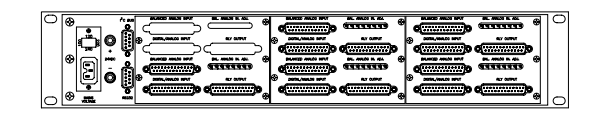

TLC300 \T0 TLC300 \T1

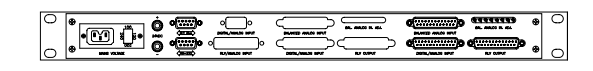

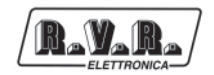

## **5. Guida rapida**

Questo capitolo ha lo scopo di riassumere i punti necessari per l'uso delle macchine. Nel caso qualche punto non risultasse completamente chiaro, ad esempio quando si utilizza la macchina per la prima volta, si consiglia di leggere con attenzione la descrizione del sistema operativo.

## **5.1 Guida Rapida del sistema TLC**

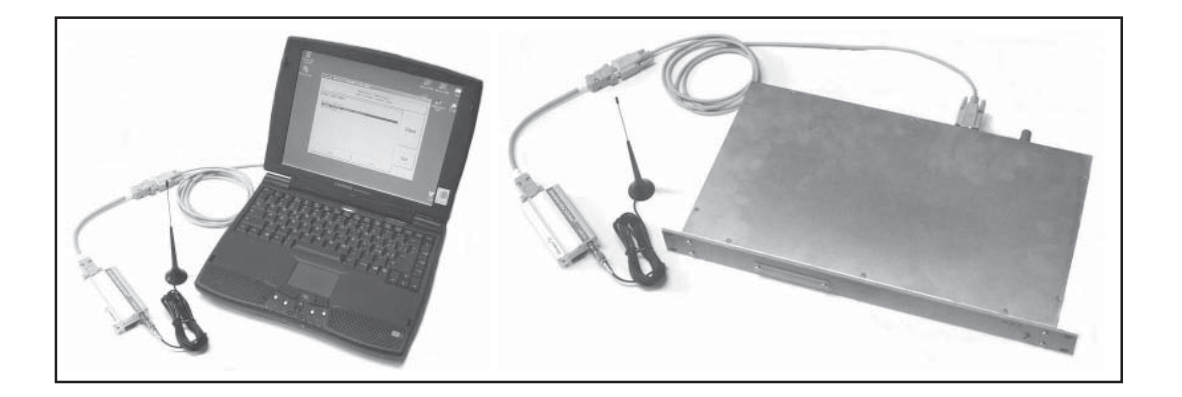

## 5.2.1 Impostazioni preliminari

Prima di utilizzare l'apparecchiatura con un modem è necessario eseguire alcune operazioni:

- Impostazione DIP-SWITCH (vedi tabella);
	- Tipo modem assente DIP 1 e 2 OFF;
	- Velocità seriale 9600bps DIP 3 OFF, DIP 4 ON;
	- Indirizzo 1 DIP 5 ON.
- Collegamento seriale tramite programma "TELECON" e salvataggio delle impostazioni di configurazione all'interno del TLC.

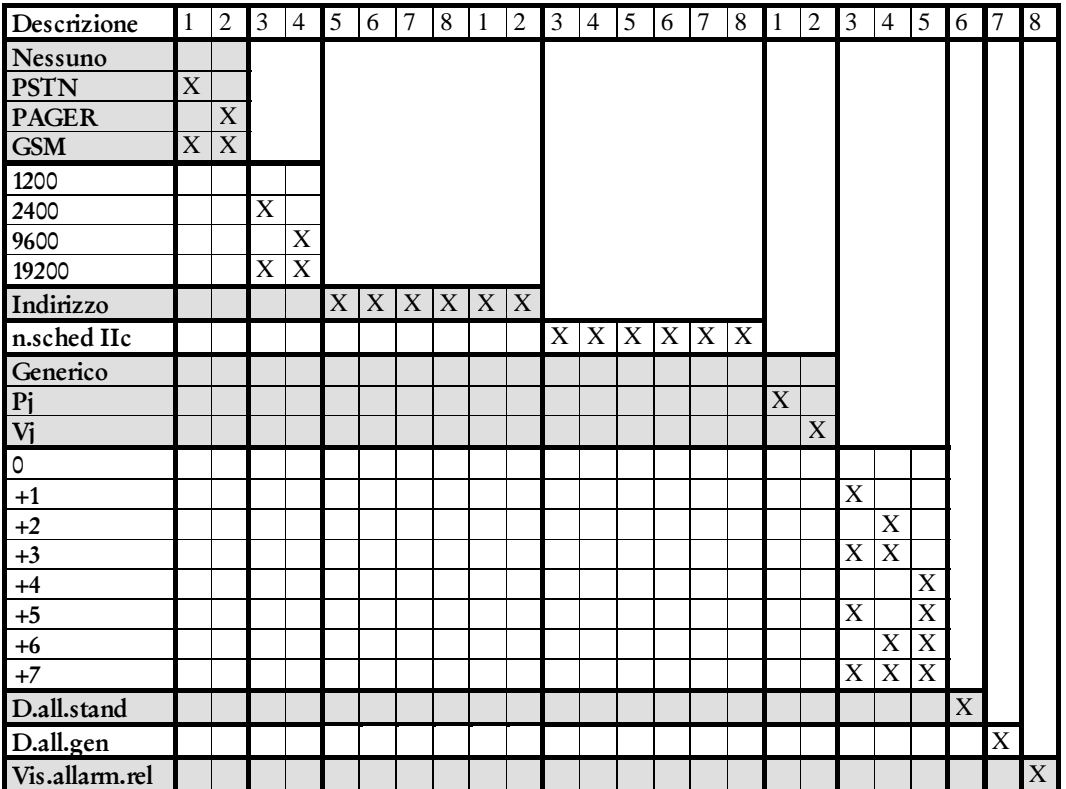

## 5.2.2 Condizioni di allarme

Al verificarsi di un allarme, il TLC si limita alla segnalazione locale e remota dell'avaria riscontrata.

### 5.2.2.1 Allarme di Tipo 0

Questo tipo di allarme si verifica sul fronte di salita della tensione presente all'ingresso del terminale corrispondente sulla scheda di telemetria, viene quindi generato un messaggio allarme che viene memorizzato localmente e viene successivamente inviato tramite modem ad i numeri e nelle modalità indicate dalla programmazione effettuata

#### 5.2.2.2 Allarme di Tipo 1

Analogamente questo tipo di allarme si verifica sul fronte di discesa della tensione presente all'ingresso del terminale corrispondente sulla scheda di telemetria, viene quindi generato un messaggio allarme che viene memorizzato localmente e viene successivamente inviato tramite modem ad i numeri e nelle modalità indicate dalla programmazione effettuata.

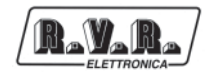

#### 5.2.2.3 Assenza segnale audio (solo PTX-LCD)

Il controllo sulla presenza del segnale audio viene fatto solo nel caso in cui l'eccitatore dei trasmettitori sia della serie PTX-LCD viene quindi generato un messaggio allarme che viene memorizzato localmente e viene successivamente inviato tramite modem ad i numeri e nelle modalità indicate dalla programmazione effettuata.

#### 5.2.2.4 Allarmi da l<sup>2</sup>C bus

Il controllo sulla presenza di allarmi viene fatto solo nel caso siano presenti apparecchiature LCD viene quindi generato un messaggio allarme che viene memorizzato localmente e viene successivamente inviato tramite modem ad i numeri e nelle modalità indicate dalla programmazione effettuata.

#### 5.2.2.5 Codici di default

I codici di allarme di default sono riassunti nella tabella.

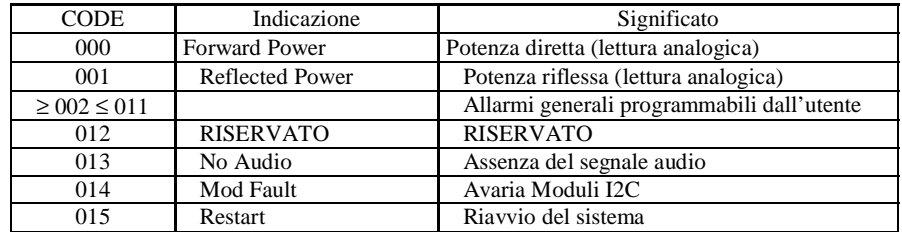

### 5.2.3 Segnalazioni degli allarmi

Il TLC segnala le situazioni di malfunzionamento sia localmente sia in remoto, inviando una serie di messaggi con modalità che dipendono dalle modalità indicate nella programmazione effettuata.

#### 5.2.3.1 Segnalazione locale

- Se impostato si eccita il relay 8 della scheda Aggiuntiva.
- 5.2.3.2 Segnalazione remota con modem telefonico
	- Il TLC chiama in sequenza tutti i numeri telefonici impostati e comunica codice e descrizione dell'allarme (dall'altra parte deve esserci collegato un PC con il software di telecontrollo in stand-by oppure un programma di comunicazione in attesa di messaggi dal modem).
	- Il TLC ripete la serie di chiamate per altre tante volte e per tutti i numeri indicati nella programmazione effettuata.
- 5.2.3.3 Segnalazione remota con modem GSM
	- Il TLC chiama in sequenza tutti i numeri telefonici di rete fissa memorizzati nella memoria e comunica codice e descrizione dell'allarme(dall'altra parte deve esserci collegato un PC con il software di telecontrollo in stand-by oppure un programma di comunicazione in attesa di messaggi dal modem).
	- Il TLC invia lo stesso messaggio in formato SMS ai numeri memorizzati tramite il Centro Servizi del gestore GSM e ripete la serie di chiamate per altre tante volte e per tutti i numeri indicati nella programmazione effettuata.

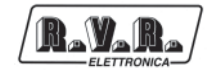

## **6. Interrogazione sullo Stato del Sistema**

## **6.1 Interrogazione locale**

Localmente le apparecchiature SCM e TLC2000 comunicano sinteticamente il proprio stato attraverso le segnalazioni luminose sul pannello frontale ed in maniera più dettagliata attraverso il menù di impostazione e configurazione.

## **6.2 Interrogazione remota con il software di telecontrollo**

Attraverso un PC sul quale sia installato "Telecon" (il software di telemetria e telecontrollo) è possibile avere un quadro estremamente dettagliato di tutti i parametri di funzionamento del sistema e di tutte le impostazioni delle apparecchiature ed anche degli apparati ad esse collegate.

## **6.3 Interrogazione remota con modem GSM+SMS**

Per interrogare gli apparati con questo sistema si può utilizzare un qualunque telefono GSM, l'apparato dal canto suo risponderà come iindicato nelle tabelle dei paragrafi a seguire.

Prima di interrogare il sistema tramite messaggi SMS è necessario collegarsi tramite il programma "TELECON" ed impostare il numero del centro servizi del gestore telefonico scelto e i numeri di telefono che possono inviare questo tipo di comandi alle apparecchiature.

### 6.3.1 Lista sms inviabili ad apparati TLC

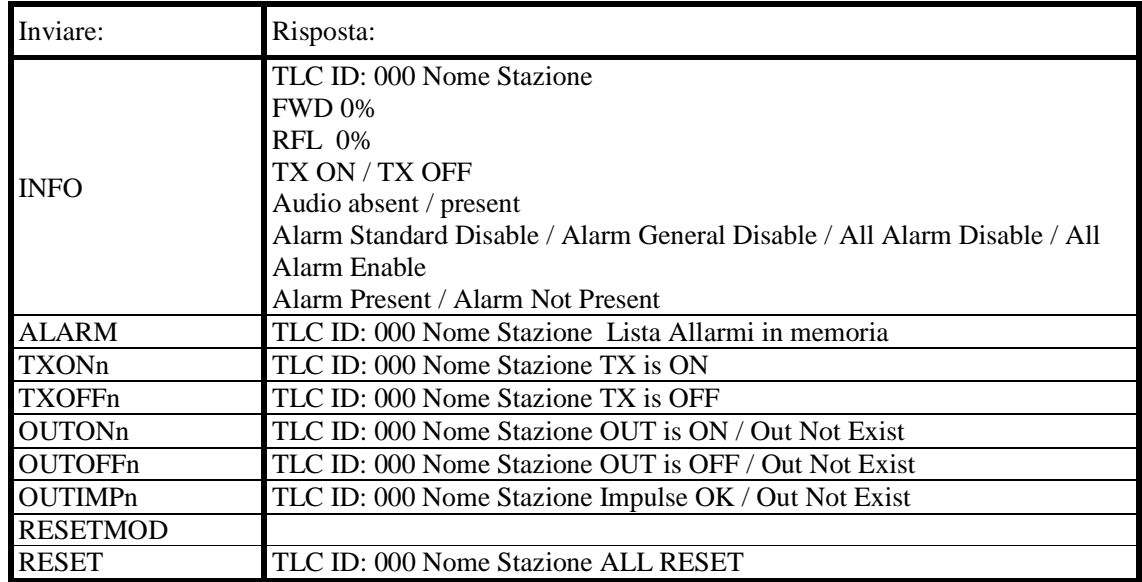

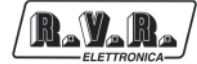

Pagina lasciata intenzionalmente in bianco

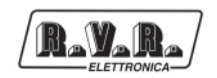

## **7. Descrizione Esterna**

Questo capitolo descrive gli elementi che si trovano sui pannelli anteriore e posteriore dei sistemi SCM-TLC.

## **7.1 Descrizione TLC300**

## 7.1.1 Pannello Frontale

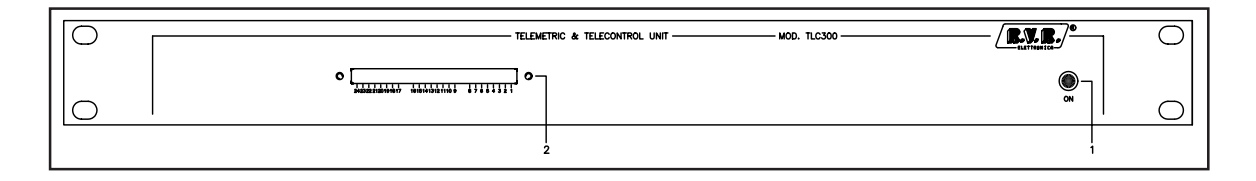

[1] ON Indica l'accensione dell'apperecchio<br>
[2] DIP-SWITCH Permette il rapido settaggio dei dip-s Permette il rapido settaggio dei dip-switch presenti

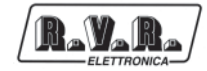

## 7.1.2 Pannello Posteriore

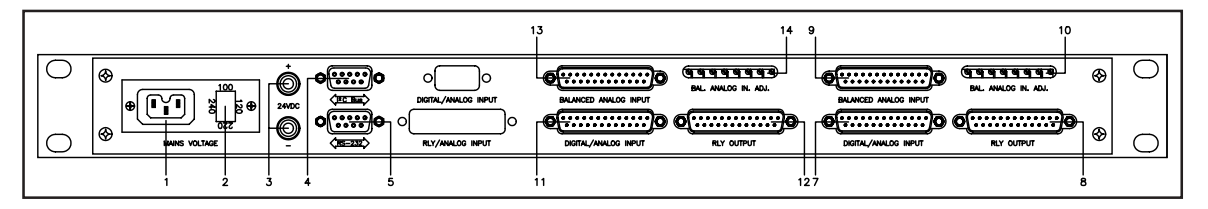

figura 7.8

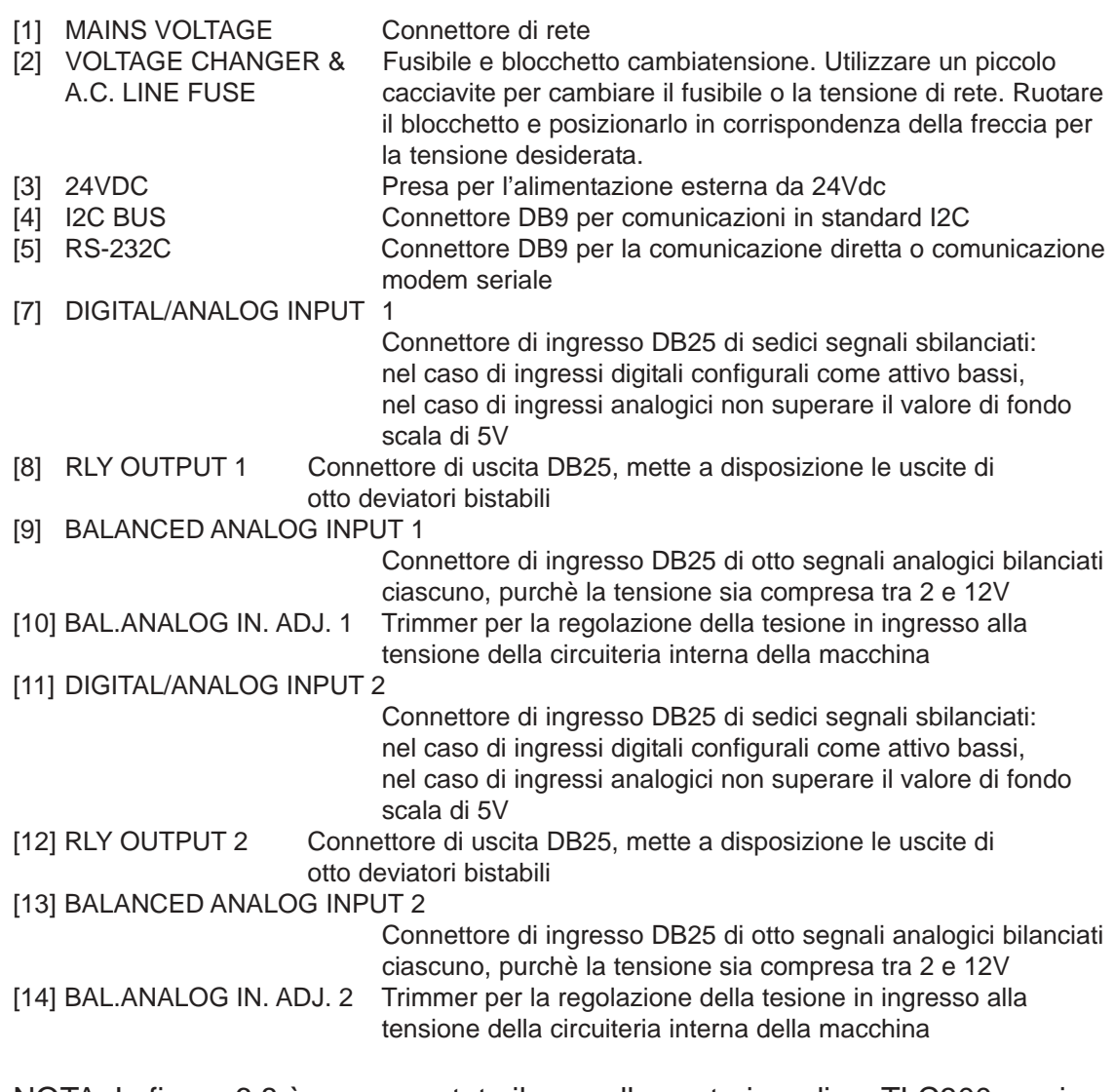

NOTA: In figura 6.8 è rappresentato il pannello posteriore di un TLC300 versione T2.

NOTA: I connettori DB25 (7÷9) ed i trimmers (10) appartengono alla scheda di telemetria base n.1, che è sempre presente qualunque sia la configurazione del TLC300. Queste schede gestiscono i comandi, le operazioni di telemetria e gli allarmi standard.

Se è necessario aumentare i parametri da tenere sotto controllo, vengono aggiunte una ulteriore scheda di telemetria (11÷14).

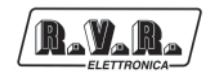

## **7.2 Scheda di Scambio**

Queste sono normali schede di telemetria, ma vengono utilizzate dal firmware di gestione per controllare i parametri della scheda di scambio che influenzano le funzionalità della macchina.

Acquisisce i dati in due modalità:

- Analogica bilanciata con tensione di fondo scala regolabile da 2V a 12V tramite trimmer (otto ingressi);
- Analogica sbilanciata con tensione di fondo scala fissa a 5V, o digitale con pullup interno da 2.2KOhm inseribile tramite jumper (sedici ingressi).

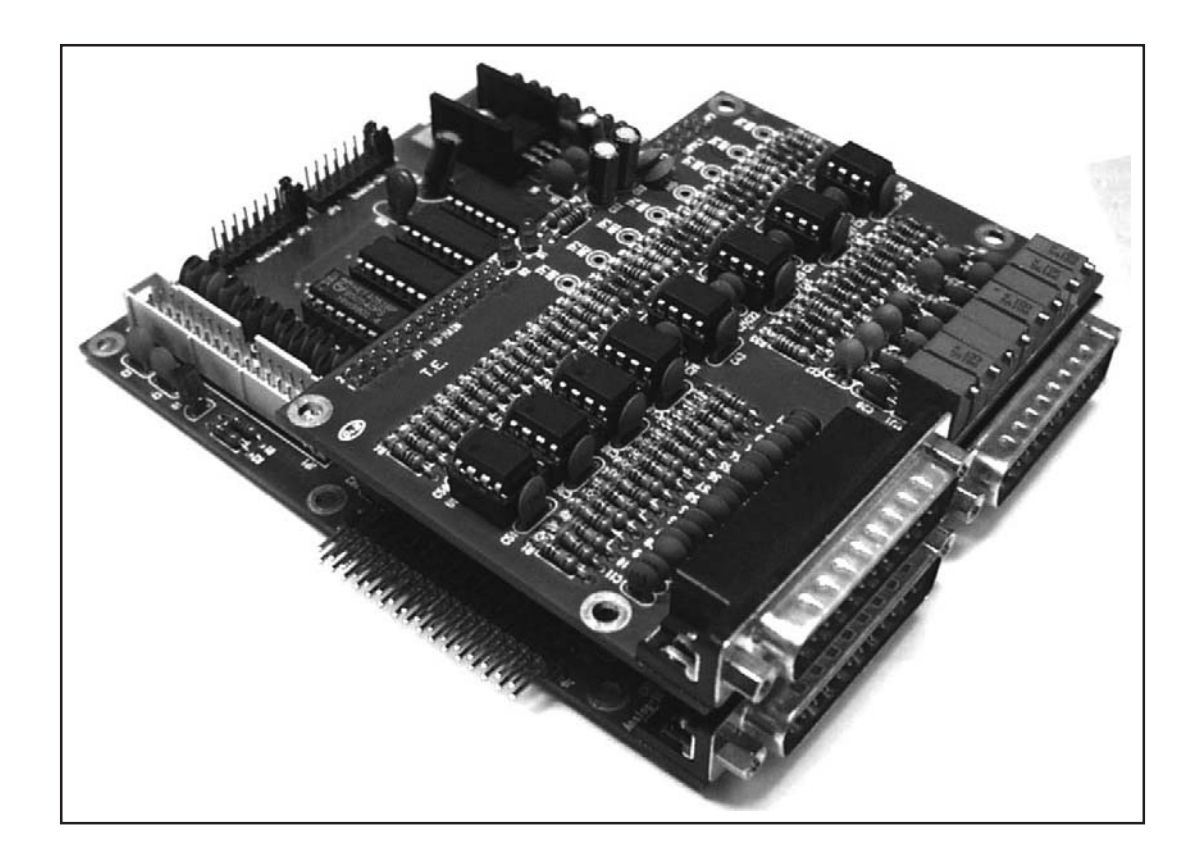

La scheda di telemetria rende disponibili in uscita anche i contatti di otto deviatori a relay (max. 24 - 0.5V).

Questa è una normale scheda di telemetria, ma viene utilizzata dal software di gestione del sistema per controllare alcuni parametri di base. L'indirizzo interno della scheda deve essere sempre il numero 1. Esternamente fa sempre capo ai connettori DB25 ed alla fila di trimmers.

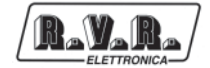

## 7.2.1 Balanced Analog Input

Tramite questi connettori possono essere collegati all'apparecchiatura otto segnali analogici bilanciati ciascuno, secondo lo schema indicato in tabella; ogni ingresso accetta una tensione compresa tra 2 e 12V.

In tabella sono riportate sinteticamente le funzioni a cui sono dedicati alcuni degli ingressi analogici bilanciati di questa particolare scheda.

Gli ingressi dal n°1 al n°4 vengono utilizzati per impostare, tramite il relativo trimmer, il livello di potenza diretta e riflessa delle macchina connesse.

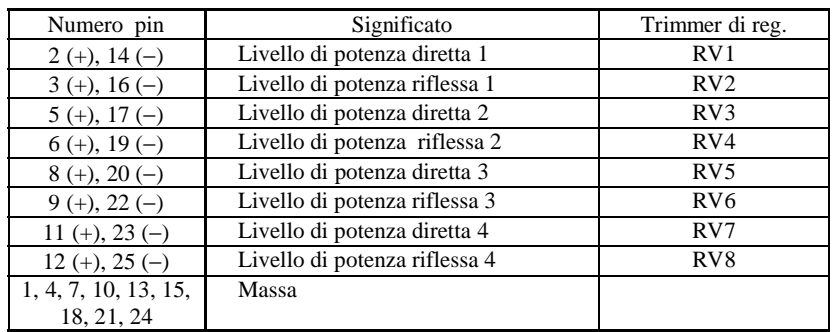

Gli ingressi n°1 e n°2 vengono utilizzati dal firmware per la generazione degli allarmi di potenza diretta e riflessa.

Agli ingressi bilanciati è possibile applicare tensioni di fondo scala da un minimo di 2V ad un massimo di 12V. In fase di elaborazione dei dati, però, la CPU lavora con un valore di fondo scala teorico di 5V. Per questo, a fianco del connettore sono presenti otto trimmers (RV1¸RV8), uno per ogni ingresso, i quali servono per adattare il valore di fondo scala imposto dall'esterno a quello della circuiteria interna.

Per evitare le non linearità introdotte dai diodi di protezione, si consiglia non superare i 4V di fondo scala.

Nella tabella precedente ogni ingresso bilanciato è associato al relativo trimmer di regolazione.

## 7.2.2 Digital/Analog Input

Il significato di questi ingressi si modifica a seconda del tipo di sistema da telemetrizzare.

### 7.2.3 Rly Output

Questo connettore mette a disposizione in uscita i contatti di 8 deviatori bistabili a relay; in figura è rappresentata schematicamente la condizione di relay a riposo o Off.

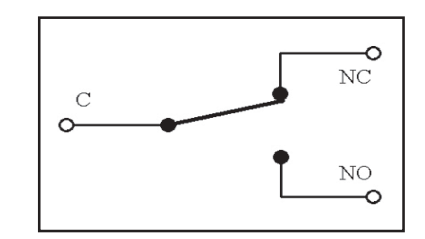

La corrente massima che può essere fatta scorrere attraverso i contatti è di 500mA a 24V.

I contatti dei deviatori a relay di questo connettore sono tutti utilizzati per comandare l'accensione e lo spenimento dei TX.

I comandi di accensione e di spegnimento per gli eccitatori (**EXC**iters) e per gli amplificatori (**P**ower **A**mplifier) vengono dati in maniera diversa.

In modo ON/OFF il comando agisce su due particolari ingressi dell'amplificatore di potenza (uno per l'accensione ed uno per lo spegnimento) chiudendo per circa mezzo secondi due contatti di un deviatore.

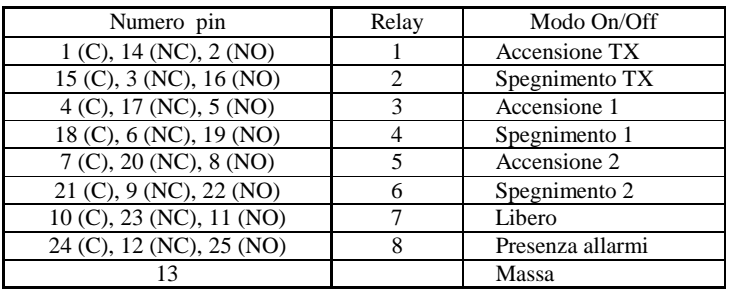

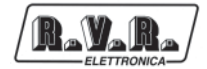

## 7.2.4 Descrizione PIN riservati dei connettori

In questo paragrafo si trattano i connettori utilizzati dall' apparato per le funzionalità di scambio.

7.2.4.1 Balanced analog input 1 (Connettore [6])

Tipo: DB25 femmina

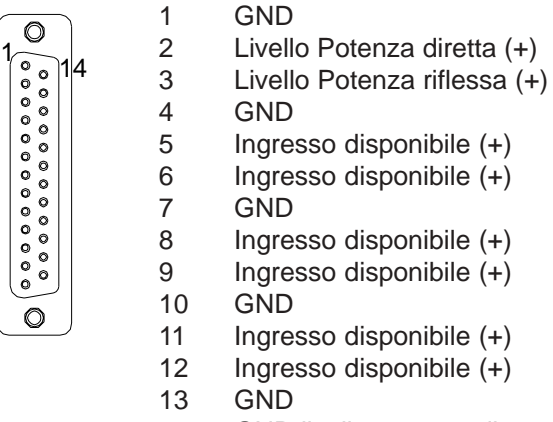

- 14 GND livello potenza diretta (- o GND)
- 15 GND
- 16 GND livello potenza riflessa (- o GND)
- 17 Ingresso disponibile (-)
- 18 GND
- 19 Ingresso disponibile (-)
- 20 Ingresso disponibile (-)
- 21 GND
- 22 Ingresso disponibile (-)
- 23 Ingresso disponibile (-)
- 24 GND
- 25 Ingresso disponibile (-)

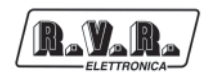

## **7.3 Scheda di Telemetria Base Aggiuntiva**

Questa scheda viene utilizzata dal software di gestione del sistema per controllare altri parametri. L'indirizzo interno di questa scheda deve essere sempre l'ultimo della catena.

## 7.3.1 Balanced Analog Input

Gli ingressi analogici bilanciati di questa particolare scheda sono tutti disponibili collegnado i segnali come descritto nel capitolo apposito.

## 7.3.2 Digital/analog Input

Gli ingressi digitali/analogici sbilanciati di questa particolare scheda sono tutti disponibili collegando i segnali come descritto nel capitolo apposito.

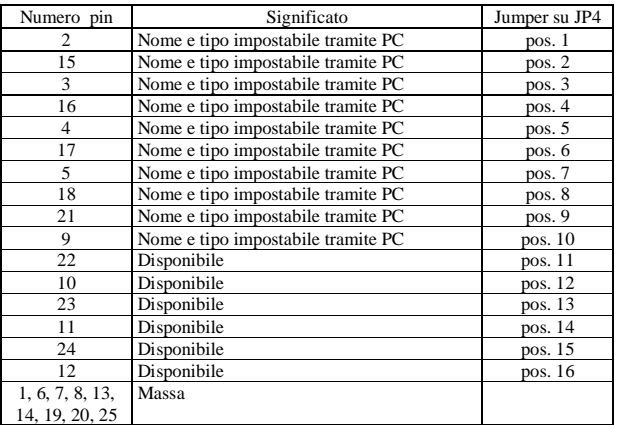

In ogni caso inserire sempre il jumper su JP4 nella posizione corrispondente.

### 7.3.3 Rly output

I contatti dei deviatori a relay di questo connettore sono tutti disponibili ed hanno 3 modalità di funzionamento :

- Generico assume in maniera statica lo stato On ed Off.
- TogleOff e' sempre in Off e si pone in On per un breve lasso di tempo.
- TogleOn e' sempre in On e si pone in Off per un breve lasso di tempo.

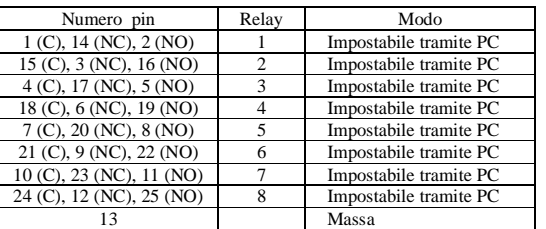

## 7.3.5 Descrizione PIN Connettore allarmi generali

In questo paragrafo si tratta il connettore utilizzato dall' apparato per le funzionalità di generazione allarmi generali RVR (impostabili tramite programma "TELECON").

Questo connettore si riferisce all'ultima scheda di telemetria presente all'interno della macchina.

7.3.5.1 Digital/analog input

Tipo: DB25 femmina

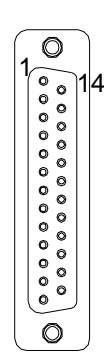

- 1 GND
- 2 Allarme custom 1 "MAINS" (jumper pos.1 inserito su scheda di telemetria)
- 3 Allarme custom 3 "AUDIO EXT" (jumper pos.3 inserito su scheda di telemetria)
- 4 Allarme custom 5 "CONT GROU" (jumper pos.5 inserito su scheda di telemetria)
- 5 Allarme custom 7 "OPEN" (jumper pos.7 inserito su scheda di telemetria)
- 6 GND
- 7 GND
- 8 GND
- 9 Allarme custom 10 "ALARM 12" (jumper pos.10 inserito su scheda di telemetria)
- 10 Ingresso disponibile
- 11 Ingresso disponibile
- 12 Ingresso disponibile
- 13 GND
- 14 GND
- 15 Allarme custom 2 "USER" (jumper pos.2 inserito su scheda di telemetria)
- 16 Allarme custom 4 "LINK SAT" (jumper pos.4 inserito su scheda di telemetria)
- 17 Allarme custom 6 "FUEL" (jumper pos.6 inserito su scheda di telemetria)
- 18 Allarme custom 8 "ALARM 10" (jumper pos.10 inserito su scheda di telemetria)
- 19 GND
- 20 GND
- 21 Allarme custom 9 "ALARM 11" (jumper pos.9 inserito su scheda di telemetria)
- 22 Ingresso disponibile
- 23 Ingresso disponibile
- 24 Ingresso disponibile
- 25 GND

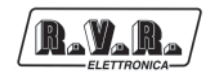

## **7.4 Descrizione PIN connettori di servizio**

## 7.4.1 Interfaccia RS232

Il DB9 in questione è la porta di comunicazione dell'SCM e del TLC attraverso la quale il sistema viene comandato a distanza.

Il significato dei segnali presenti ai pin è immediato. Da notare solo che il CTS non è gestito, nel senso che è sempre attivo.

Tipo: DB9 femmina

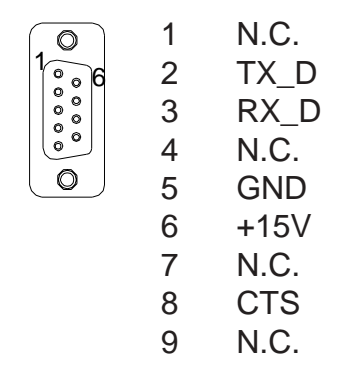

## 7.4.2 Interfaccia I2C

L'interfaccia seriale I<sup>2</sup>C bus è utilizzata per il trasferimento dati tra l'SCM, gli eccitatori della serie PTX-LCD, il sistema di telemetria TLC e gli amplificatori PJ-LCD.

Sul pin 2 viaggiano i dati (Serial DAta), sul 3 il clock di campionamento (Serial CLock).

Il pin 4 è un ingresso di reset esterno (attivo basso) dell'apparecchiatura.

Tipo: DB9 femmina

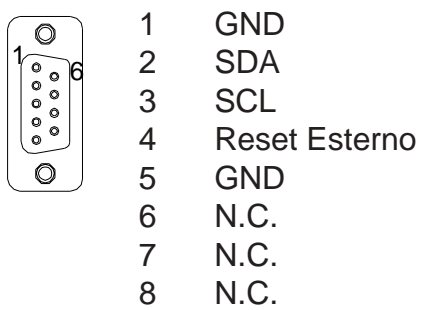

9 N.C.

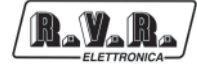

Pagina lasciata intenzionalmente in bianco

## **8. Identificazione e Accesso ai moduli**

## **8.1 Scheda CPU**

r, v. r

Il cuore dell'apparecchiatura è rappresentato dalla scheda CPU, la quale gestisce ed elabora tutte le informazioni provenienti dalle schede di telemetria a dalla scheda comando relais, oltre che dagli apparati connessi mediante l'interfaccia seriale I2 C bus.

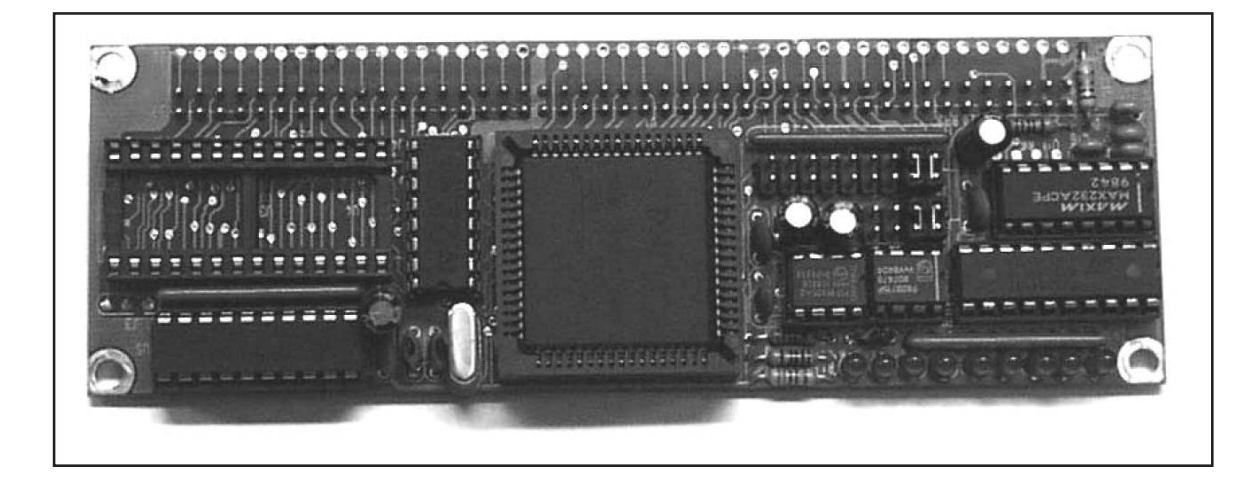

Un'altra funzione, tutt'altro che secondaria, riguarda la gestione dell'interfaccia grafica, attraverso la quale l'impostazione e l'esecuzione delle varie operazioni sul sistema risultano particolarmente facili.

## **8.2 Scheda Pannello**

Questa scheda pressenta tutti i connettori ove inserirvi la scheda CPU, il connettore che porta dati e alimentazione alle schede di telemetria ed i connettori per la comunicazione.

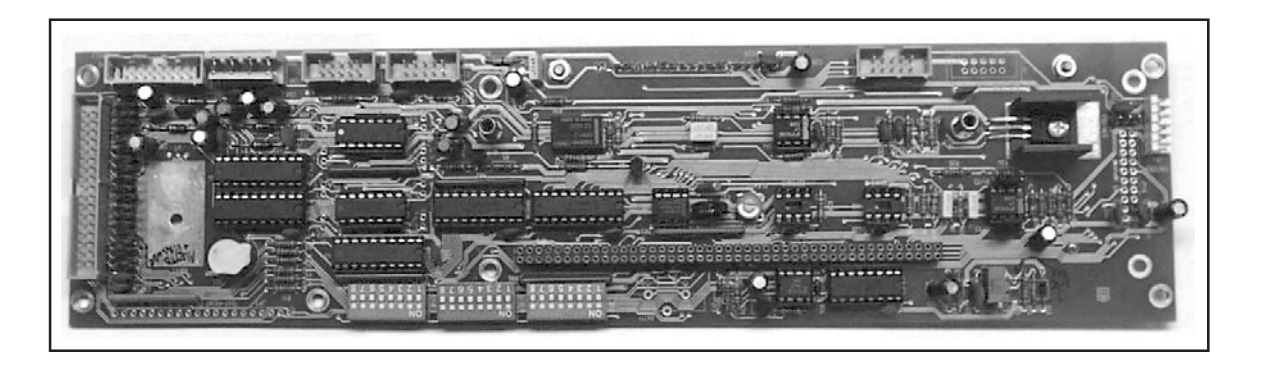

Comprende un display grafico a cristalli liquidi, l'encoder ed alcuni leds di segnalazione. Questa scheda non è presente nel modello TLC300.

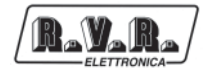

## **8.3 Scheda Telemetria**

Acquisisce i dati in due modalità:

- Analogica bilanciata con tensione di fondo scala regolabile da 2V a 12V tramite trimmer (otto ingressi);
- Analogica sbilanciata con tensione di fondo scala fissa a 5V, o digitale con pullup interno da 2.2KOhm inseribile tramite jumper (sedici ingressi).

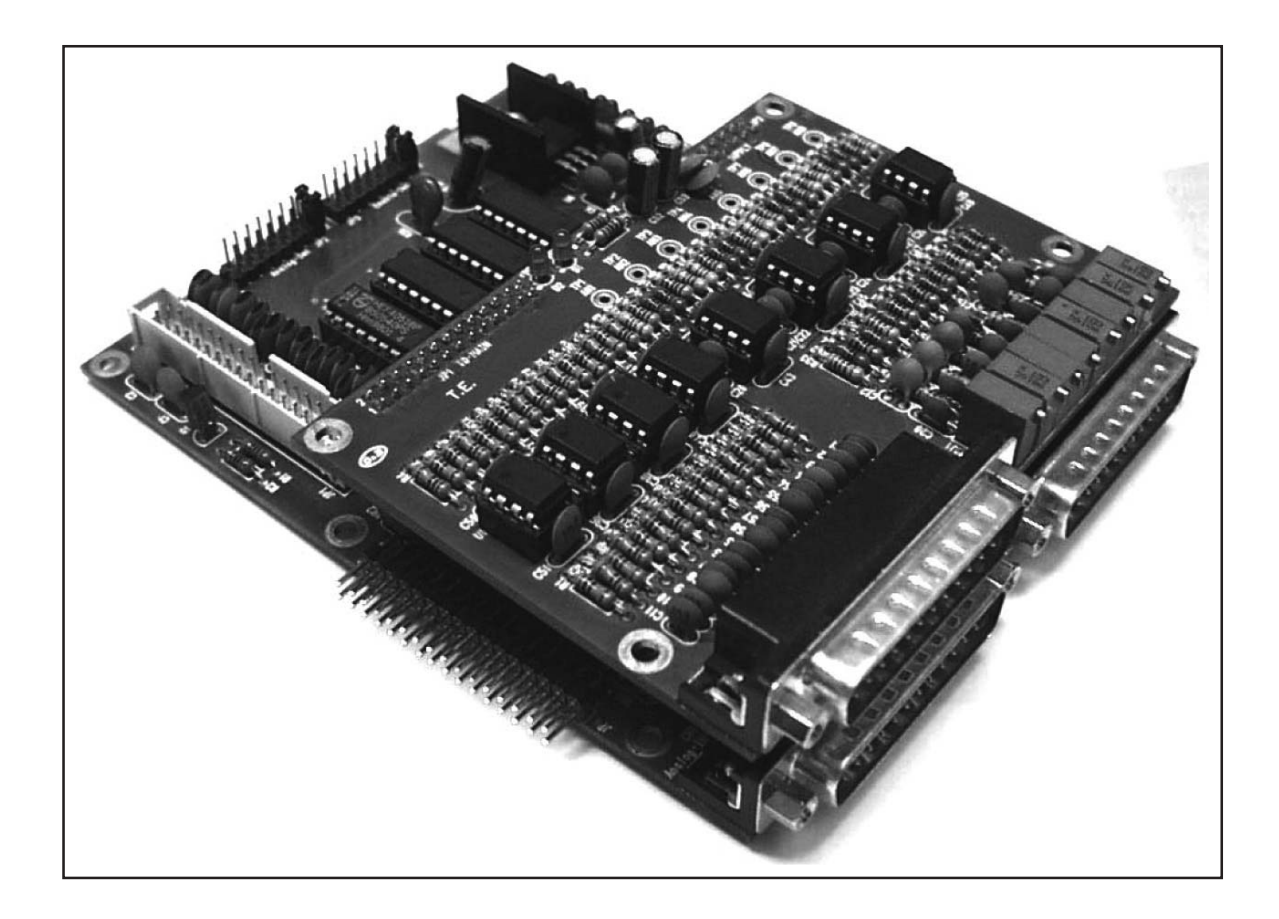

La scheda di telemetria rende disponibili in uscita anche i contatti di otto deviatori a relay (max. 24 - 0.5V).

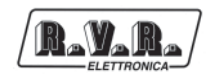

## **8.4 Scheda Comando Relais**

Controlla le operazioni di scambio automatico:

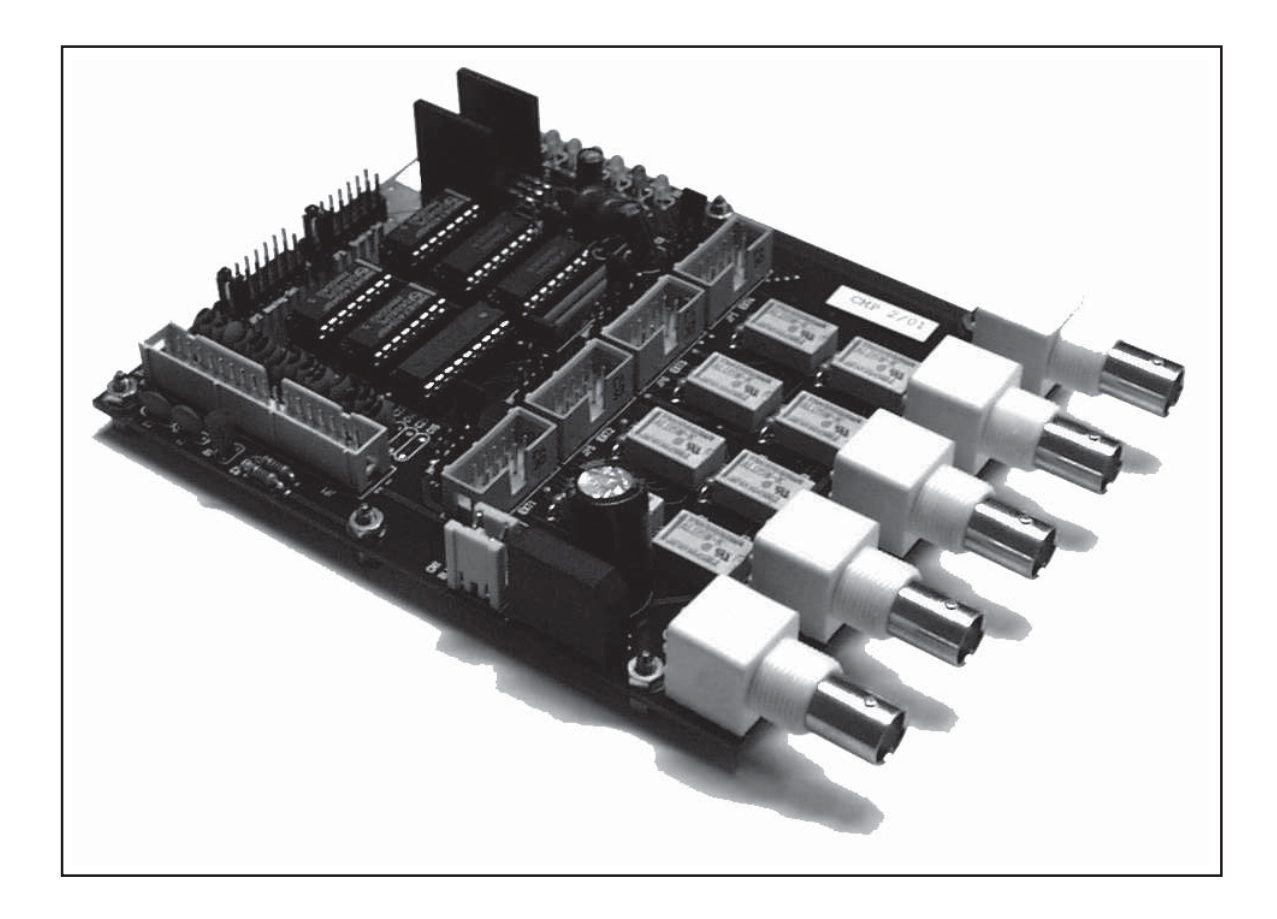

- Comandando in vari modi (±12Vdc, ±24Vdc, deviatore libero) fino a quatto relais coassiali e sorvegliandone il movimento (3 ingressi digitali per ciascun relay: fine-corsa posizione 1, fine-corsa posizione 2 e relay in movimento);
- Commutando il segnale audio tramite cinque connettori BNC, collegati come deviatore a quattro posizioni ed un comune.

Questo tipo di scheda non è presente nelle apparecchiature di sola telemetria (TLC300 e TLC2000).

## **8.5 Alimentazione**

In alternata con tensione di rete 100-120-220-240V selezionabile dall'esterno, oppure in continua a 24V.

L'alimentatore che fornisce tensione alle varie schede dell'apparecchiatura è di tipo switching.

I modelli SCM1+1 e SCMN+1 dispongono inoltre di una morsettiera per la selezione della tensione di comando del relay coassiale (12V o 24V).

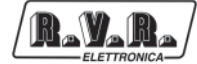

Pagina lasciata intenzionalmente in bianco

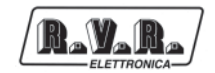

## **9. Settaggi delle Schede**

## **9.1 Impostazione dell'Indirizzo Interno delle Schede**

Ad ogni scheda, di comando relais o di telemetria, deve essere assegnato un indirizzo univoco che la caratterizzi e la renda unica per la CPU. A questo scopo, inserire un jumper su ciascuno dei connettori JP2 e JP3 nella posizione indicata nella tabella riportata di seguito.

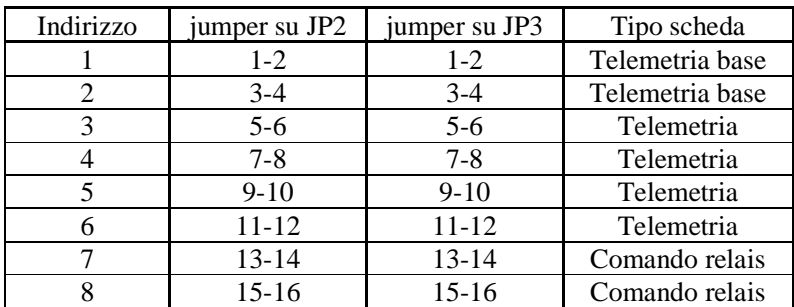

Tenere presente che:

- Ad ogni tipo di scheda è assegnato un intervallo di indirizzi fissato;
- Gli indirizzi 1 e 2 sono riservati alle schede di telemetria base n.1 e n.2 rispettivamente;
- L'indirizzo 7 è riservato alla scheda comando relais;
- Assegnare sempre il più basso indirizzo libero per ogni tipo.

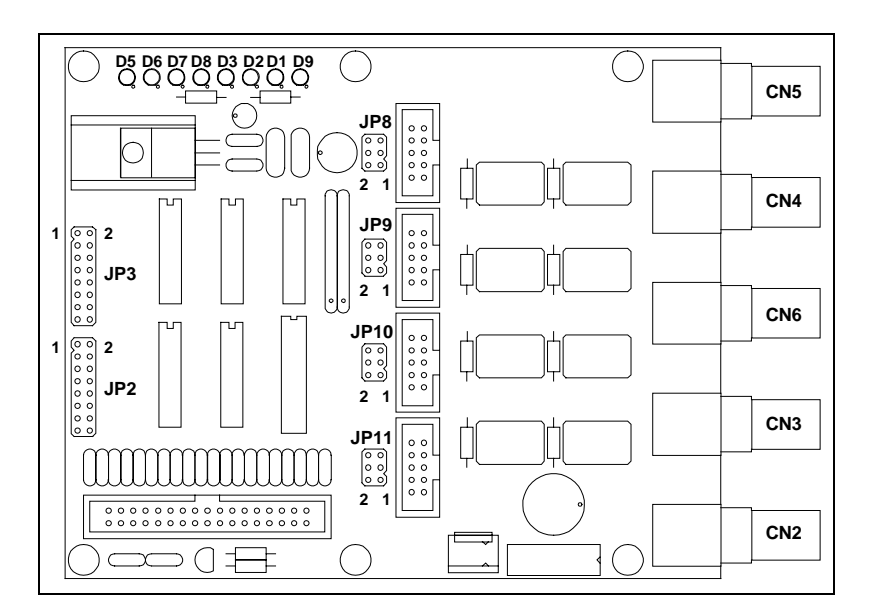

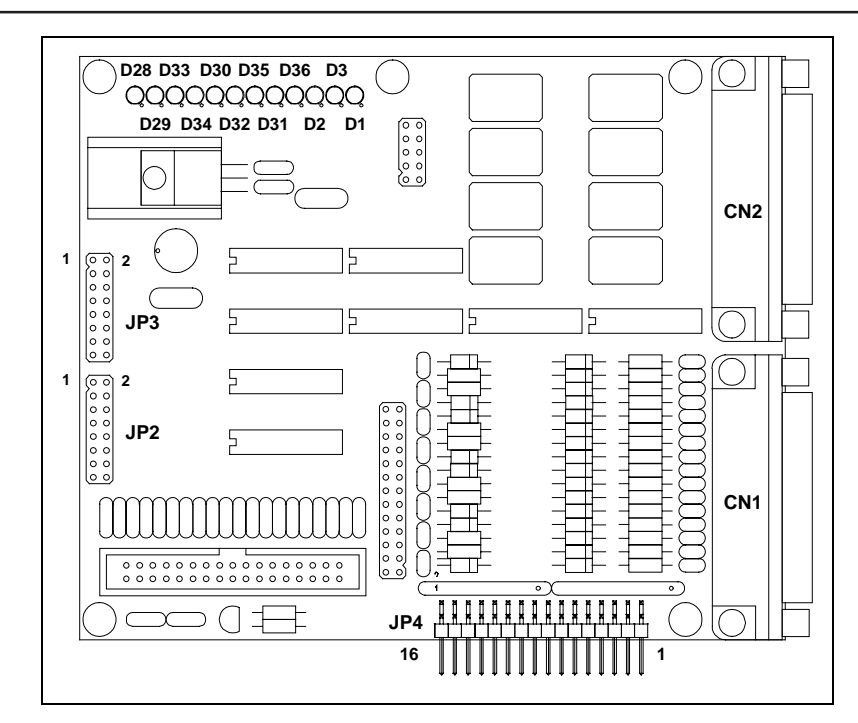

## **9.2 Settaggio dei Dip-Switch**

In figura è raffigurata una parte della scheda pannello, nella quale sono evidenziati i 24 Dip-Switch, suddivisi in 3 parti di 8 switch l'una numerate da una a tre; per determinare la posizione del singolo switch si adotterà la seguente numerazione:

Sw1.1: rappresenta il primo switch della prima parte.

……………

• Sw24.3: rappresenta l'ultimo switch dell'ultima parte.

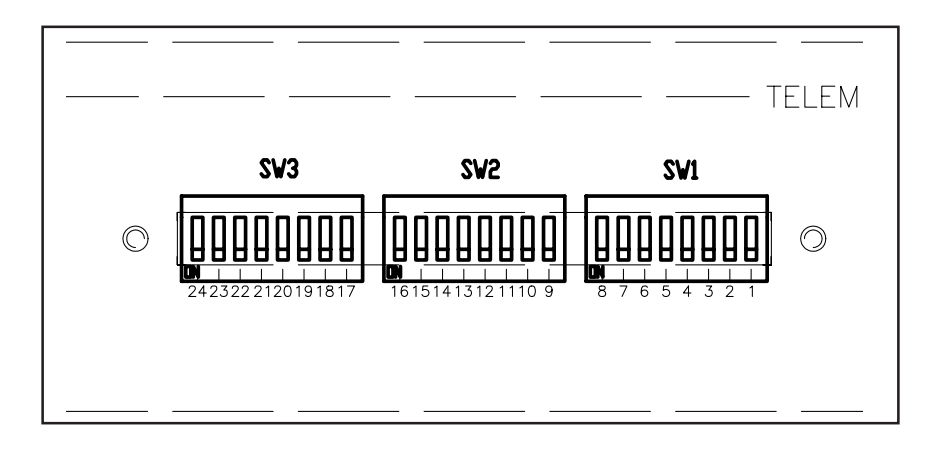

- 9.2.1 Impostazione dei Dip-Switch
- 9.2.1.1 Tipo Modem

Con questi due Dip-Switch si può scegliere il tipo di modem connesso al sistema agendo secondo le indicazioni della tabella.
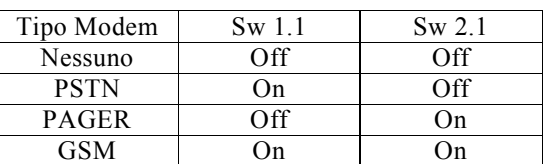

#### 9.2.1.2 Baud Rate

Con questi due Dip-Switch si può scegliere il tipo di modem connesso al sistema agendo secondo le indicazioni della tabella.

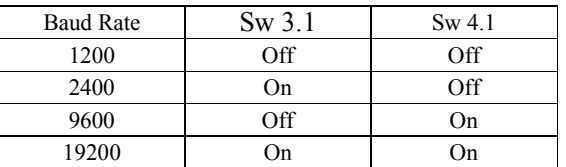

#### 9.2.1.3 Indirizzo

L'indirizzo dell'apparato viene determinato tramite i Dip-Switch da Sw5.1 a Sw10.2 in forma binaria ricordando che se verrà impostato il numero 4 (100 in binario) l'indirizzo effettivo diverrà 5 poichè non è possibile avere l'indirizzo 0. Di seguito vengono riportate alcune delle possibili combinazioni.

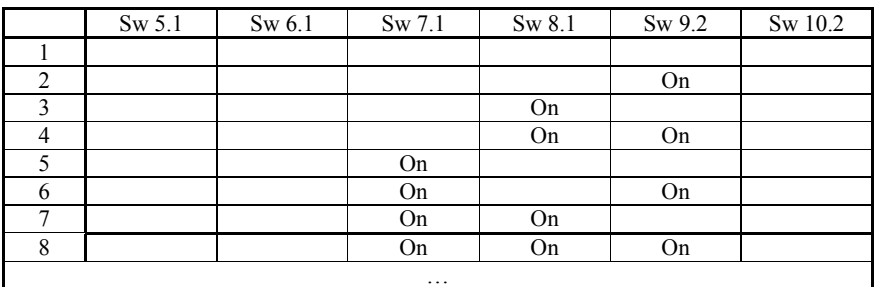

#### 9.2.1.4 Numero periferiche presenti in I<sup>2</sup>C bus

Il numero degli apparati collegati tramite I2C bus viene determinato dai Dip-Switch da Sw11.2 - Sw16.2, come nel precedente caso in forma binaria.

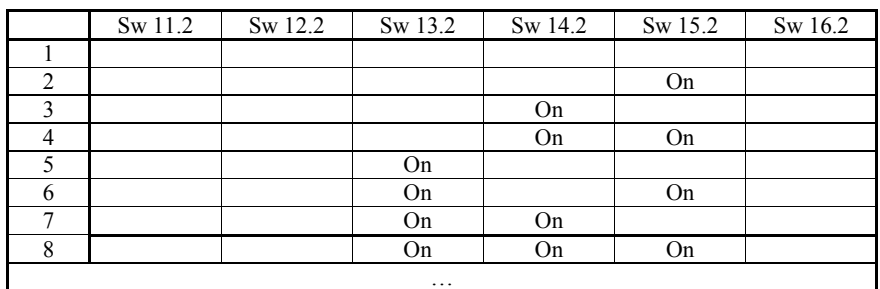

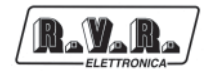

#### 9.2.1.5 Tipo Apparato

L'apparato ha 3 tipologie di funzionamento:

Generico: Sono disabilitati gli allarmi di potenza diretta e riflessa.

- Pj : Gli allarmi di potenza diretta e riflessa sono abilitati e la macchina e' connessa ad un sistema a stato solido.
- Vj: Gli allarmi di potenza diretta e riflessa sono abilitati e la macchina e' connessa ad un sistema a valvole.

Per determinare quindi il tipo di funzionamento si agisce sugli switch come riportato in tabella.

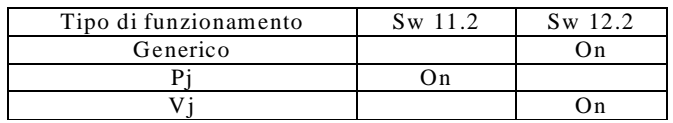

#### 9.2.1.6 Attenuazione soglie degli allarmi standard

Questa possibilità riguarda solo gli allarmi standard (potenza diretta e riflessa) e per il corretto funzionamento dell'apparato su sistemi che lavorano a potenza ridotta si possono ridurre le soglia d'intervento degli allarmi agendo come riportato in tabella. In caso di funzionamento normale l'allarme scatta al 50% della tensione presente ai capi dei primi 2 ingressi bilanciati della prima scheda di telemetria. Settando quindi un'attenuazione di 3dB si avrà allarme al 32% (50% - 18% = 32%) della tensione massima(5V).

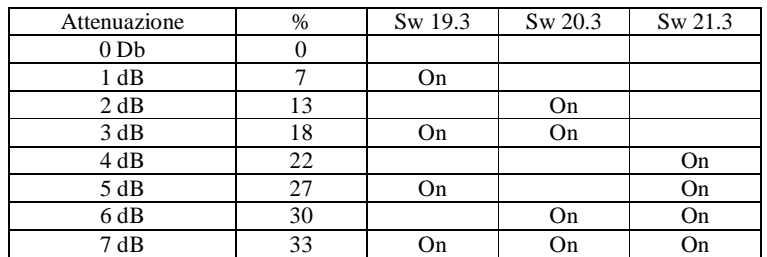

#### 9.2.1.7 Disabilitazione allarmi

E' possibile disabilitare gli allarmi standard (potenza Diretta e Riflessa) anche in caso di apparato collegato a sistemi RVR standard (Pj e Vj) agendo su Sw22.3 e ponendolo in ON.

Si possono altresì disabilitare gli allarmi utentre (quelli settati da PC) agendo su Sw 23.3 e ponendolo in ON.

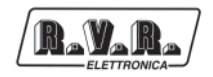

#### 9.2.1.8 Visualizzazione degli allarmi attraverso relay

Nel caso di apparato TLC300 poiché non e' presente nessuna visualizzazione sul pannello frontale si può abilitare uno specifico relay per fornire una semplice visualizzazione tramite il dip-switch 24.3.

Per ulteriori informazioni vedi capitolo specifico nella "Descrizione Software".

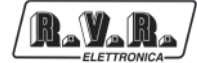

Pagina lasciata intenzionalmente in bianco

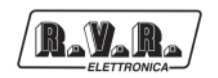

# **10. Descrizione Scheda di Test**

#### **10.1 La Scheda**

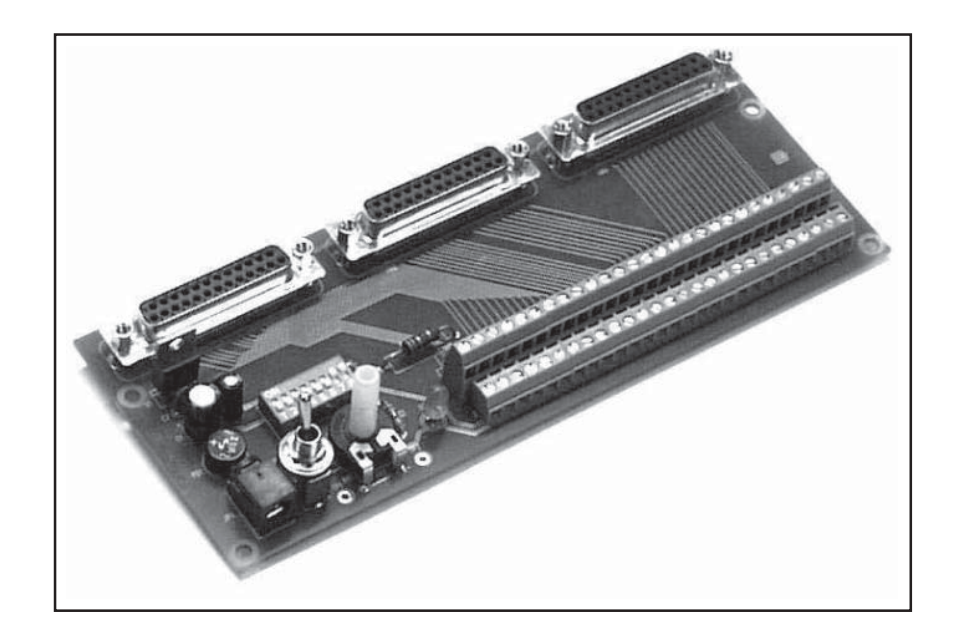

### **10.2 Il significato dei Morsetti**

10.2.1 Balanced Analog Input

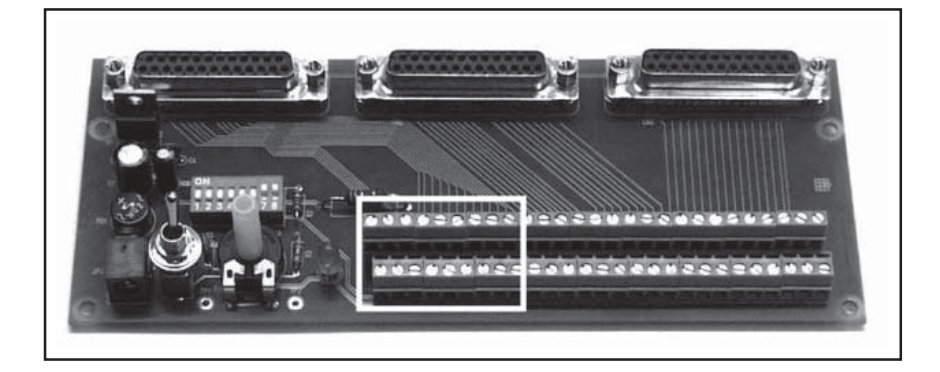

All'interno del rettangolo bianco sono evidenziati i morsetti relativi agli 8 ingressi analogico bilanciati riportati nella seguente tabella.

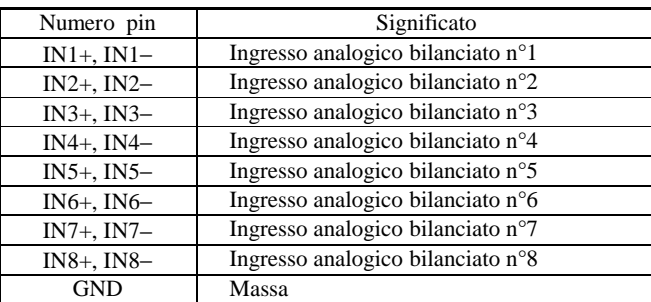

La tensione applicabile a questi ingressi puo' avere valori compresi tra 0 e 12 V.

Si ricorda inoltre che il TLC avra' comunque sempre 5V di riferimento fondo scala e per tensioni superiori a questa si dovra' modificare il Data Base nel programma Telecon inerente l'ingresso desiderato e regolare opportunamente il relativo trimmer sulla scheda di telemetria.

#### **10.3 Digital/Analog Input**

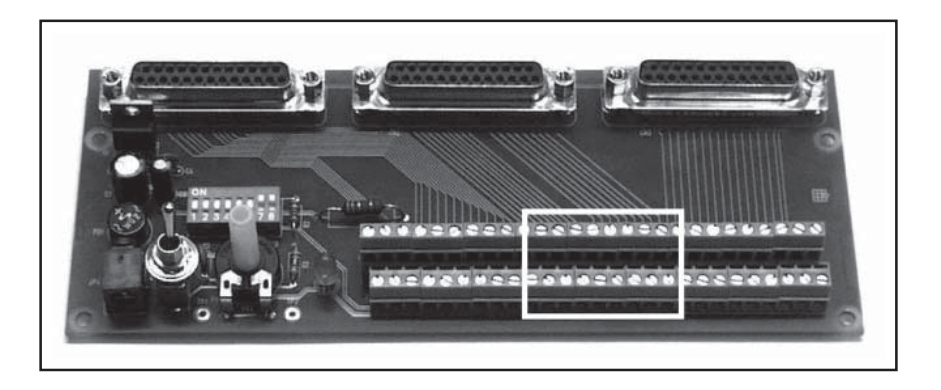

All'interno del rettangolo bianco sono evidenziati i morsetti relativi ai 16 ingressi Digitali/Analogici riportati nella seguente tabella.

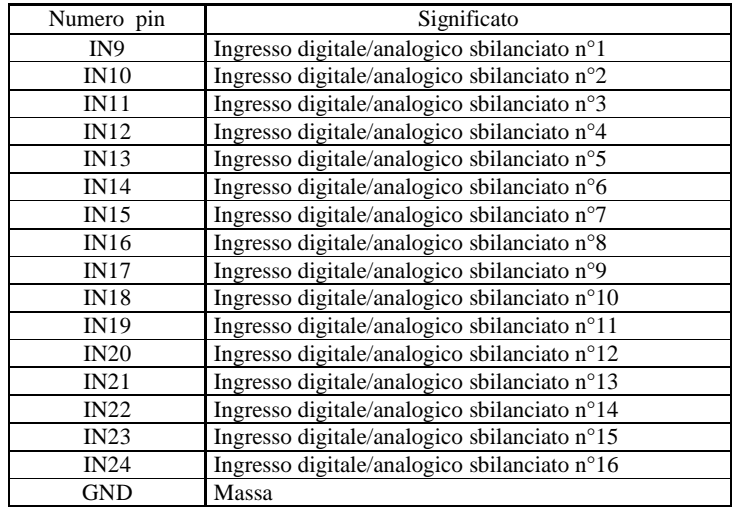

La tensione applicabile a questi ingressi puo' avere valori compresi tra 0 e 5V.

Si ricorda inoltre che il TLC converte queste tensioni in punti digitali e che l'utizzo ultimo e' riservato al Programma Telecon nel quale si dovra' modificare il Data Base inerente l'ingresso desiderato per l'uso a cui e' destinato.

#### **10.4 Rly Output**

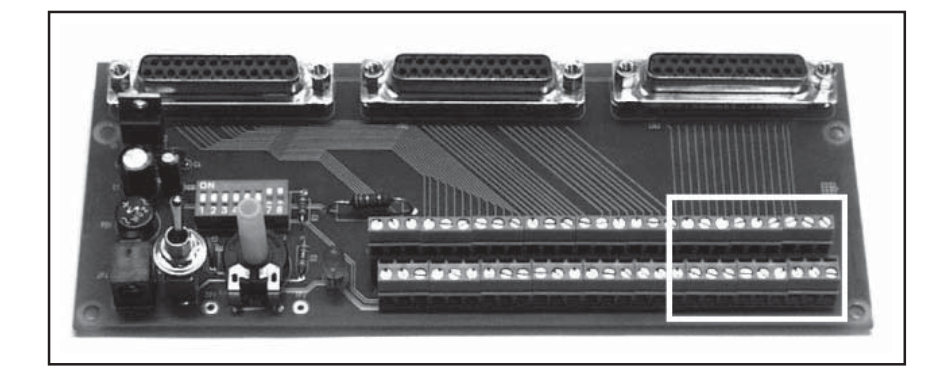

All'interno del rettangolo bianco sono evidenziati i morsetti relativi alle 8 uscite a relay riportati nella seguente tabella.

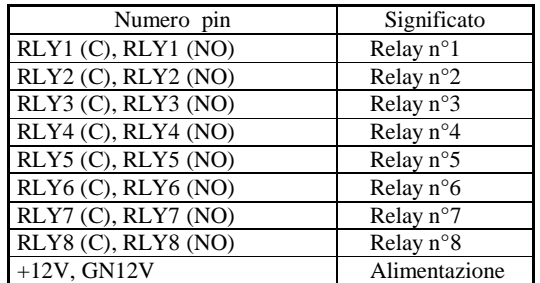

La tensione applicabile a queste uscite puo' avere valori compresi tra 0 e 200V con correnti non superiori a 500mA pena la distruzione del relay.

Si ricorda inoltre che il TLC puo' eccitare in 3 modalita' diverse (Toggle ON,Toggle OFF, Bistabile) ogni singolo relay, e tale modalita' viene impartita tramite il Programma Telecon nel quale si dovra' modificare il Data Base inerente l'uscita desiderato per l'uso a cui e' destinata.

#### **10.5 Collegamento al TLC**

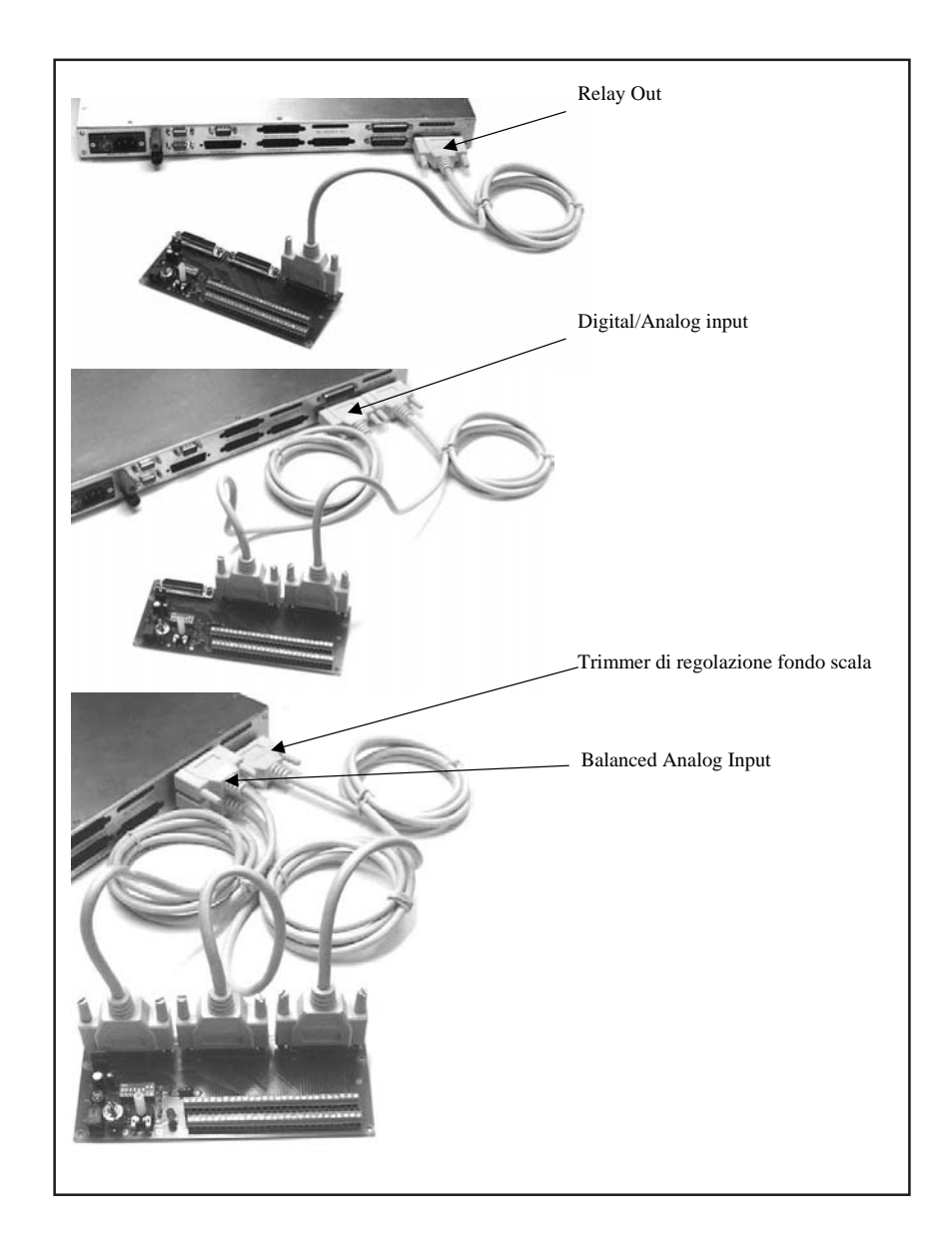

#### **10.6 Come effettuare le prove**

Per effettuare alcune semplici prove con la scheda si proceda come segue:

#### 10.6.1 Collegamento a TELECON

Configurare il TLC di modo che non necessiti del modem, collegare il Pc e l'apparecchiatura tramite un normale cavo seriale a 9 poli e lanciare quindi l'applicazione TELECON. A questo punto deve comparire la finestrella sotto visualizzata.

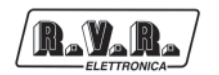

#### 10.6.2 Ingressi Balanced Analog Input

- Porre in posizione ON i Dip 5 e 6 di SW2.
- Verificare che muovendo il potenziometro RV1 si modifichi la lettura dello strumento analogico denominato "Balanced Analog input #1" riguardante il primo ingresso analogico della scheda di telemetria a cui si e' connessa la scheda.
- Porre in posizione OFF i Dip 5 e 6 di SW2.

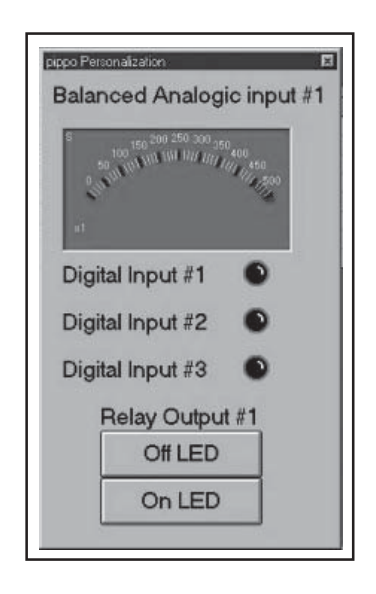

Ricordarsi di fornire alla cheda di prova la tensione di 12 V, che puo' essere sia continua sia alternata, necessaria al suo funzionamento e di collegare bene i cavi 25 poli tra i connettori omonimi.

- 10.6.3 Digital/Analog Input
	- Porre in posizione ON il Dip 4 di SW2 che dovra' rimanere inserito per tutta la durata del Test..
	- Porre in posizione ON il Dip 1 di SW2 e verificare che muovendo l'interruttore SW1 si modifichi la lettura del primo ingresso digitale, corrispondente al Type 8= analogico 9 della tabella della scheda di telemetria a cui si e' connessa la scheda ed il LED denominato "Digital Input #1" si illumini.
	- Porre in posizione OFF il Dip 1 di SW2.

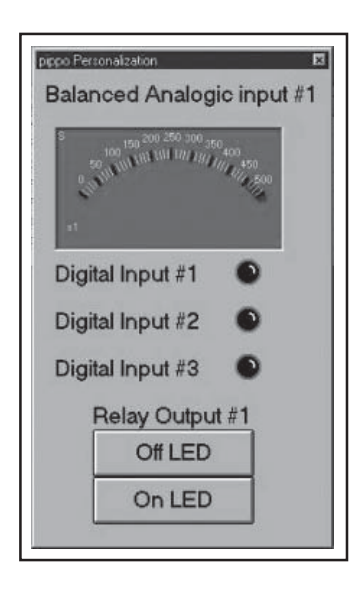

- Ripetere l'operazione con il Dip 2 poi con il Dip 3, verificando che si modifichino rispettivamente gli ingressi Type 8=analogico 10 e Type 8=analogico 11 della scheda di telemetria ed i led "Digital Input #2" e "Digital Input #3".
- Porre in posizione OFF il Dip 4 di SW2.

Questa prova si puo' effettuare senza alimentazione ponendi gli ingressi in Pullup.

#### 10.6.4 Rly Output

Inserire i Dip 7 e 8 e verificare che impartendo un comando tramite i due pulsanti "Off LED" ed "On LED" che fanno riferimento al primo relay della scheda di telemetria a cui si e' connessa la scheda si accenda e si spenga il led sulla scheda di prova.

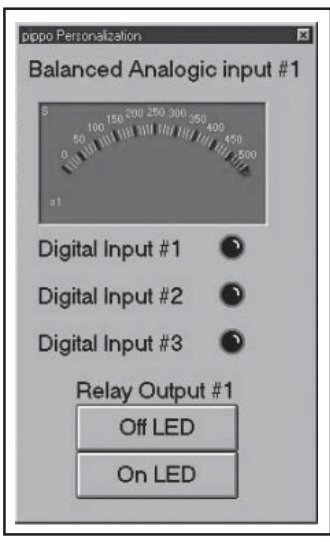

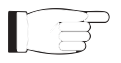

Ricordarsi di fornire alla cheda di prova la tensione di 12 V necessaria al suo funzionamento e di collegare bene i cavi 25 poli tra i connettori omonimi.

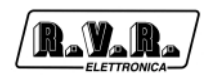

## **Appendix A Descrizione del software Telecon / Telecon software description**

Questa parte del manuale contiene informazioni e dettagli tecnici riguardanti l'uso del software di telecontrollo per i sistemi SCM-TLC.

This part of the manual contains informations and technical details about the use of remote control software for SCM-TLC systems.

# **Sommario**

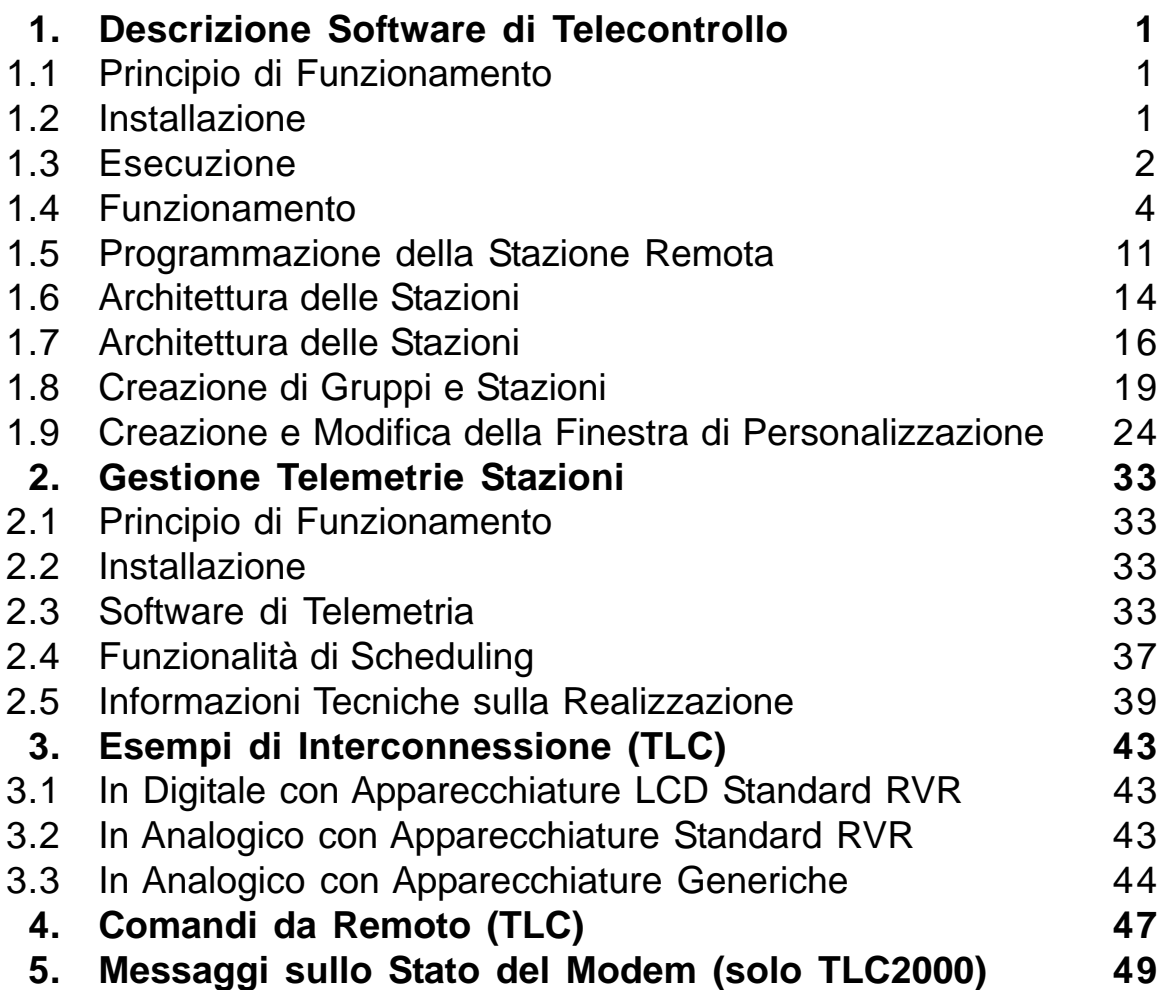

# **1. Descrizione Software di Telecontrollo**

#### **1.1 Principio di Funzionamento**

Il programma sfrutta il collegamento seriale via RS232, con l'ausilio di modem se necessario, per collegarsi alla stazione RVR remota.

Ogni stazione RVR è composta da più parti dette "moduli" che vengono interrogate in modo sequenziale per ricevere o spedire i dati. Questi vengono interpretati per ottenere il valore della misura a cui si riferiscono.

Il collegamento viene effettuato sempre con il primo modulo, sia nel caso di stazione con più moduli (TLC300, TLC2000, SCM) che nel caso di stazione con un modulo solo (PTXLCD).

La massima velocità di connessione è 19200 baud nel caso di trasmissione su linea telefonica tradizionale, 9600 baud nel caso di trasmissione su linea telefonica GSM.

#### **1.2 Installazione**

8.W.R

- Inserire il CD-ROM nel lettore.
- Aprire "Gestione Risorse" dal Desktop.
- Fare doppio-clic sul lettore CD-ROM per visualizzarne il contenuto.
- Fare doppio-clic sul programma Tlc32bit.exe per avviare l'installazione.

Verranno installati, se necessario, i drivers necessari per l'accesso ai dati, poi il software.

• Ad installazione terminata, verrà creato il gruppo "Tlc32bit" con al suo interno i programmi: "Telecon 32bit" e "GSM Init"; compariranno inoltre sul Desktop le icone di collegamento.

#### **Requisiti minimi di sistema:**

• Sistema operativo:

Windows 95®, Windows 98® sia prima che seconda edizione, Windows ME®. Il software non funziona sotto Windows NT® e Windows 2000®.

• Processore:

Intel Pentium® 75 MHz o superiore.

• Memoria:

16MB Ram.

• Spazio su Hard Disk: Minimo 50Mb.

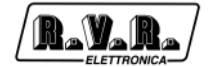

#### **1.3 Esecuzione**

Fate doppio\_clic sull'icona "Telecon 32bit" presente sul desktop oppure selezionate Telecon 32bit dal menù "Start -> Programmi -> TLC32bit -> ", per eseguire il programma.

1.3.1 Scelta e configurazione della stazione

Nella finestra principale è possibile scegliere la stazione da chiamare ed editare i parametri relativi alla comunicazione.

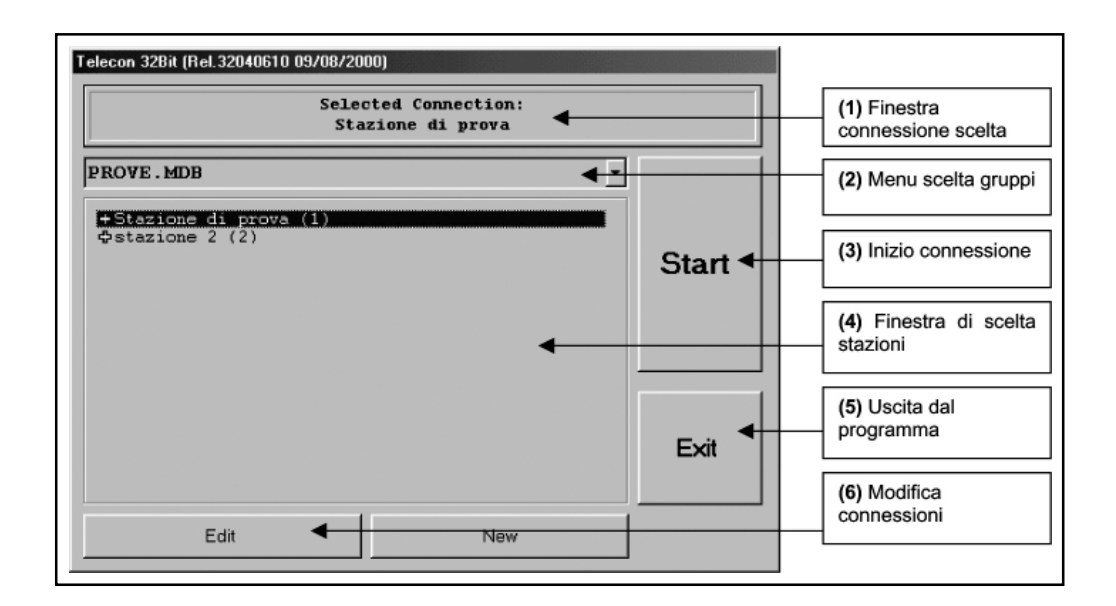

- La finestra "Connessione scelta" (1) indica quale stazione verrà chiamata premendo il tasto "START" (3).
- Cliccando sul "Menu scelta gruppi" (2) è possibile scegliere fra vari gruppi di stazioni (se memorizzate).
- Il pulsante "START" (3) da' inizio alla chiamata.
- Il tasto "EXIT" (5) termina l'esecuzione del programma.
- Cliccando sulla "Finestra di scelta stazioni" (4) è possibile scegliere quale stazione chiamare fra quelle presenti, varierà anche la selezione nella finestra (1).

Premendo la croce a sinistra del nome della stazione si avrà la descrizione della stessa.

La stazione è composta da due menu:

- "Connection Configuration" in cui risiedono i parametri di connessione (stringa di inizializzazione del modem, numero di telefono, ecc..),
- "Station Configuration" in cui risiede la struttura della stazione.

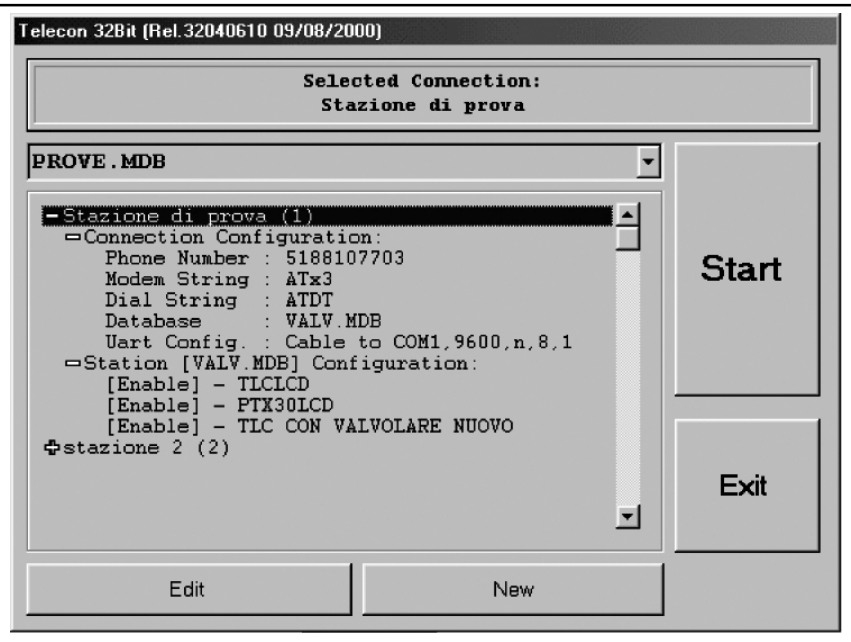

• Cliccando sul pulsante "Modifica connessioni" (6) si apre la finestra di figura, in cui è possibile modificare i vari parametri di connessione per ogni stazione.

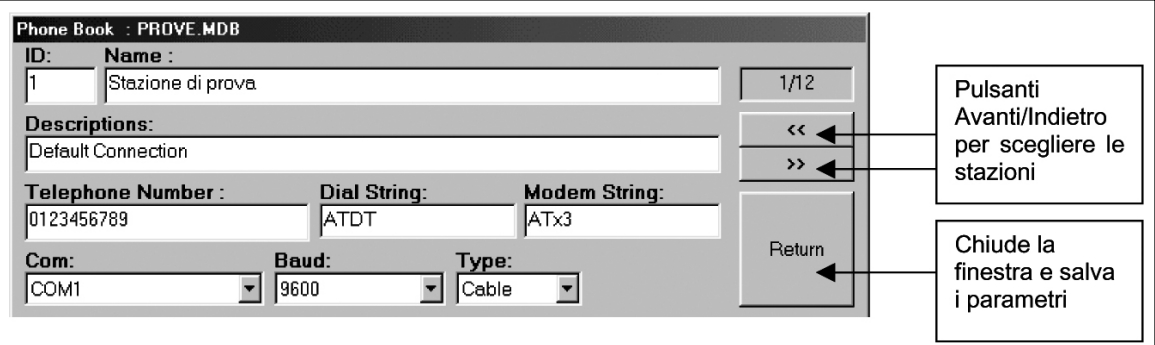

La prima volta che si utilizza il software, occorre inserire:

- il numero di telefono,
- la porta COM utilizzata,
- il Baud rate,
- il tipo di connessione (diretta via cavo, modem o GSM).

Per evitare problemi di funzionamento, la costruzione delle stazioni non viene trattata. Rivolgetevi alla R.V.R. S.p.A. per l'aggiunta di nuove stazioni.

#### 1.3.2 Collegamento

Quando è stata scelta la stazione, premere "START" (3).

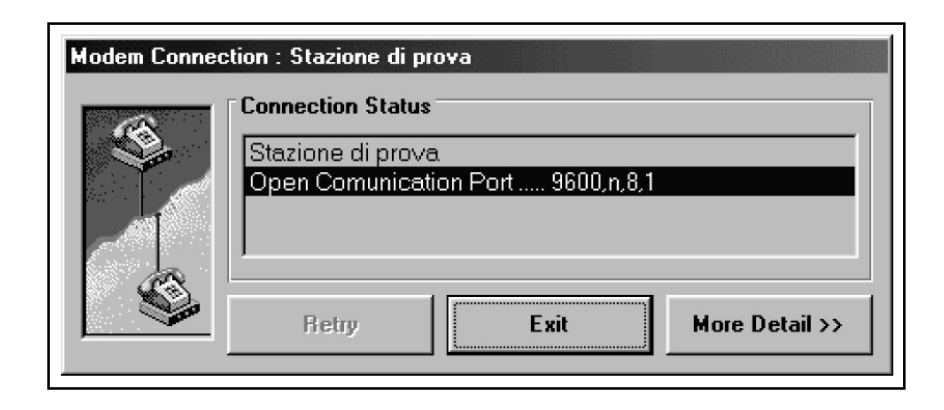

Comparirà la finestra della connessione, che rimarrà fino a collegamento avvenuto.

Nel caso la linea telefonica fosse occupata, sarà possibile premendo il tasto "Retry" eseguire un nuovo tentativo di connessione.

Il tasto "More Detail >>" fornisce ulteriori informazioni sullo stato della connessione.

Il tasto "Exit" riporta alla finestra di selezione della stazione.

#### **1.4 Funzionamento**

Il programma ha due interfacce con l'utente:

#### 1.4.1 Personalizzazione

La prima è detta "Personalizzazione" ed è la quella che compare dopo la connessione con la stazione.

Normalmente è quella più usata perché è più comoda da usare e di immediata lettura (la figura 10.5 si riferisce alla personalizzazione di un VJ25000).

Oltre che ai vari indicatori sia analogici che digitali e alle spie di allarme, sono presenti anche dei pulsanti per effettuare le azioni più frequenti (accensione, spegnimento, reset degli allarmi).

Premendo il pulsante viene richiesta una conferma dell'azione in corso.

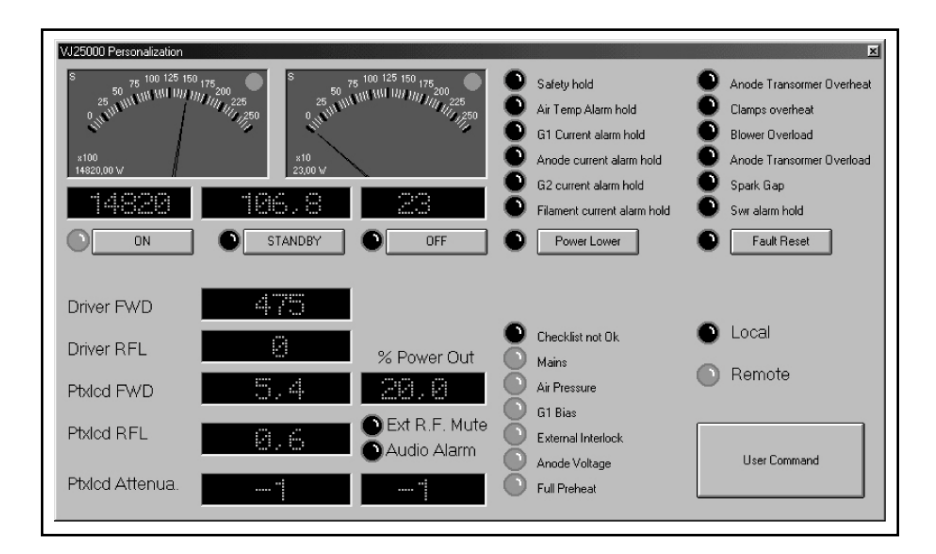

Per variare alcune grandezze come l'attenuazione degli ingressi e la percentuale di potenza in uscita del PTXLCD, basta fare doppio-clic sulla misura interessata e inserire il nuovo valore.

Se desiderate creare o modificare la personalizzazione, fate riferimento al Capitolo: "Creazione e modifica della Finestra di Personalizzazione".

1.4.2 Interfaccia standard

Dietro alla finestra della Personalizzazione, c'è l'interfaccia standard del Telecon.

E' composta da 5 zone principali:

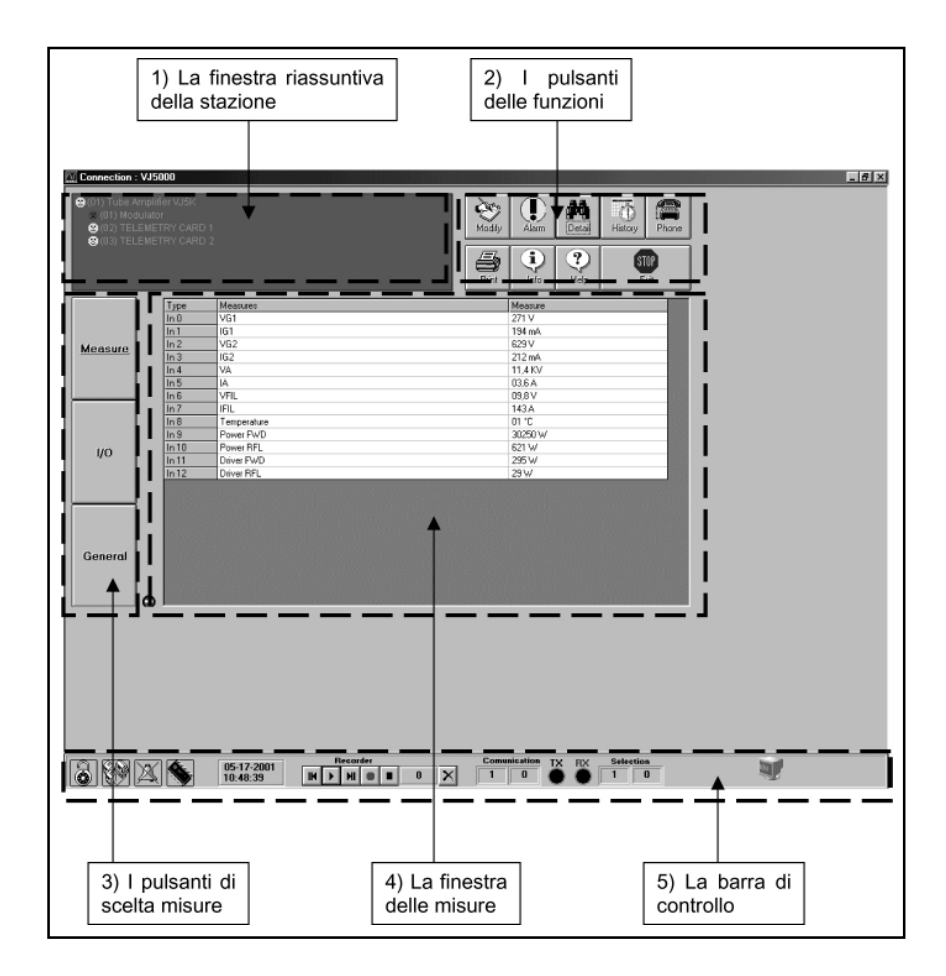

#### 1) **La finestra riassuntiva della stazione:**

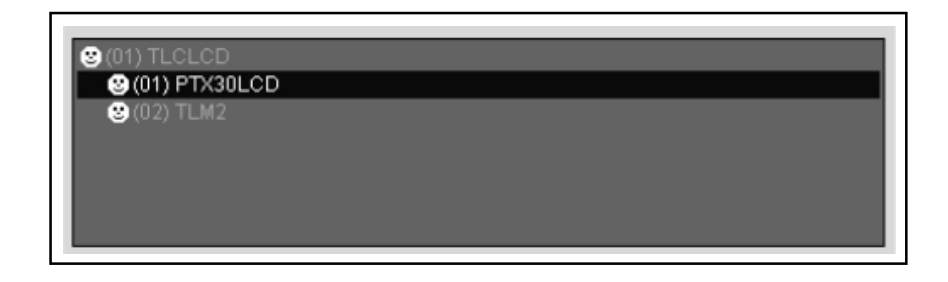

Come spiega il nome, indica le parti costituenti la stazione (ovviamente per quanto riguarda la telemetria).

Cliccando sui componenti (moduli) si ha la visualizzazione dei dati relativi nella finestra delle misure (3).

#### 2) **I pulsanti delle funzioni:**

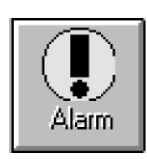

• Il tasto "Alarm":

Il tasto "Alarm" apre la finestra dello storico degli allarmi verificati (valido solo per macchine SCM e TLC).

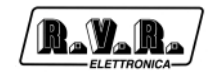

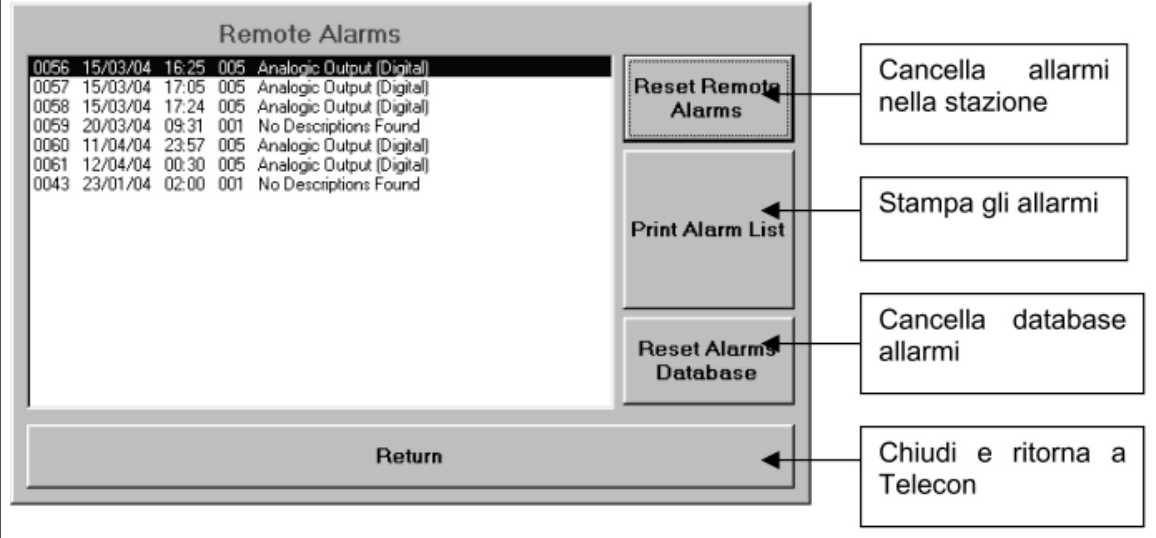

Gli allarmi occorsi, oltre che venire memorizzati nella stazione, vengono inseriti nel database della stazione stessa.

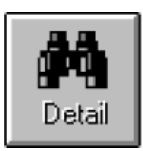

• Il tasto "Detail":

Il tasto "Detail" apre la finestra della personalizzazione (Vedi punto 10.4.1).

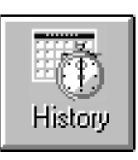

• Il tasto "History":

Il tasto "History" apre la finestra dello schedule (non supportato in questa versione di software).

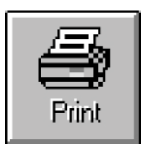

• Il tasto "Print":

Il tasto "Print" stampa la situazione della stazione: un foglio per ogni modulo con tutte le misure come compaiono nella finestra delle misure (3).

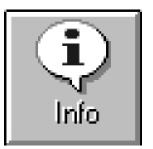

• Il tasto "Info":

Il tasto "Info" apre una finestra in cui è possibile selezionare i moduli per avere informazioni sulle versioni software e hardware, il numero di I/O analogici e digitali.

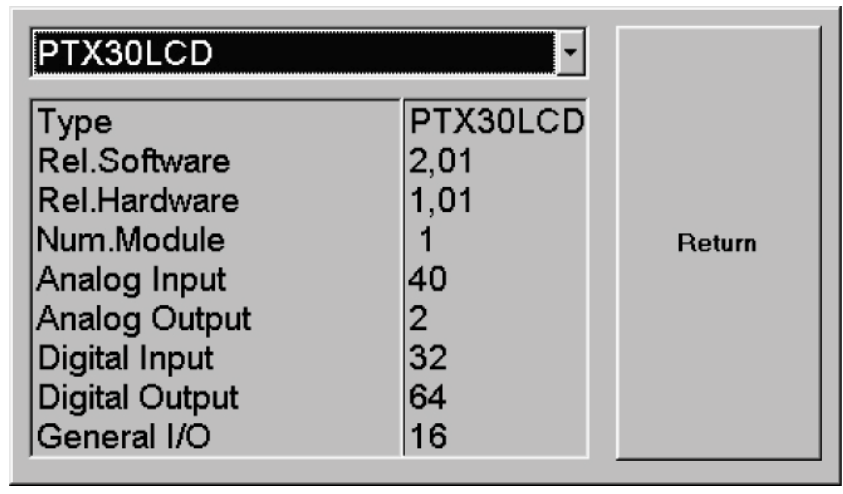

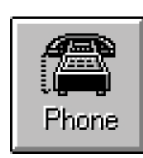

• Il tasto "Phone":

Il tasto "Phone" apre la finestra di settaggio dei numeri di telefono nella memoria dell' SCM.

N.B. questa opzione è valida solamente se l'SCM è collegato con un modem analogico.

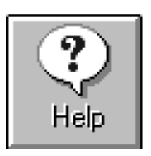

• Il tasto "Help":

Il tasto "Help" apre la Guida in linea.

• Il tasto "Exit"

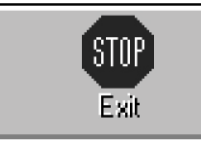

Il tasto "Exit" causa l'uscita dal programma.

#### 3) **I pulsanti di scelta misure:**

• Il tasto "Measure":

Premendo il tasto "Measure", si ha la visualizzazione degli ingressi, sia quelli analogici bilanciati che quelli analogico/digitali, nella "Finestra delle misure"(4).

I/O

Measure

• Il tasto "I/O":

Premendo il tasto "I/O", si ha la visualizzazione delle uscite nella "Finestra delle misure"(4).

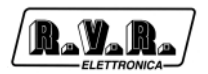

Measure

• Il tasto "General":

Premendo il tasto "General", si ha la visualizzazione delle misure generiche nella "Finestra delle misure"(4).

#### 4) **La finestra delle misure:**

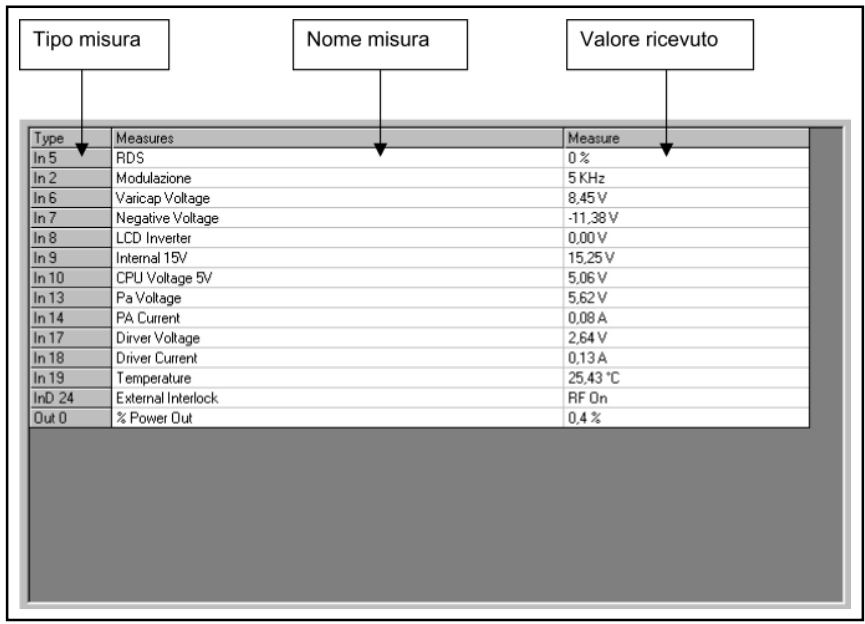

• La colonna "Type" indica il tipo di misura:

"In" -> ingresso analogico,

"InD" -> ingresso digitale,

"Out" -> uscita.

Cliccando su una qualsiasi delle misure, si apre la finestra di settaggio della misura stessa (ovviamente solo per le quelle di tipo "I/O" e "General" abilitate).

Per inserire un nuovo dato occorre scriverlo nella casella "Data" e premere invio.

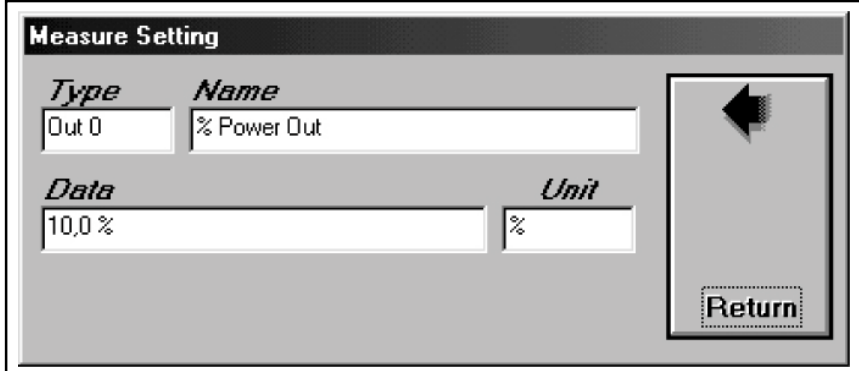

#### 5) **La barra di controllo:**

La barra di controllo è composta di tre parti:

• Le icone di controllo:

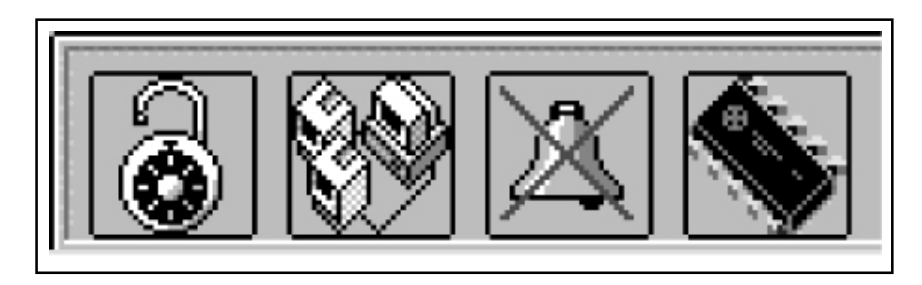

La password: La prima icona rappresenta la password. Se nella stazione è abilitata l'icona diventa un lucchetto chiuso su sfondo giallo, altrimenti è aperto come da figura.

Cliccando sull'icona si ha la comparsa della finestra di selezione password.

Il blocco del ciclo di misura: La seconda icona indica lo stato del ciclo di interrogazione dei moduli. Cliccando sull'icona si ha il blocco dell'interrogazione sul modulo selezionato nella finestra riassuntiva della stazione(1):

Viene usato quando si ha la necessità di aggiornare solamente alcune misure più velocemente.

Quando è selezionato lo sfondo dell'icona diventa rosso.

La programmazione della stazione: La quarta icona apre, nelle stazioni predisposte, la finestra di programmazione remota.

Quando la stazione è predisposta, non occorre programmare i dati sulla SIM card del modem GSM perché sono residenti all'interno della macchina.

Fare riferimento al capitolo: "Programmazione della stazione remota" per l'utilizzo di questa funzione.

La quinta icona mostra la data e l'ora.

• Le icone di controllo:

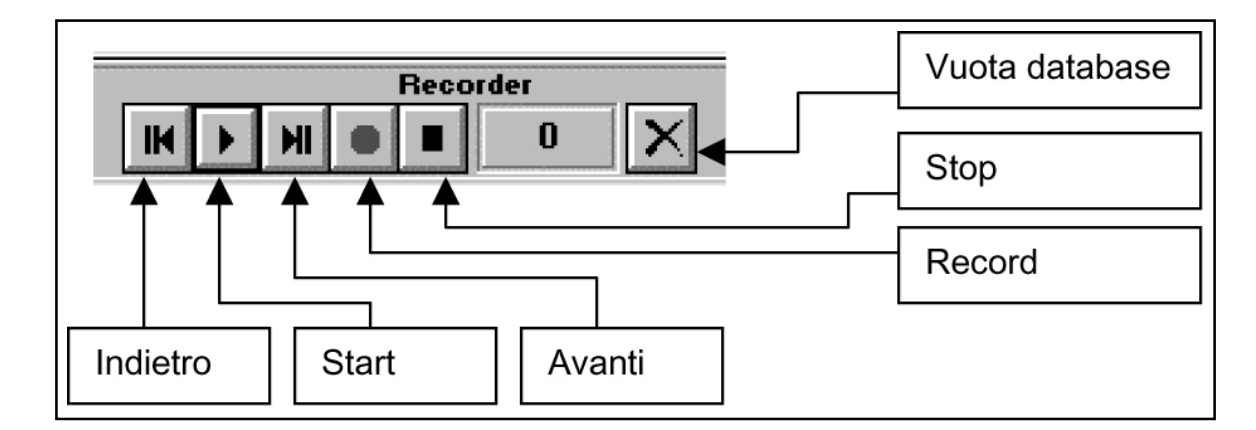

Permette di registrare su database tutti i dati ricevuti dalla stazione.

Il funzionamento è analogo a quello di un normale registratore a cassette.

• Le icone di stato della comunicazione:

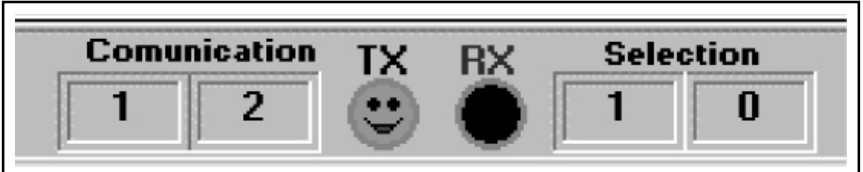

Analizzano lo stato della comunicazione seriale.

A sinistra, sotto la scritta "Comunication" vengono scritti il numero di nodo e di modulo interrogati.

Al centro ci sono due icone che indicano lo stato della trasmissione e ricezione seriale (verde=OK, rosso=No).

A destra, sotto la scritta "Selection" vengono scritti il nodo e il modulo selezionati nella finestra riassuntiva della stazione(1).

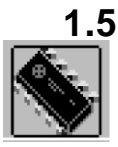

#### **1.5 Programmazione della Stazione Remota**

Facendo clic su questa icona si ha l'apertura della finestra di programmazione della stazione remota.

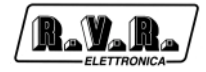

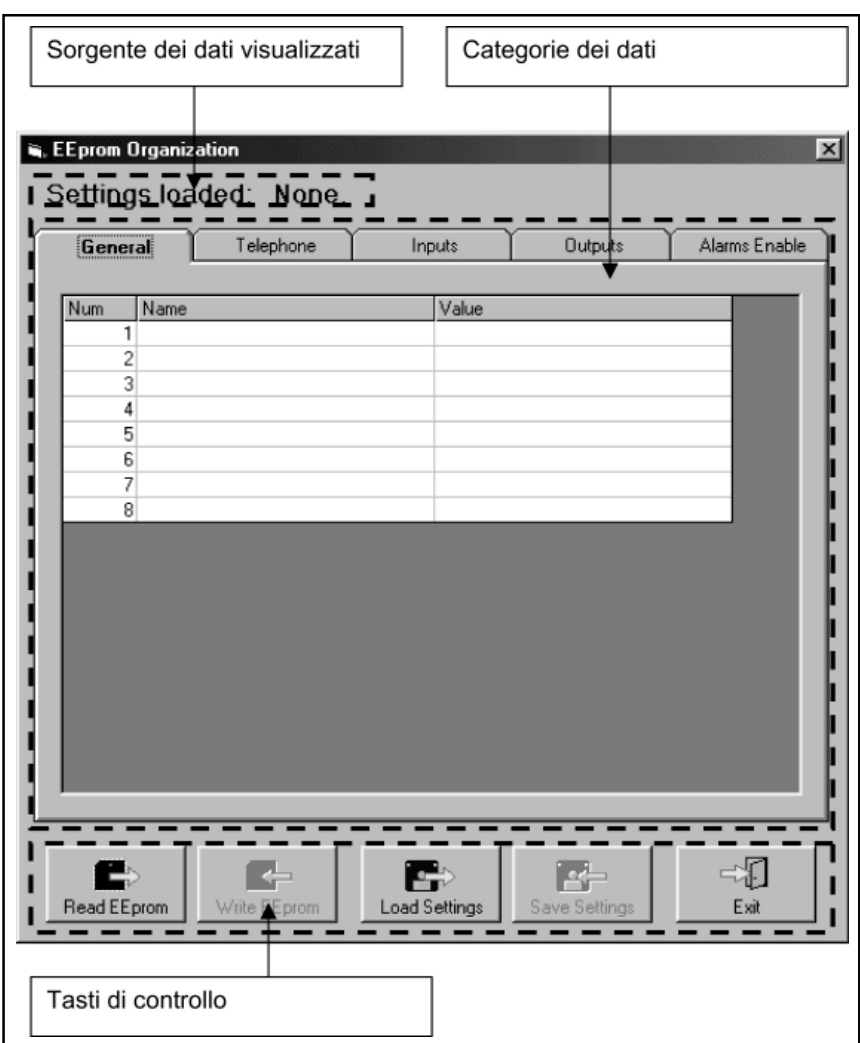

In questa finestra è possibile:

- leggere e scrivere i parametri nella stazione remota,
- caricare e salvare i parametri nel database della stazione stessa.

All'apertura la finestra non contiene dati, occorre leggerli o dalla stazione remota o dal database.

#### 1.5.1 I tasti funzione

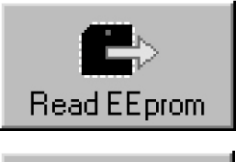

Premere questo tasto per leggere i parametri dalla stazione.

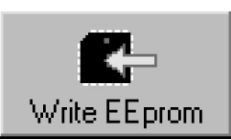

Premere questo tasto per programmare i parametri nella stazione.

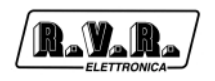

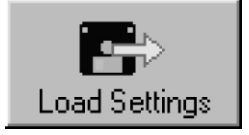

Premere questo tasto per leggere i parametri dal database della stazione.

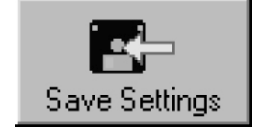

Premere questo tasto per scrivere i parametri nel database della stazione.

In questo modo ogni stazione memorizzata nel Telecon ha al suo interno i parametri programmati.

Le categorie di dati identificano i gruppi di opzioni programmabili:

- 1) General: sono i parametri comuni a tutti i tipi di stazioni RVR
- ID della stazione
- Nome della stazione
- Numero del Centro Servizi SMS
- Numero di tentativi SMS
- 2) Telephone:
- Numeri di telefono riconosciuti dalla stazione
- Abilitazione all'invio di comandi SMS al sistema
- Abilitazione alla ricezione di SMS
- 3) Inputs: gestione ingressi ausiliari che provocano la generazione di allarmi (nei sistemi predisposti)
- Nome dell'allarme (che viene trasmesso nel messaggio)
- Soglia di intervento dell'allarme in percentuale ( $0\% = 0$ VDC,  $100\% = 5$ VDC)
- Fronte di attivazione dell'allarme (indica se l'allarme si attiva quando viene a mancare tensione o viceversa)
- 4) Outputs: gestione delle uscite (nei sistemi predisposti)
- Tipo di commutazione dell'uscita (a stato, impulsiva ON o impulsiva OFF)
- 5) Alarms Enable: (nei sistemi predisposti)
- Abilitazione degli allarmi standard della stazione

Cliccando sul parametro che si intende modificare appare la finestra di immissione dati.

A seconda del tipo di misura da modificare la finestra cambia leggermente.

Finestra di immissione nomi e numeri, è possibile scrivere ciò che si vuole (Figura 15.16).

Finestra di immissione dati, occorre scegliere fra le opzioni proposte Figura 15.17).

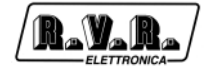

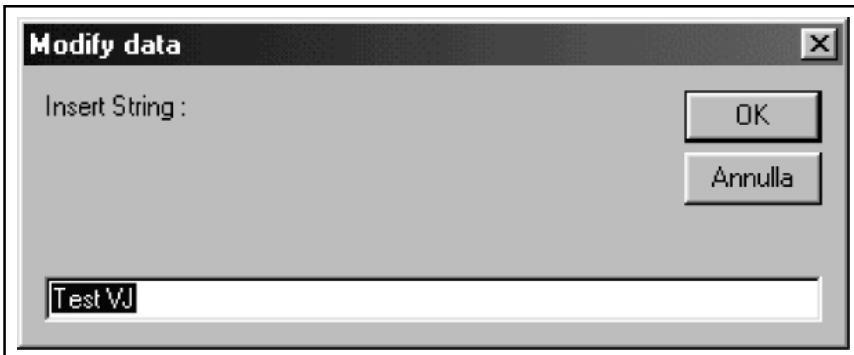

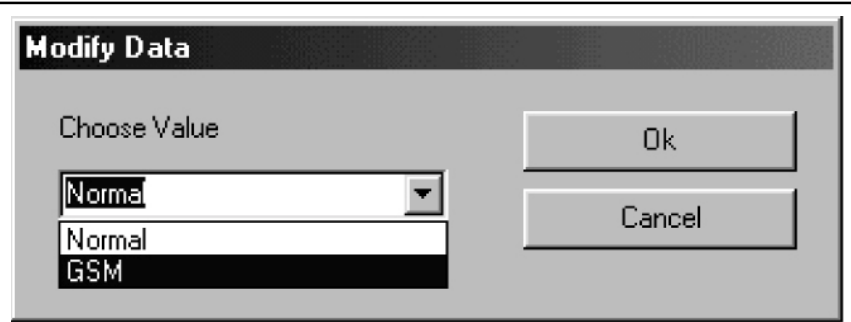

#### **1.6 Architettura delle Stazioni**

Il Telecon lavora esclusivamente con i database.

Ogni stazione presente nel Telecon, è composta da tanti blocchi detti Moduli.

All'interno della cartella del programma, ci sono quattro cartelle chiamate: Default, Module, Phbook e Stations, contenenti i database delle stazioni.

Struttura delle stazioni:

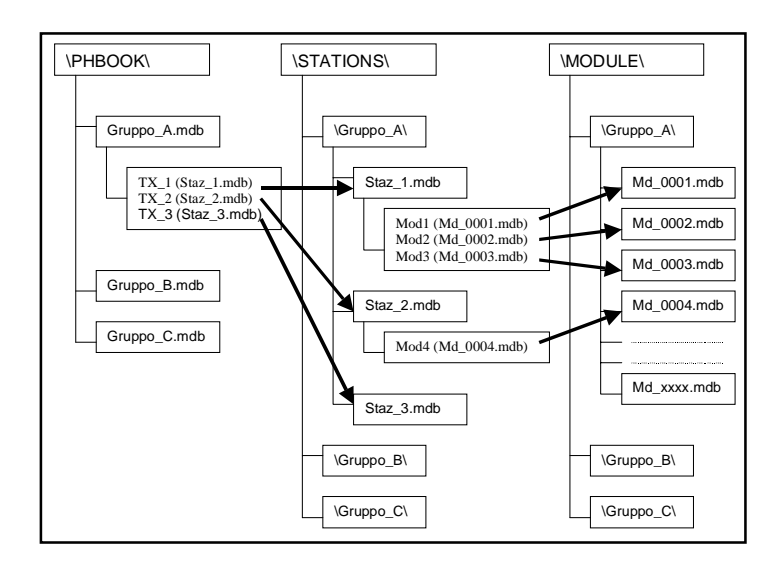

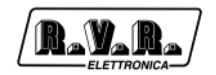

Alla partenza del programma viene visualizzato il database utilizzato residente nella cartella \PHBOOK\ , es. "Gruppo\_A.mdb". Ogni gruppo rappresenta una serie di stazioni.

I database nella cartella \PHBOOK\ contengono le informazioni generali delle stazioni: numero di telefono, Baud Rate di collegamento, porta COM utilizzata, ecc.

Ogni stazione inserita in "Gruppo\_A.mdb" ha un collegamento ad un database residente nella cartella \STATIONS\Gruppo\_A\, che contiene i nomi dei database dei moduli che la compongono. Tali database risiedono nella cartella \MODULE\Gruppo\_A\ e vengono prelevati e rinominati al momento della creazione della stazione dalla cartella \DEFAULT\.

Esempio: Immaginiamo di avere un gruppo chiamato "Radio1", contenente una sola stazione chiamata "TX500".

Il record del database "Radio1.mdb" sarà così composto:

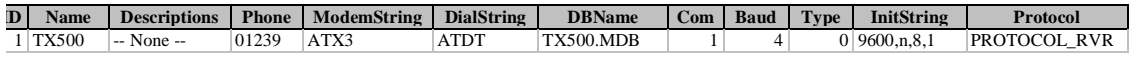

Il campo "DBName" contiene il nome del database (TX500.mdb) presente nella cartella \STATIONS\Radio1\ contenente le informazioni sulla composizione della stazione.

Il database della stazione, è composto da cinque tabelle:

• Alarm

Contiene i dati sugli allarmi ricevuti.

Alarm Storic

Non utilizzato.

**Configuration** 

Contiene i dati sulla composizione della stazione.

Measure Storic

Non utilizzato.

• Personal Window

Contiene i dati sulla finestra di personalizzazione.

Quindi nella tabella "Configuration" del database \STATIONS\Radio1\TX500.mdb avremo le informazioni sulla composizione della stazione.

Struttura della tabella "Configuration".

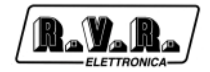

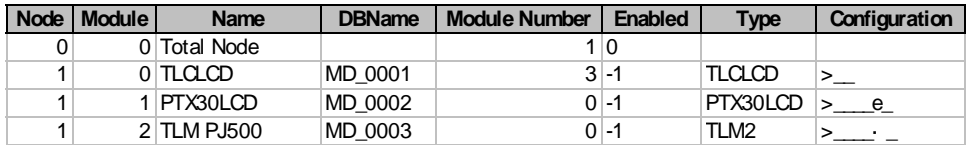

Il campo "DBName" contiene il nome dei database presenti nella cartella \MODULE\Radio1\ contenenti le informazioni dei moduli.

#### **1.7 Architettura delle Stazioni**

Il TLC300 dispone di una (oppure due) schede di telemetria (8 ingressi analogici bilanciati, 16 ingressi analogico/digitali e 8 uscite a relè) e un bus l<sup>2</sup>C.

Dal punto di vista del Telecon, ogni scheda di telemetria presente e ogni apparato collegato via l<sup>2</sup>C sono visti come Moduli

Ci sono delle regole da osservare:

- 1) Il primo Modulo (numero 0) contiene SEMPRE l'apparato con la telemetria.
- 2) Di seguito vengono posti gli apparati collegati via l<sup>2</sup>C Bus.
- 3) Seguono le schede di telemetria.

Analizziamo una stazione tipo: TX500 con telemetria (TLC300/T1).

Il TX500 è composto da: un PTX30LCD, un PJ500MC e ovviamente il TLC300.

La stazione, per il Telecon, sarà composta da:

- 0 TLC300
- 1 PTX30LCD
- 2 Scheda di telemetria per PJ500MC

#### 1.7.1 I moduli

Ad ogni Modulo corrisponde un database nel quale sono contenuti i dati delle misure disponibili.

Il database, al suo interno, contiene sette tabelle:

• Alarm Name

contiene le informazioni sugli allarmi

• Analog Input

contiene i dati degli ingressi analogici

• Analog Output

contiene i dati delle uscite analogiche

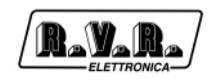

• Digital Input

contiene i dati degli ingressi digitali

- Digital Output contiene i dati delle uscite digitali
- General

contiene i dati delle misure generali

• Info

contiene le informazioni sul modulo

NOTA: A seconda del tipo di apparato che devono rappresentare, le tabelle possono anche non contenere dati.

Analizziamo il modulo relativo alla scheda di telemetria standard: essa contiene: 24 ingressi analogici (8+16) e 8 uscite rele'; quindi avremo i dati solamente nelle tabelle Analog Input e Digital Output.

Analogamente, per il PTXLCD (avendo 39 ingressi analogici, 2 uscite analogiche, 8 ingressi digitali, 29 uscite digitali, 8 misure generali), avremo dati in tutte le tabelle.

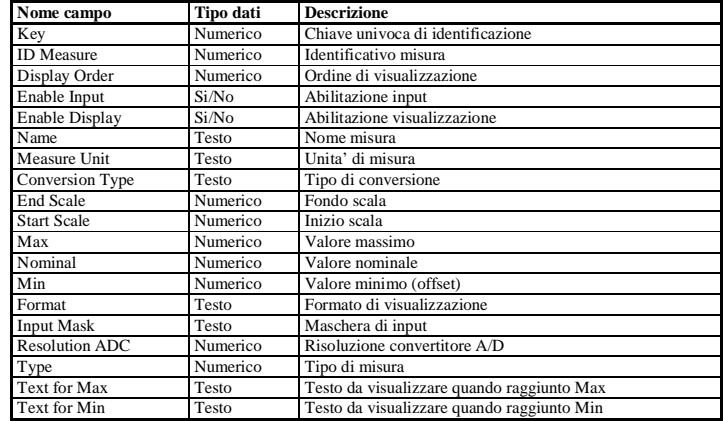

Tutte le tabelle (tranne Info e Alarm Name) hanno la stessa struttura:

Ad esempio:

il primo ingresso analogico della scheda di telemetria e' cosi' composto.

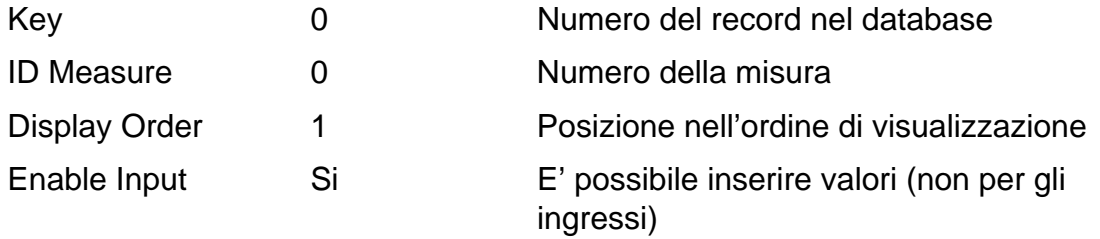

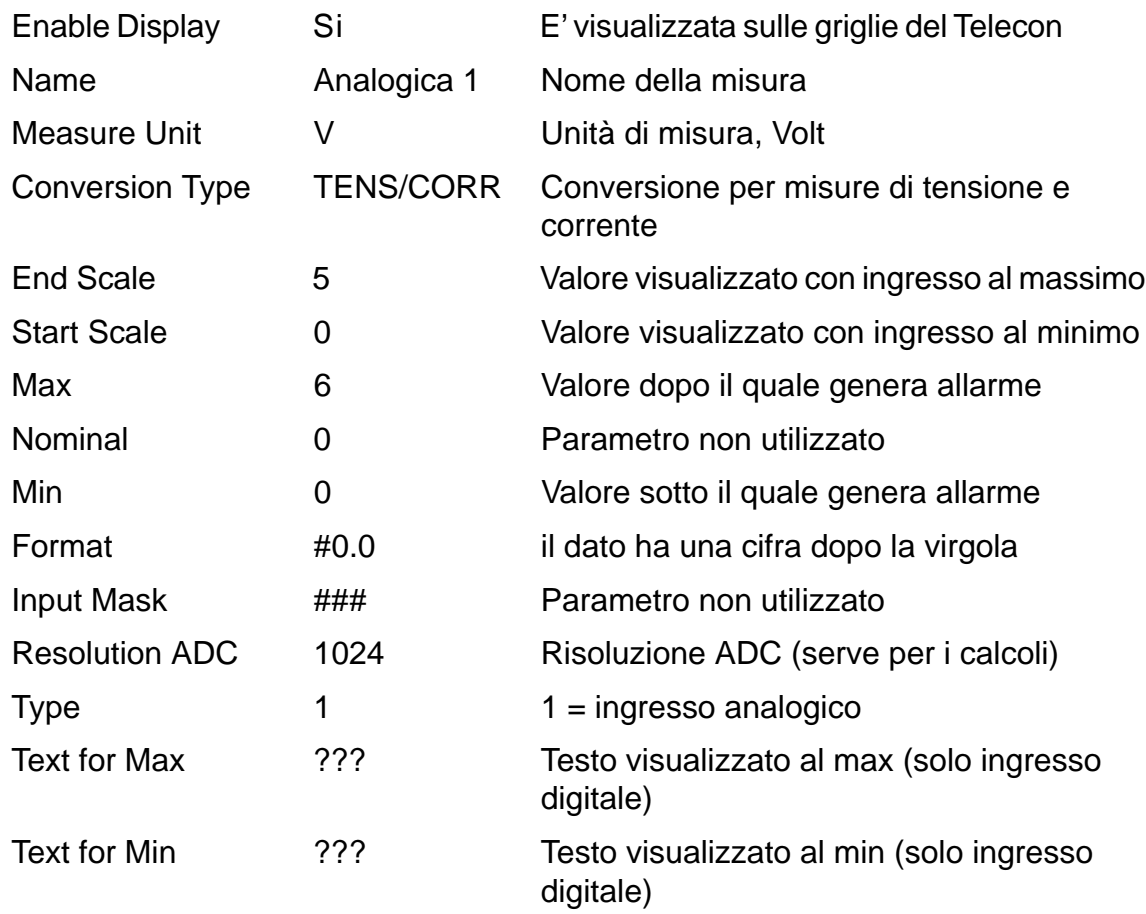

Con questi settaggi, si avra' la visualizzazione della tensione applicata all'ingresso.

#### 1.7.2 Modifiche ai database

Se occorre modificare delle misure su database già esistenti, i campi interessati sono:

- Conversion Type
- End Scale
- Max
- Enable Input
- Enable Display

Conversion Type: determina i calcoli da eseguire sul dato ricevuto.

I vari algoritmi sono stati creati basandosi sulle esigenze delle macchine prodotte dalla R.V.R. e comprendono misure di potenza, tensione e corrente, stato logico, ecc.

End Scale: indica il valore massimo visualizzato in corrispondenza della massima tensione applicata all'ingresso.

Max: valore che indica la soglia di generazione di un allarme visivo sulle griglie del **Telecon** 

Enable Input: valore Si/No che indica se è possibile impostare un valore per la misura.

Es. per gli ingressi il campo è su "No", perché non si può impostare il valore di un ingresso, mentre per misure tipo la potenza d'uscita del PTXLCD, è su "Si" perché è l'utente che decide il valore da inserire.

Enable Display: valore Si/No che indica se la misura compare o meno nelle griglie del Telecon e conseguentemente anche nella personalizzazione.

#### **1.8 Creazione di Gruppi e Stazioni**

In questo capitolo verranno affrontate sia la creazione di una stazione che di un gruppo.

#### 1.8.1 Creazione di un gruppo

Dalla finestra principale, premere il tasto "New".

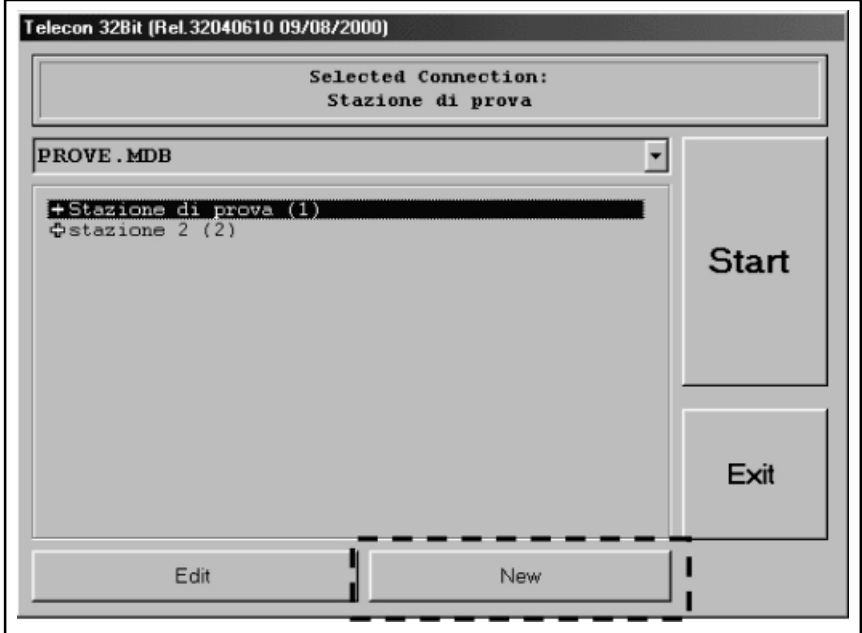

Vi verrà chiesto se volete duplicare la lista delle stazioni del gruppo correntemente selezionato, di seguito verrà richiesto il nome del nuovo gruppo.

Alla fine del processo di creazione avrete il nuovo gruppo con una stazione chiamata "Default" se avete scelto di non duplicare la lista delle stazioni, altrimenti vi ritroverete la stessa lista che avevate nel gruppo di partenza.

#### 1.8.2 Creazione di una stazione

Dalla finestra principale, premere il tasto "Edit".

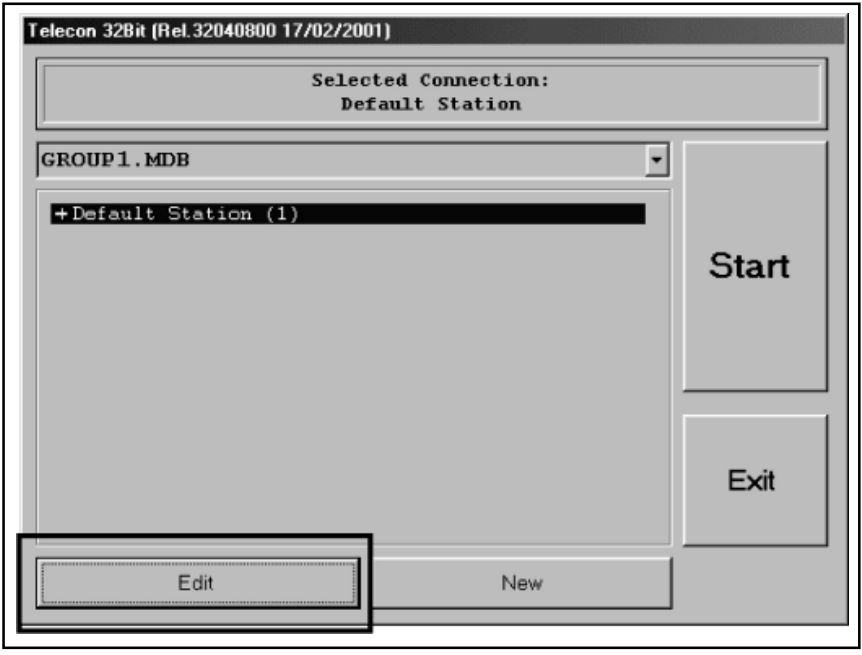

Comparirà la finestra di editing della stazione. Bisogna premettere che le stazioni sono composte da due parti, una risiede nella rubrica dove viene gestito il collegamento e una nella Struttura della stazione.

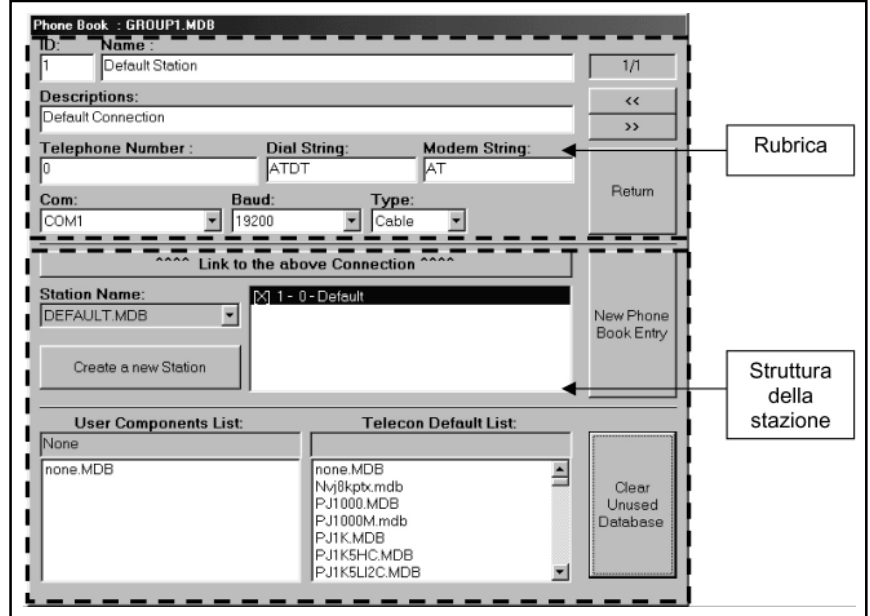

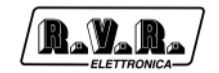

#### Zona di Struttura della stazione:

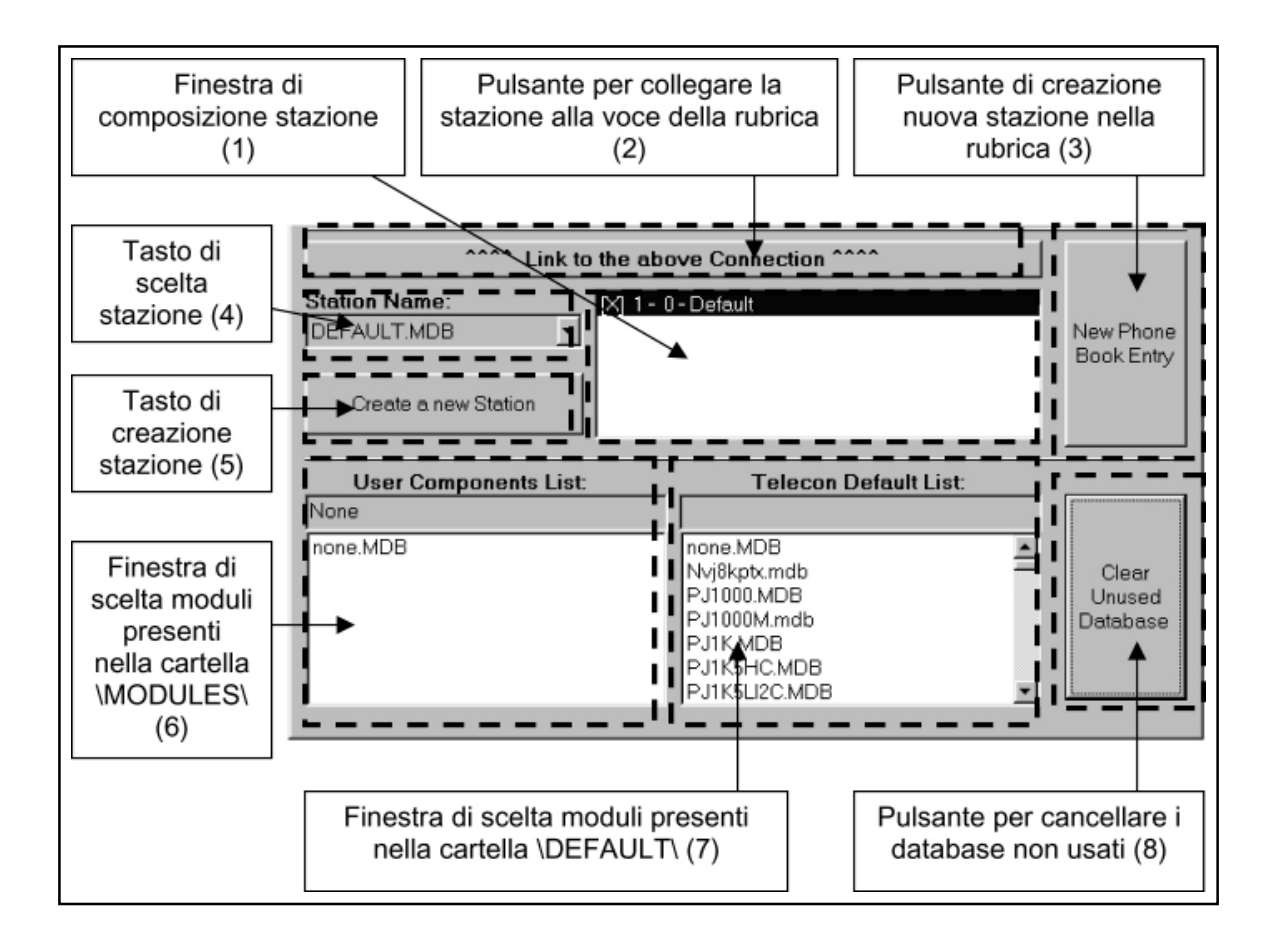

Procediamo ora alla creazione di una stazione:

La stazione scelta è TX500 con telemetria.

Come già accennato, la stazione sarà composta da tre moduli,

- 0 TLC300
- 1 PTX30LCD
- 2 Scheda di telemetria per PJ500MC

Occorre creare una nuova voce nella Rubrica, premendo il tasto (3).

Dopo aver inserito il nome, avrete una nuova stazione nella rubrica che potrete riempire con i dati.

Passiamo alla creazione della struttura della stazione:

- 1) Premete il tasto (5), vi verrà chiesto se volete duplicare la stazione correntemente scelta, premete "no"; inserite il nome della nuova stazione (Es.TX500 ).
- 2) Scegliete la stazione appena creata dal menù (4).

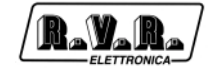

3) Nella "Finestra di composizione stazione" (1), avrete:

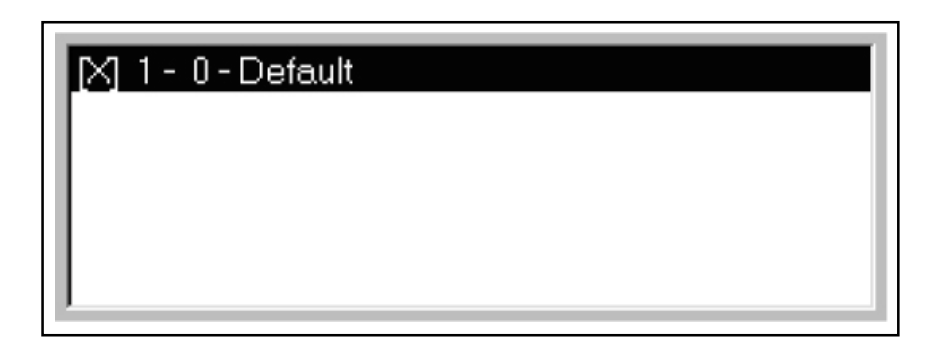

- 4) Cercate nella lista (7) il modulo "TLC300.mdb"
- 5) Cliccate sul modulo e, tenendo premuto il tasto sinistro del mouse, trascinatelo sulla finestra (1).

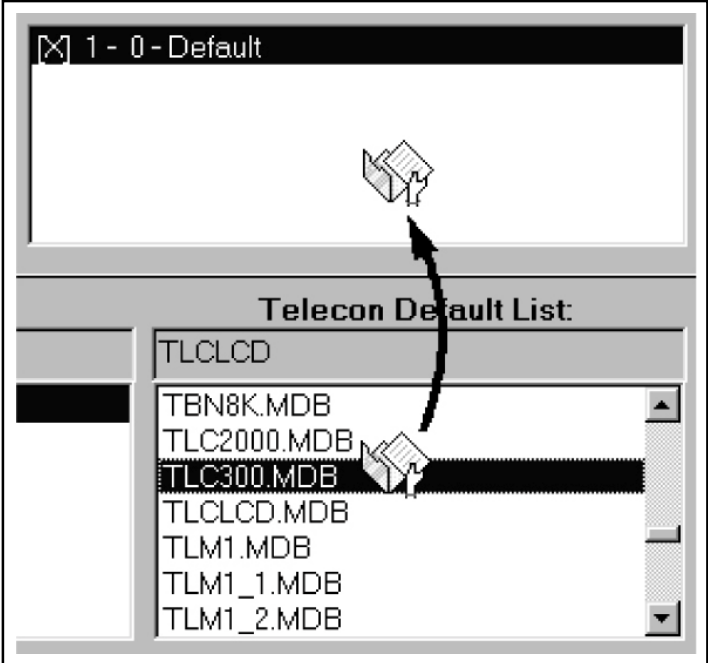

6) Vi verrà chiesto se volete cambiare il modulo selezionato (Default) con quello da voi scelto. Scegliete "Si".

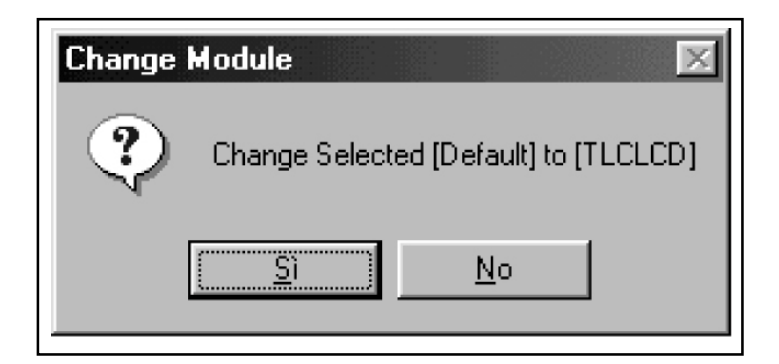

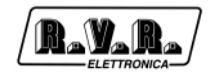

In questo modo avrete sostituito il modulo "Default" con "TLCLCD", che è la sigla del TLC300.

Nella finestra (6) è comparso "Md\_00001.mdb", che è il database "TLC300.mdb" rinominato e copiato nella cartella \MODULE\Group1\.

- 7) Cercate nella lista (7) il modulo "PTX30LCD.mdb".
- 8) Cliccate sul modulo e, tenendo premuto il tasto sinistro del mouse, trascinatelo sulla finestra (1).

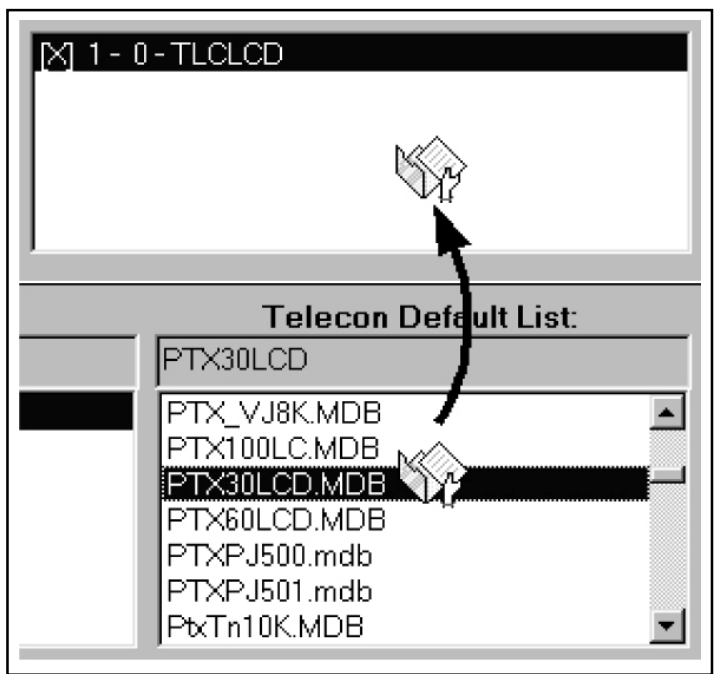

9) Vi verrà chiesto se volete cambiare il modulo selezionato (TLCLCD) con quello da voi scelto. Scegliete "No".

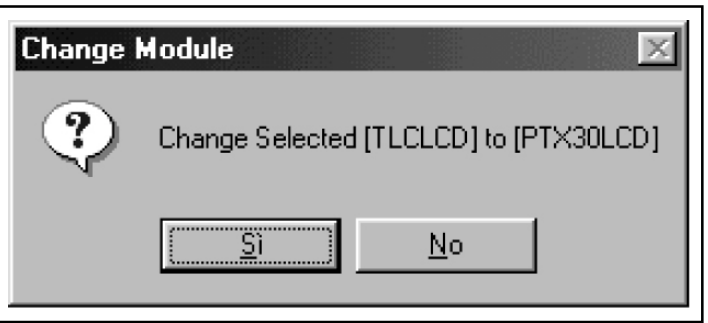

Vi verrà chiesto se volete aggiungere (append) il modulo alla configurazione della stazione. Scegliete "Si". Se scegliete "No" non verrà aggiunto il modulo alla stazione. Vi verrà chiesto di confermare i numeri di nodo e modulo, il programma automaticamente sceglie i valori, non cambiateli.

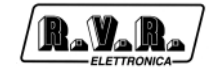

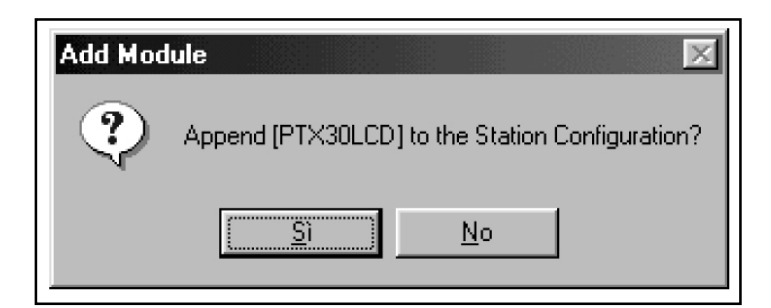

Nella finestra (6) è comparso "Md\_00002.mdb", che è il database "PTX30LCD.mdb" rinominato e copiato nella cartella \MODULE\Group1\.

- 10) Cercate nella lista (7) il modulo "PJ500.mdb".
- 11) Ripetete i passi 8 e 9. Dovete ritrovarvi nella situazione di figura:

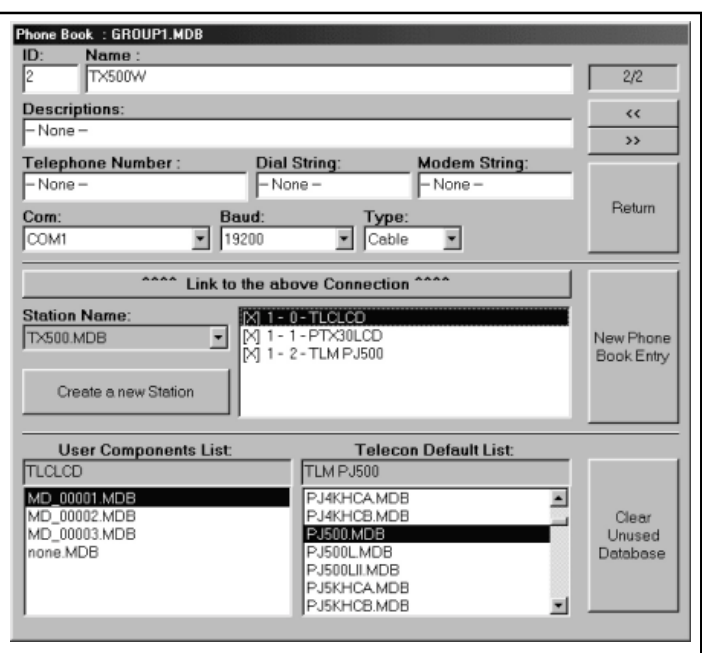

12) La struttura della stazione è finita, occorre collegarla alla voce della rubrica. Per far ciò premete il tasto (2).

La creazione guidata di una stazione è terminata.

#### **1.9 Creazione e Modifica della Finestra di Personalizzazione**

#### 1.9.1 Cenni preliminari

In questo capitolo analizzeremo la creazione di una personalizzazione partendo da una finestra vuota.

Per visualizzare la finestra di Personalizzazione, premete il tasto  $\left|\begin{array}{c} \blacksquare\ \blacksquare\end{array}\right|$  "Detail".

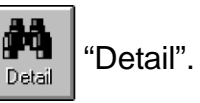
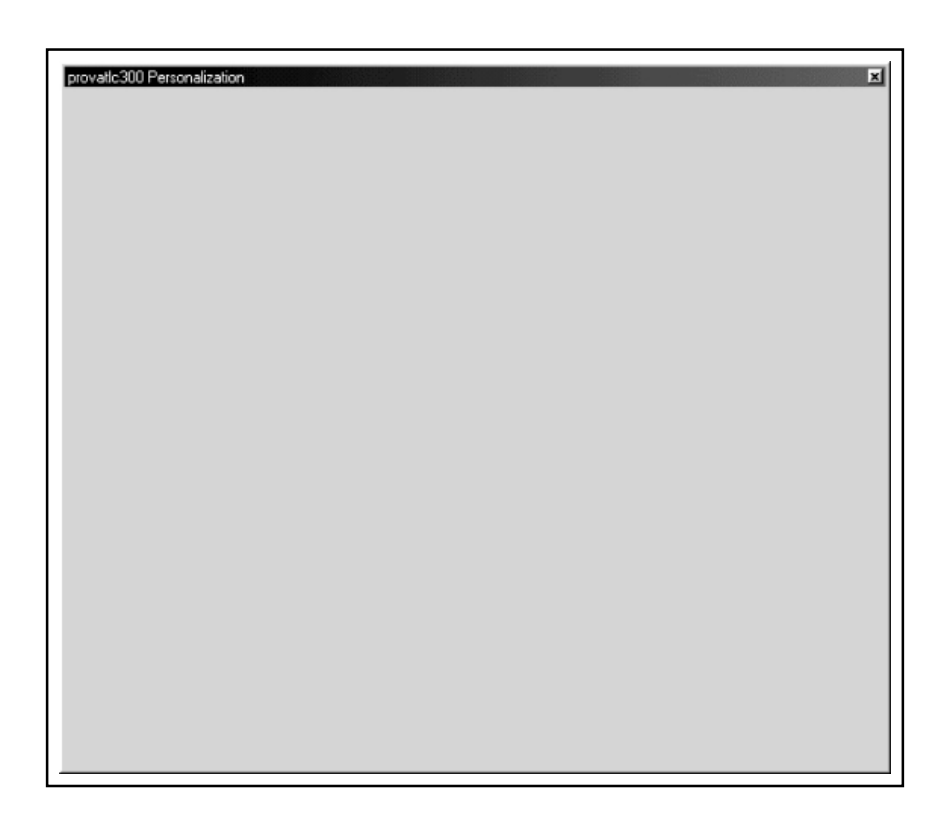

Premendo il tasto "F4" con il mouse sulla finestra, si entra nel modo "edit" e la forma del puntatore cambia .

Cliccando con il tasto destro del mouse, si apre il menù con tre opzioni:

• Add Control.

Aggiunge un controllo.

• View Grid.

Accende o spegne la visualizzazione della griglia.

• Save Window.

Memorizza la finestra di personalizzazione.

NOTA: Si consiglia di utilizzare spesso questa funzione onde evitare di perdere il lavoro svolto.

**Add Control** Add Label Add Measure View Grid Add Angular Gauge Add Push Button Save Window Add Led Add Seven Segment Display S Add Seven Segment Display L Add Alpha Display S Add Alpha Display L

Il menù "Add Control" contiene un sottomenù con il quale si ha la scelta degli oggetti inseribili nella finestra:

Add Label.

Aggiunge un'etichetta.

• Add Measure.

Aggiunge una misura numerica (si consiglia in ogni caso l'utilizzo del controllo "Alpha Display") .

• Add Angular Gauge.

Aggiunge uno strumento analogico.

• Add Pushbutton.

Aggiunge un pulsante per inviare comandi.

• Add Led.

Aggiunge un led di segnalazione.

• Add Seven Segment Display (S o L).

Aggiunge un display stile LCD per misure numeriche

• Add Alpha Display (S o L).

Aggiunge un display alfanumerico, utilizzabile per qualsiasi misura.

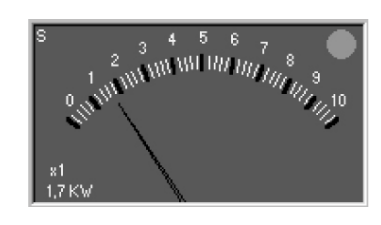

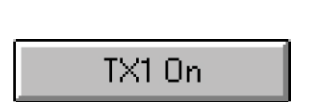

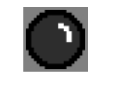

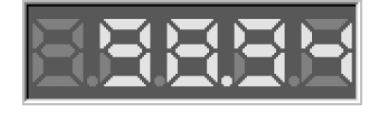

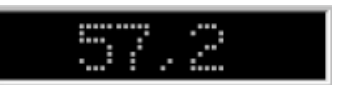

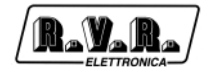

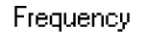

#### 1.9.2 Creazione guidata di una personalizzazione

R.V.R

In questa breve guida, verranno spiegate le operazioni necessarie per creare una finestra di personalizzazione.

La stazione usata come riferimento sarà un TX500 (TLC300, PTXLCD, PJ500MC)

Vogliamo inserire uno strumento che indichi la potenza diretta in uscita.

- 1) Premere F4 per attivare il modo EDIT.
- 2) Cliccare con il tasto destro del mouse nel punto dove volete inserire il controllo.
- 3) Scegliere dal menu' "Add Control à Add Angular Gauge".
- 4) Comparirà la finestra di selezione.

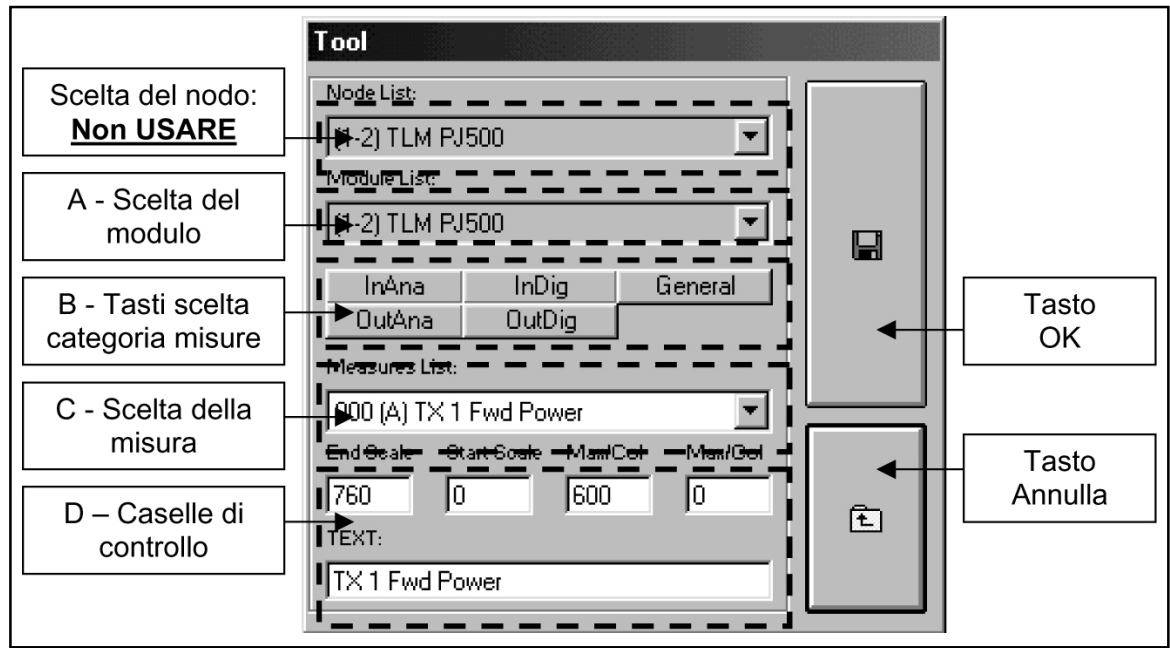

Scegliere dalla casella "A" il modulo "1-2" che è quello relativo al PJ500.

- 5) Cliccare fra i tasti "B" su "InAna" per avere la lista delle misure analogiche.
- 6) Scegliere dalla casella "C" la misura "Fwd Power".
- "000 (A) TX1 Fwd Power" significa: "000" è il numero dell'ingresso, "(A)" indica che l'ingresso è di tipo analogico, il resto è il nome dell'ingresso (uguale alla casella "Text:" del gruppo "D".
- 7) Queste opzioni sono valide solo per il controllo "Angular Gauge":

Caselle del gruppo "D".

- Se si desidera cambiare il fondo scala dello strumento analogico, scrivere nella casella "End scale" il valore desiderato.
- Se si desidera dare un valore massimo all'interno della scala (in modo da avere una segnalazione luminosa sul controllo, quando il valore è maggiore), scriverlo nella casella "Max/Col".

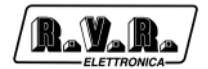

Esempio: se si inserisce 760 come "End scale" e 600 come "Max/Col", si avrà il controllo come da figura. Da notare come al superamento del valore impostato in "Max/Col", il pallino verde nell'angolo in alto a destra diventa rosso.

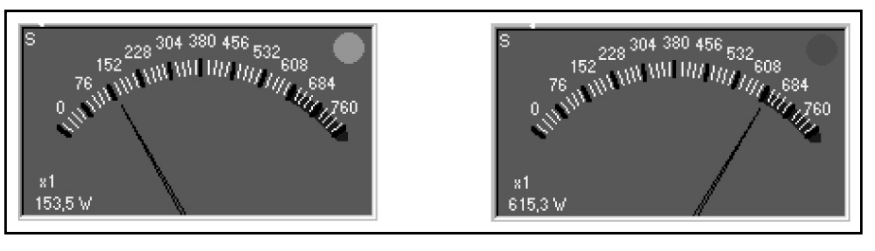

8) Premere il "Tasto OK".

Il nuovo controllo è stato posizionato. E possibile ora spostarlo, ridimensionarlo o cancellarlo.

E' da notare che al passaggio del puntatore sul controllo, cambia l'icona  $\mathbf{i}$ 

Per spostare, cancellare, variare le dimensioni o cambiare i parametri del controllo, premere il tasto destro del mouse. Comparirà il menu dal quale e' possibile effettuare le scelte.

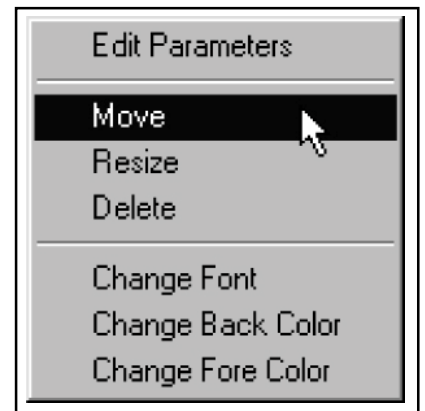

Le voci "Change Font" "Change Back color" e "Change Fore Color", vengono usate per le etichette (label).

Inseriamo ora una etichetta (label) per riconoscere la misura.

- 1) Scegliere dal menu' "Add Control à Add Label".
- 2) Scegliere la stessa misura scelta in precedenza: PJ500 FWD Power.
- 3) Premere il "Tasto Ok".

Il risultato sarà questo:

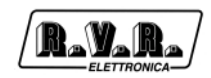

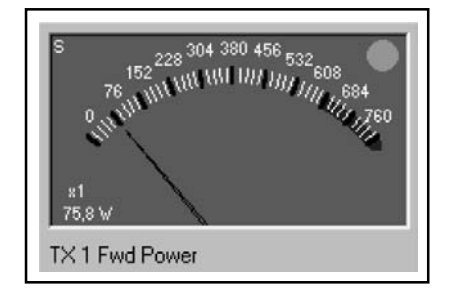

Vediamo ora come inserire un led che mi indichi la presenza di allarme SWR.

- 1) Scegliere dal menu' "Add Control à Add Led".
- 2) Scegliere il modulo PJ500 dalla casella "A".
- 3) Cliccare su "InAna" nei tasti "B".
- 4) Scegliere dalla casella "C" la misura "011 (D) TX1 SWR".

Notate come l'ingresso sia indicato come (D) ad indicare che è di tipo digitale.

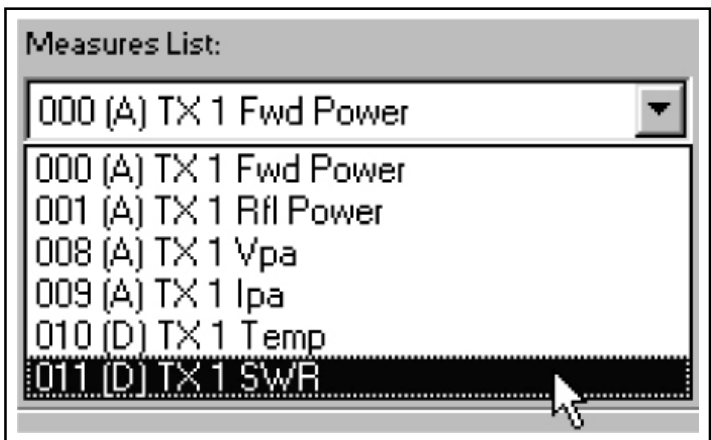

5) E' possibile ora scegliere il colore del led a seconda dello stato dell'ingresso. I colori disponibili sono cinque:

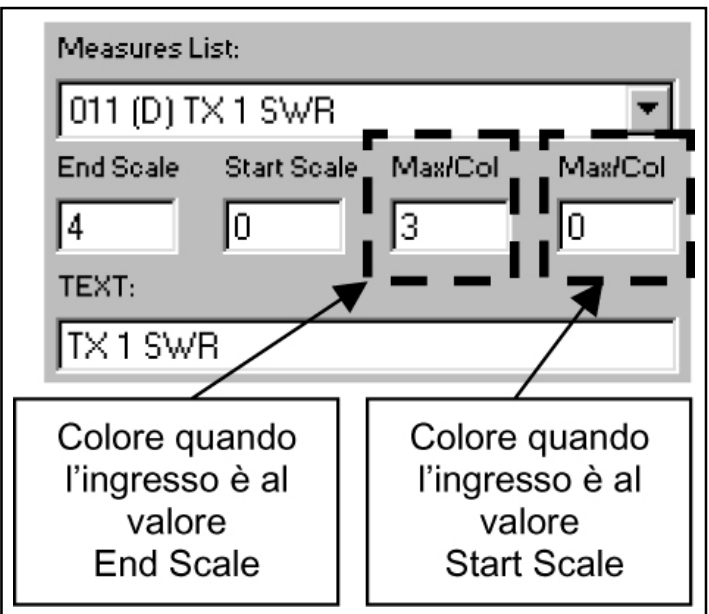

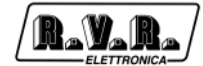

- 0 Nero.
- 1 Rosso.
- 2 Giallo.
- 3 Verde.
- 4 Blu.
- 6) Premere il "Tasto Ok".
- 7) Se necessario, posizionare il led nel punto desiderato.
- 8) Ripetere il processo per inserire un'etichetta con il nome dell'allarme.

Procediamo ora alla creazione di due pulsanti per accendere e spegnere il trasmettitore.

- 1) Scegliere dal menu' "Add Control à Add Pushbutton à On Type".
- 2) Scegliere il modulo PJ500 dalla casella "A"
- 3) Cliccare su "OutDig" nei tasti "B".
- 4) Scegliere dalla casella "C" la misura "000 (>) TX1 On"
- 5) Digitare nella casella "Text:" il testo che si vuole visualizzare sul pulsante.

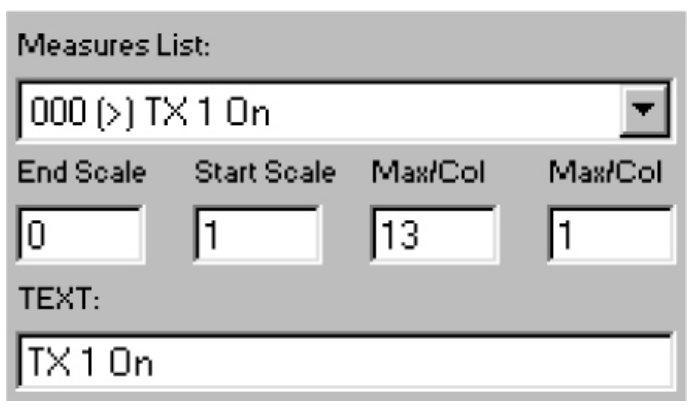

- 6) Premere il "Tasto Ok".
- 7) Se necessario riposizionare e ridimensionare il pulsante.
- 8) Scegliere dal menu' "Add Control à Add Pushbutton à Off Type".
- 9) Cliccare su "OutDig" nei tasti "B".
- 10) Scegliere dalla casella "C" la misura "001 (>) TX1 Off"
- 11) Digitare nella casella "Text:" il testo che si vuole visualizzare sul pulsante.
- 12) Premere il "Tasto Ok".
- 13) Se necessario riposizionare e ridimensionare il pulsante.

La personalizzazione dovrebbe essere circa così:

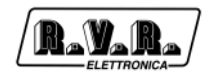

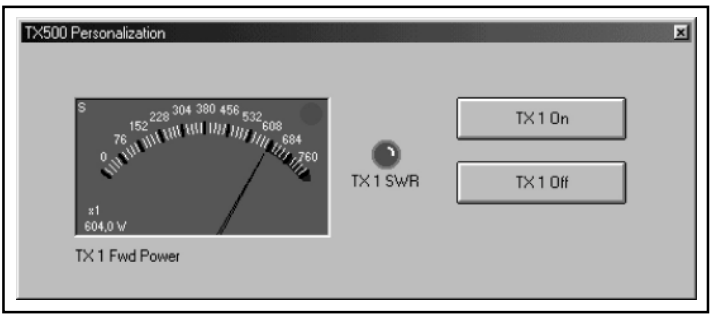

Ora non vi resta che salvare la finestra cliccando col tasto destro del mouse e scegliendo "Save Window".

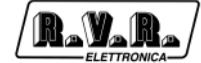

Pagina lasciata intenzionalmente in bianco

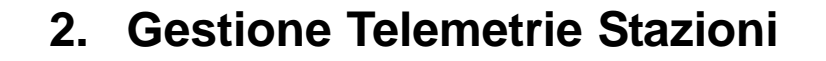

#### **2.1 Principio di Funzionamento**

È un software di telemetria con la possibilità di chiamare automaticamente e ciclicamente una lista di stazioni, visualizzando in modo semplice e chiaro il loro stato, indicando quali sono in allarme e di quale allarme si tratta.

In più è possibile che il software chiami una stazione al sopraggiungere di un allarme SMS, per scaricarne la situazione immediatamente.

#### **2.2 Installazione**

8.V.B

- Inserire il CD-ROM nel lettore.
- Aprire "Gestione Risorse" dal Desktop.
- Fare doppio-clic sul lettore CD-ROM per visualizzarne il contenuto.
- Fare doppio-clic sul programma Gts.exe per avviare l'installazione.

Verranno installati, se necessario, i drivers necessari per l'accesso ai dati, poi il software.

• Ad installazione terminata, verrà creato il gruppo "Gts" con al suo interno i programmi: "Gestione Telemetrie Stazioni" e "Telecon 32bit"; compariranno inoltre sul Desktop le icone di collegamento.

#### **Requisiti minimi di sistema:**

Sistema operativo:

Windows 95®, Windows 98® sia prima che seconda edizione, Windows ME®. Il software non funziona sotto Windows NT® e Windows 2000®.

• Processore:

Intel Pentium® 200 MHz o superiore.

• Memoria:

32MB Ram.

• Spazio su Hard Disk: Minimo 50Mb.

### **2.3 Software di Telemetria**

Come si può vedere dall'immagine il software di telemetria viene strutturato in tre finestre principali:

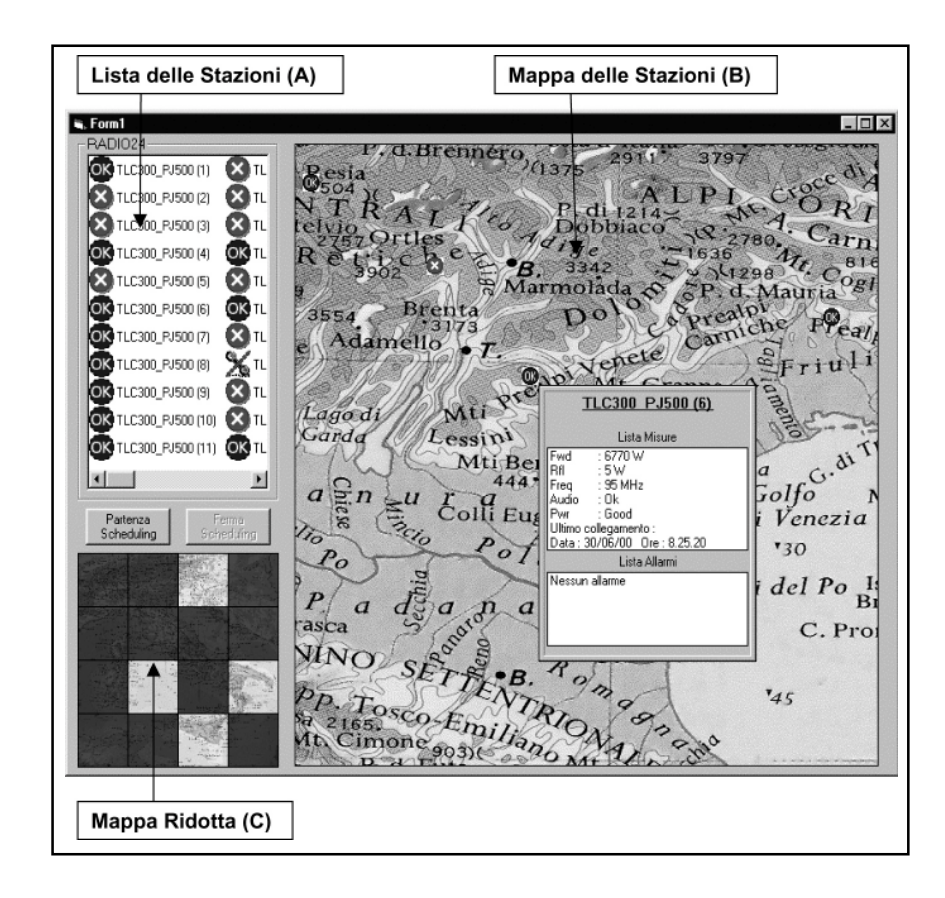

### 2.3.1 Lista delle Stazioni (A).

In questa lista compaiono tutte le stazioni che riguardano un cliente. Vengono ordinate per: presenza sulla mappa, priorità, frequenza di chiamata e numero della stazione nel database.

Posizionando il mouse su una stazione, si ha il centraggio automatico della mappa (B) su tale stazione, che inizia a lampeggiare.

#### 2.3.2 Mappa delle stazioni (B).

Vengono visualizzate le posizioni delle stazioni e il loro stato. Tale mappa viene costruita dall'utente semplicemente trascinando, dalla Lista delle Stazioni (A), la stazione desiderata nel punto della mappa in cui è localizzata. Una volta piazzata si aprirà la finestra di gestione scheduling per programmarne la gestione. La stazione avrà un'icona diversa a seconda dello stato degli allarmi.

Fermandosi con il cursore su una di queste icone compare una finestra con all'interno gli ultimi parametri campionati e gli eventuali allarmi, se ricevuti.

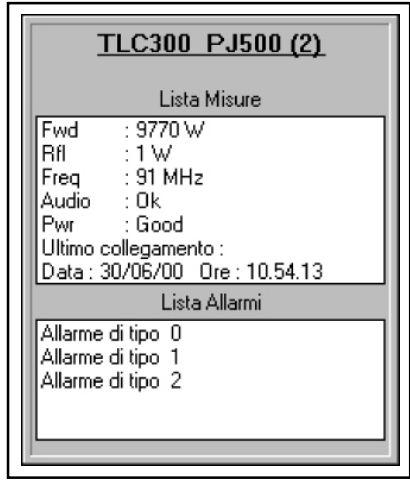

"Cliccando" con il pulsante destro sempre sopra l'icona compare un menu a tendina che riporta le seguenti funzioni:

Scegliendo " Interroga Stazione " si esegue la chiamata immediata con il conseguente aggiornamento dei dati.

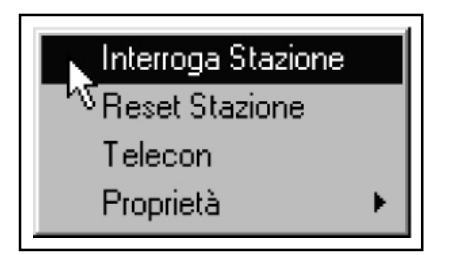

Scegliendo "Reset Stazione" si tenta di ripristinare le condizioni di funzionamento in caso di allarme.

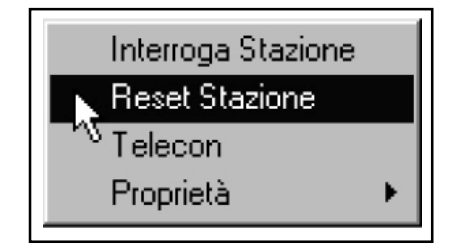

Scegliendo "Telecon" si esegue la chiamata alla stazione utilizzando il normale software di telemetria in modo da poter avere informazioni più dettagliate (per utenti più esperti).

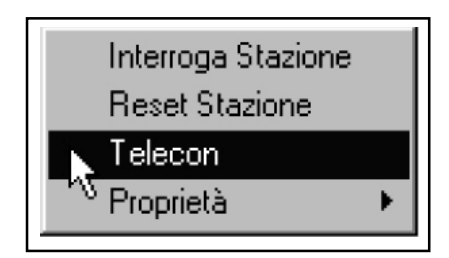

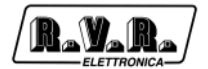

Scegliendo " Proprietà" viene visualizzato un sottomenu con due voci:

" Gestione Scheduling" richiama la finestra di settaggio dei parametri di scheduling e della priorità di chiamata. Tale priorità verrà anche utilizzata per ordinare le stazioni nella Lista (A);

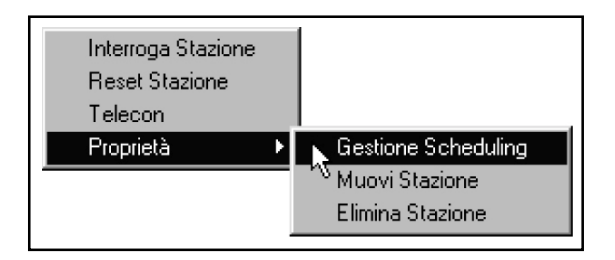

"Muovi Stazione" serve per riposizionare la stazione sulla mappa.

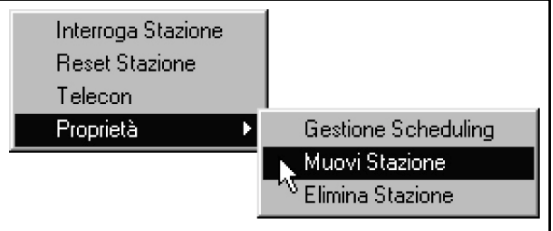

"Elimina Stazione" serve per cancellare la stazione dalla mappa (ma non dal database).

Muovendo il mouse sulla mappa tenendo premuto il tasto sinistro, si ha lo "scrolling" della carta geografica.

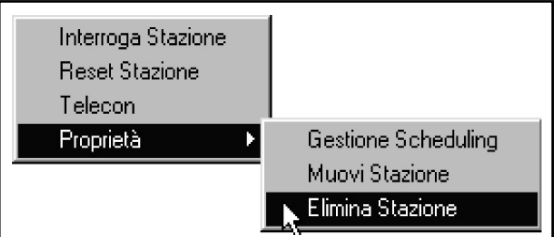

#### 2.3.3 Mappa Ridotta (C).

Tale mappa è un riferimento per la Mappa Delle Stazioni (B). In pratica e' la stessa mappa, ridotta e divisa in 16 quadranti. Tali quadranti permettono i selezionare quale parte della nazione visualizzare, essendo impossibile nello schermo mostrare l'intera mappa in maniera definita. Oltre a questo, in caso di allarme il quadrante in cui si trova la stazione si colora di rosso per indicare una situazione anomala. In questo modo è possibile avere sotto controllo lo stato di tutte le stazioni senza dover eseguire alcuna operazione con il mouse.

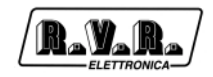

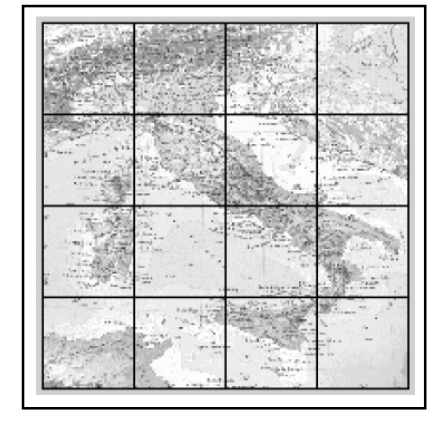

### **2.4 Funzionalità di Scheduling**

Lo Scheduling è strutturato nel seguente modo:

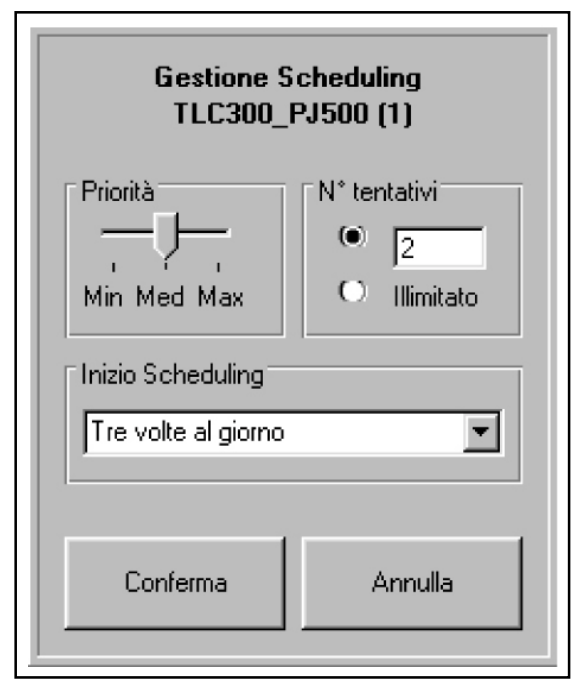

- 1) I parametri modificabili nella proprietà della stazione sono:
- Frequenza di chiamata con una scelta fra i seguenti valori:
	- 1 3 Volte al giorno (mattina, pomeriggio e sera)
	- 2 1 volta al giorno, mattina
	- 3 1 volta al giorno, pomeriggio
	- 3 1 volta al giorno, sera
	- 4 3 Volte alla settimana
	- 5 1 Volta alla settimana
	- 6 1 Volta al Mese
	- 7 Mai

- Priorità. La priorità sarà selezionata tramite un cursore (slider) a tre posizioni (alta, media, bassa) che il cliente potrà usare per gestire l'ordine delle chiamate. In pratica se alcune stazioni sono più importanti di altre occorrerà dare a tali stazioni una priorità più alta rispetto alle altre. Quando il sistema parte ad eseguire le chiamate per prime chiamerà le stazioni a priorità maggiore e per ultime quelle a minore. Oltre a questo la priorità influenza l'ordine di visualizzazione della Lista (A).
- Numero di Tentativi. E' possibile impostare un numero di retry da 1 a 99 + ¥ che rappresentano il numero di tentativi che il programma deve eseguire prima di considerare scollegata la stazione quindi di generare allarme di comunicazione. Se si sceglie ¥ il software tenterà di collegarsi fino a quando non vi riuscirà.

Tutti gli altri parametri di chiamata, numero di telefono ecc., vengono prelevati dal database di Telecon.

Le stazioni vengono ordinate vengono ordinate nella lista (A) per:

- presenza sulla mappa,
- priorità
- frequenza di chiamata,
- numero di identificazione nel database di Telecon
- 2) I due pulsanti : "Partenza Scheduling" e "Stop Scheduling" servono per far partire o per bloccare la procedura automatica di chiamata. In questo modo se un utente desidera interrogare manualmente una stazione (mentre il ciclo è in atto), dovrà impostare il software in "Stop Scheduling", attendere che la chiamata in atto termini (se ce n'è una attiva) e quindi eseguire la chiamata tramite il menu a tendina che compare "Cliccando " con il pulsante destro del Mouse sull'icona. Non sarebbe male prevedere una password per portare il sistema da automatico a manuale in modo che solo il tecnico specializzato è in grado di eseguire tale operazione. Il software deve comunque partire sempre in Automatico.
- 3) In modalità automatica il software parte dalla prima stazione della Lista (A), e arrivare fino alla ultima (N.B. vengono interrogate SOLAMENTE le stazioni presenti sulla mappa). Una volta terminata la lista deve, in accordo con il numero di retry impostati, richiamare le stazioni che al giro precedente non hanno risposto. Il software proseguirà fino ad aver ottenuto risposta da tutte le stazioni avrà esaurito il numero di retry disponibili.

Nel caso che il ciclo di chiamata delle stazioni venga completato prima del cambio della fascia di chiamata, il programma rimane in attesa; il pulsante di "Partenza Scheduling" cambia diventando "Interroga Stazioni".

In questo modo è possibile far eseguire al programma un ciclo aggiuntivo di chiamate a tutte le stazioni senza tenere conto dell'ultima chiamata e senza uscire dal ciclo di scheduling.

- 4) La simbologia utilizzata prevede quattro icone per definire lo stato delle stazioni:
	- **CK** indica che la stazione funziona correttamente.
- indica che la stazione è in allarme.
- indica che è stato esaurito il numero massimo di retry.
- indica che la stazione è in retry.

Più tre simboli utilizzati nella lista(A):

- indica che si sta chiamando la stazione (utilizzato solo in scheduling).
- indica che la stazione non è stata ancora chiamata (utilizzato solo in scheduling)
- $\binom{10}{100}$  indica che la stazione non è presente sulla mappa.

Oltre a questo tra i parametri da visualizzare (Potenza , frequenza ecc. ) vi sarà anche la data e l'ora dell'ultimo collegamento.

- 5) Quando il ciclo di scheduling è attivo, le seguenti funzioni sono disattivate:
- spostamento delle stazioni sulla mappa
- posizionamento delle stazioni dalla lista(A) alla mappa
- il menu richiamato con il tasto destro del mouse è disabilitato, tranne che per la finestra di configurazione scheduling, che è solo consultabile ma non modificabile.

### **2.5 Informazioni Tecniche sulla Realizzazione**

Per la realizzazione di tale software si è utilizzato il software di telemetria (TELECON) con l'aggiunta di questa nuova finestra.

La struttura di base per la comunicazione rimane la stessa e la totalità delle funzioni del Telecon rimane invariata. Si aggiunge solo questa nuova finestra e si apportano modifiche al database del cliente presente nella directory PHBOOK del Telecon.

In questo database si andranno ad aggiungere campi e tabelle nuove secondo il seguente criterio:

- A. Alla tabella Phone\_Book del database vengono aggiunti cinque nuovi campi:
- 1) Presenza della stazione sulla mappa e quindi anche presenza nella procedura automatica di scheduling.
- 2) Nome della tabella in cui si trovano i dati campionati e i parametri di scheduling.

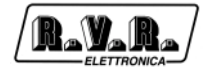

3) Numero della priorità di tale stazione.

Il campo 3 verrà utilizzato per definire l'ordine di disposizione nella lista delle Stazioni (A) e quindi l'ordine di chiamata automatico.

- 4) Frequenza di chiamata della stazione secondo lo schema:
	- 0 Tre volte al giorno.
	- 1 Una volta al giorno, mattino.
	- 2 Una volta al giorno, pomeriggio.
	- 3 Una volta al giorno, sera.
	- 4 Tre volte alla settimana.
	- 5 Una volta alla settimana.
	- 6 Una volta al mese.
	- 7 Mai.
- 5) Data d'inizio dello scheduling.

B. Tabelle di configurazione delle stazioni. In pratica per ogni stazione presente nella Tabella Phone\_Book si avranno due corrispondenti tabelle che presenteranno un nome progressivo a cui questa stazione farà riferimento nel campo precedentemente descritto. Le due stazioni di diversificheranno fra loro tramite un suffisso:

"\_sto" per la tabella dove vengono immagazzinati i dati ricevuti dalla stazione remota,

"\_cfg" per la tabella dove risiedono i dati di configurazione dello scheduling.

In queste tabelle sono contenuti i seguenti campi:

Tabella " cfg"

- 1) Posizione X sulla mappa. (Single)
- 2) Posizione Y sulla mappa. (Single)
- 3) Data Start Scheduling
- 4) Ora start Scheduling
- 5) Numero di Retry da 1 a 99, con 0 che rappresenta "illimitato"
- 6) Data dell'ultimo collegamento
- 7) Ora dell'ultimo collegamento
- 8) Stato della stazione nell'ultimo collegamento:
	- 0 OK Stazione funzionante correttamente.
	- 1 COM Problema di comunicazione (raggiunto il numero massimo di Retry).
	- 2 RETRY Stazione in fase di Retry.
	- 3 FAULT Stazione in Allarme.

Tabella "\_sto"

- 1) Stringa ricevuta con i dati.
- 2) Stringa ricevuta con gli allarmi.
- 3) Byte che mi indica il numero degli allarmi presenti.
- 4) Data dell'ultimo collegamento.
- 5) Ora dell'ultimo collegamento.
- 6) Stato della stazione nell'ultimo collegamento(vedi punto n.8 precedente).

Ogni stazione presente nella tabella Phone\_Book avrà la corrispondente tabella di configurazione come da punto B.

Ogni volta che il software riparte questi dati vengono caricati e visualizzati.

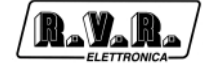

Pagina lasciata intenzionalmente in bianco

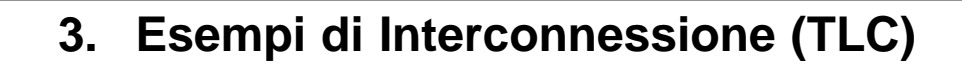

R.Y.R.

#### **3.1 In Digitale con Apparecchiature LCD Standard RVR**

Quando si vogliono connettere al sistema TLC apparecchiature digitali standard RVR esclusivamente utilizzando l'ingrasso digitale su bus IIc bisogna rispettare alcuni accorgimenti:

- Gli eccitatori serie PTX-LCD debbono avere sempre gli indirizzi più bassi possibili.
- Gli accoppiatori serie HC-LCD debbono seguire gli eccitatori e devono avere  $Type = 133.$
- Seguiranno poi tutti gli amplificatori.

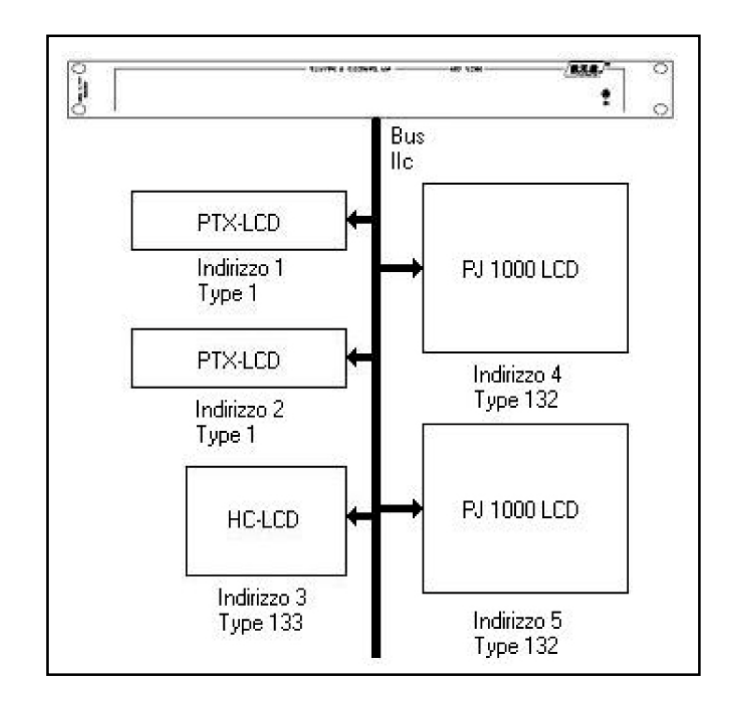

I Type identificativi delle schede digitali sono riepilogati nella seguente tabella:

### **3.2 In Analogico con Apparecchiature Standard RVR**

Per interconnettere tra loro apparecchiature standard RVR che non digitali bisogna necessariamente utilizzare una IB (vedi accessori) che permetta la ridistribuzione dei segnali provenienti dalle apparecchiature per farli giungere in maniera corretta sugli ingressi del TLC.

Tutte le connessioni tra gli apparati viene effettuata tramite cavi paralleli standard, connettendo tra la IB e l'apparecchiatura le uscite che presentano la stessa serigrafia:

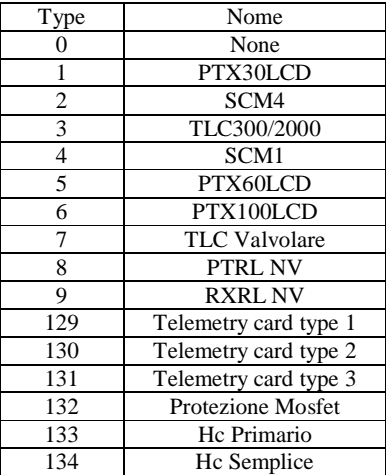

- Service -> Service
- Telemetry -> Telemetry

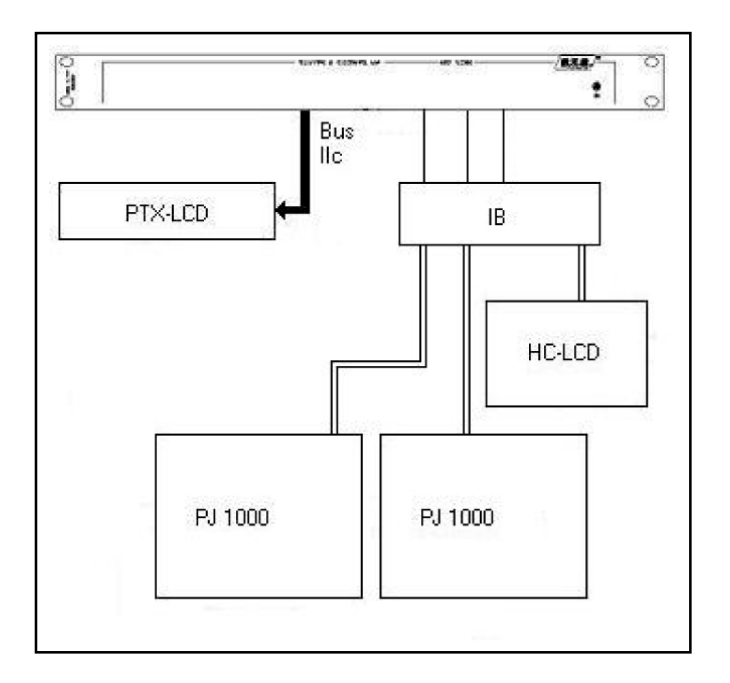

### **3.3 In Analogico con Apparecchiature Generiche**

In questo caso bisogna ricorrere alle tabelle di connessione, ricordando che gli ingressi bilanciati sopportano le tensioni non maggiori di 12V mentre quelle digitali arrivano al massimo a 5V.

Le tensioni debbono essere in corrente continua.

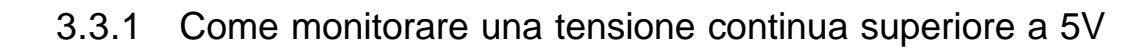

Collegare al DB25 segnato come BALANCED ANALOG INPUT sui piedini descritti in tabella.

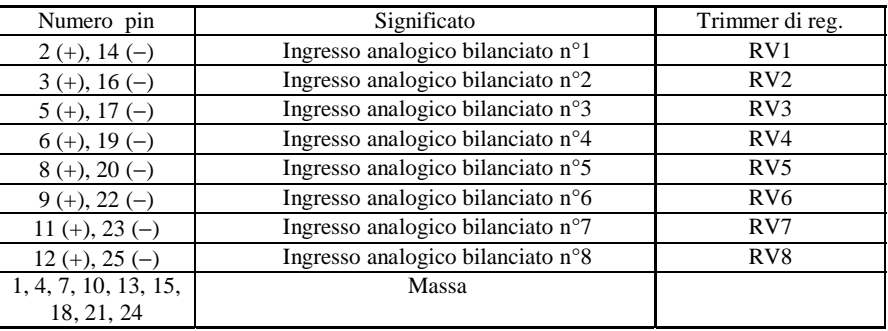

Ottenere il massimo della tensione e regolare il trimmer corrispondente per ottenere la visualizzazione sul software di telecontrollo la tensione di 5V. A questo punto ricorrere al manuale del software per impostare correttamente il database necessario per avere un'immediata visualizzazione del parametro nelle giuste unita di misura.

#### 3.3.2 Come monitorare una tensione inferiore a 5V

Collegare al DB25 segnato come DIGITAL/ANALOG INPUT sui piedini descritti in tabella:

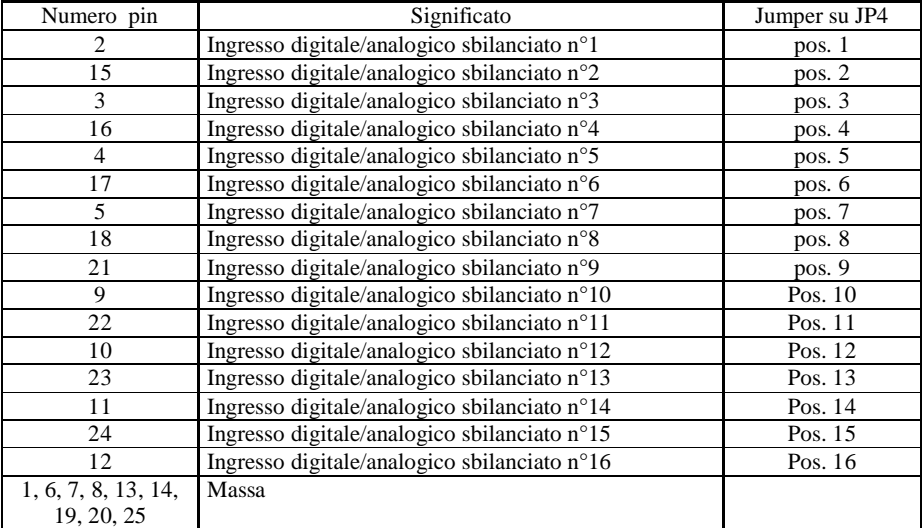

IRAVAIN

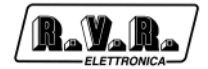

Otterrete quindi la visualizzazione sul software di telecontrollo del parametro. A questo punto ricorrere al manuale del software per impostare correttamente il database necessario per avere un'immediata visualizzazione del parametro nelle giuste unita di misura.

#### 3.3.3 Come Utilizzare le Uscite a Relay

Ricordando che in figura è rappresentata schematicamente la condizione di relay a riposo o Off e che la disposizione dei contatti nel connettore è riportata nella seguente tabella.

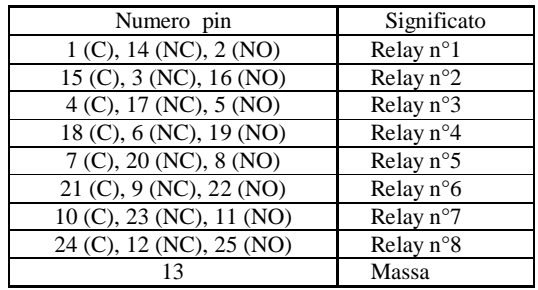

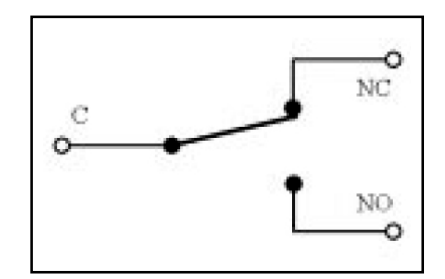

La corrente massima che può essere fatta scorrere attraverso i contatti è di 500mA a 24V.

A questo punto ricorrere al manuale del software per muovere il relay ed impostare correttamente il database necessario per avere funzionamento del relay adeguato alle esigenze.

# **4. Comandi da Remoto (TLC)**

r.v.r

Tramite questi semplici comandi inviati sotto forma di messaggi SMS si possono modificare gli stati di alcune uscite ed attivare alcune funzioni del TLC.

- INFO: Inviando questo messaggio in formato SMS da un qualunque telefono cellulare, si ha in risposta al chiamante un altro messaggio SMS nel quale riporta il numero e nome della stazione, la Potenza diretta e riflessa presenti in percentuale e gli allarmi attualmente in corso.
- ALARM: Inviando questo messaggio in formato SMS da un qualunque telefono cellulare, si ha in risposta al chiamante un altro messaggio SMS nel quale riporta il numero e nome della stazione, la Potenza diretta e riflessa presenti in percentuale, nome e numero degli ultimi 6 allarmi attualmente in memoria.
- TXON: Inviando questo messaggio in formato SMS da un telefono cellulare abilitato, si muove in modalità TOGLE\_OFF il relay 1 della scheda di telemetria base n.1 e si ha in risposta al chiamante un altro messaggio SMS nel quale riporta numero, nome della stazione e la dicitura " Comand SMS Ok".
- TXOFF: Inviando questo messaggio in formato SMS da un telefono cellulare abilitato, si muove in modalità TOGLE\_OFF il relay 2 della scheda di telemetria base n.1 e si ha in risposta al chiamante un altro messaggio SMS nel quale riporta numero, nome della stazione e la dicitura " Comand SMS Ok".
- OUTON(out): Inviando questo messaggio in formato SMS da un telefono cellulare abilitato, si muove nella modalità programmata il relay "num" dell'ultima scheda di telemetria e si ha in risposta al chiamante un altro messaggio SMS nel quale riporta numero, nome della stazione e la dicitura " Comand SMS Ok".
- OUTOFF(out): Inviando questo messaggio in formato SMS da un telefono cellulare abilitato, si muove nella modalità programmata il relay "num" dell'ultima scheda di telemetria e si ha in risposta al chiamante un altro messaggio SMS nel quale riporta numero, nome della stazione e la dicitura " Comand SMS Ok".
- RESET: Inviando questo messaggio in formato SMS da un telefono cellulare abilitato, si resettano gli allarmi presenti in memoria e si ha in risposta al chiamante un altro messaggio SMS nel quale riporta numero, nome della stazione e la dicitura " Comand SMS Ok".

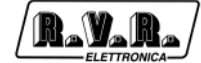

Pagina lasciata intenzionalmente in bianco

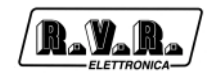

## **5. Messaggi sullo Stato del Modem (solo TLC2000)**

In questa parte si tratta la visualizzazione dei messaggi di stato sul display per quanto riguarda il modem.

Questi messaggi si possono trovare nell'angolo in alto a destra del display, sul pannello frontale (del solo TLC2000) e informano sullo stato corrente del modem.

Questi messaggi possono essere:

- Init: Questo messaggio informa che il modem deve ancora essere inizializzato e quindi la procedura di inizializzazione e' ancora in corso.
- StdBy: Il modem e' inizzializzato ed in attesa di comandi come si può vedere anche dall'apposito LED posto sempre sul pannello frontale.
- wait: Questo messaggio informa che il modem sta tentando di eseguire un'operazione di invio messaggio o di connessine con altro modem.
- NoDia: Questo messaggio informa che il modem in seguito ad una richiesta di operazione non riesce a comunicare.
- ?Busy: Questo messaggio informa che il modem e' occupato e sta ignorando il comando che gli viene dato.
- OkCon: Questo messaggio informa che il modem comunica con l'esterno e sta inviando un messaggio sia questo SMS o normale.
- Send>: Questo messaggio informa che il modem il sta per inviare messaggio.
- Ok!: Questo messaggio informa che il modem ha inviato il messaggio SMS con successo.
- Hang: (solo PSTN)Questo messaggio informa che il modem sta effettuando la procedura di Hang up e quindi sta interrompendo la comunicazione.

## **Appendix B Piani di montaggio, schemi elettrici, liste componenti / Component layouts, schematics, bills of material**

Questa parte del manuale contiene i dettagli tecnici riguardanti la costruzione delle singole schede componenti il TLC300. L'appendice è composta dalle seguenti sezioni:

This part of the manual contains the technical details about the different boards of the TLC300. This appendix is composed of the following sections:

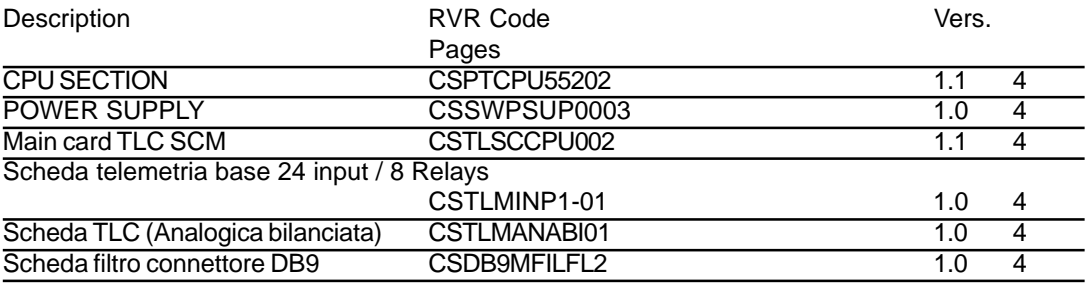

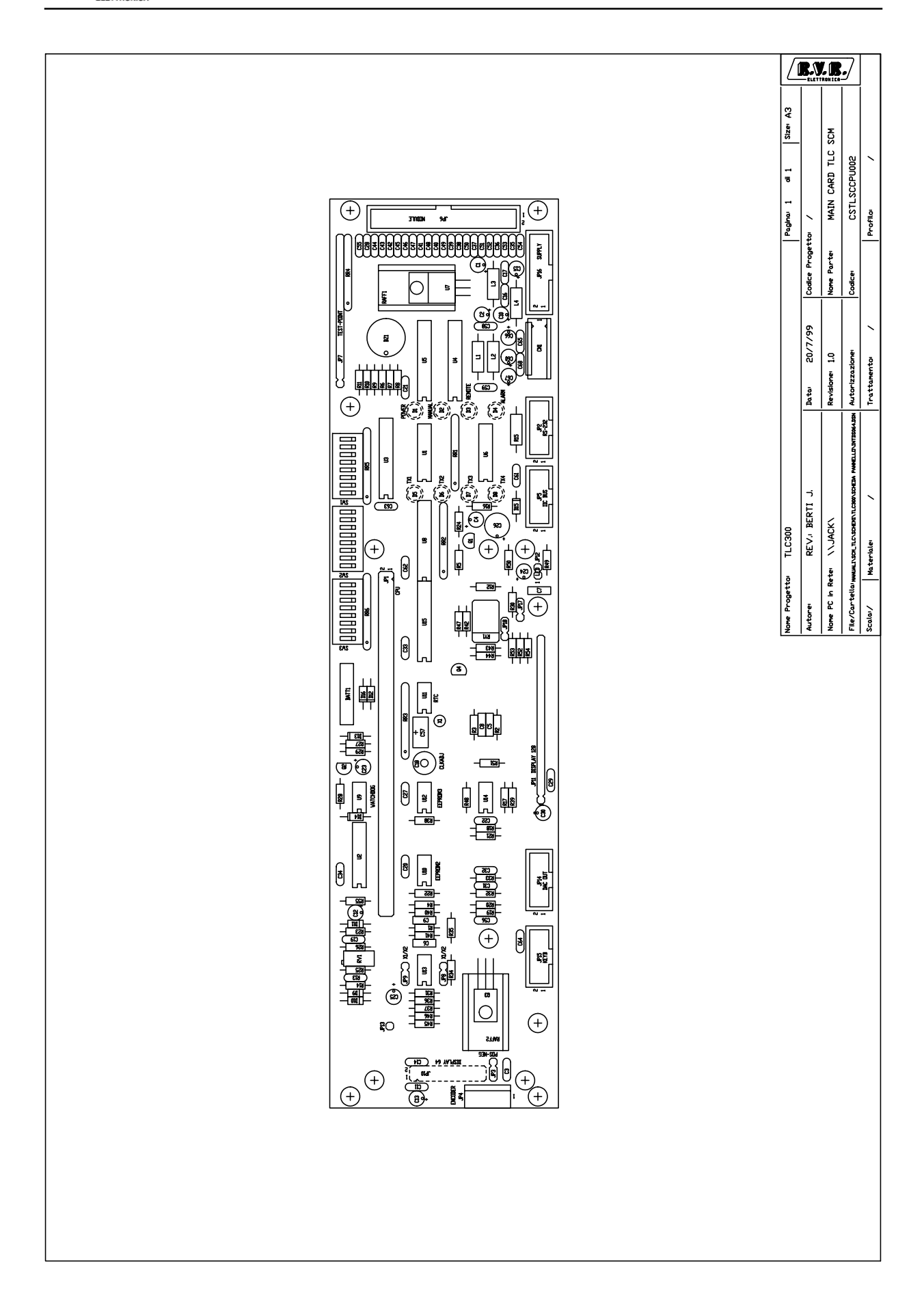

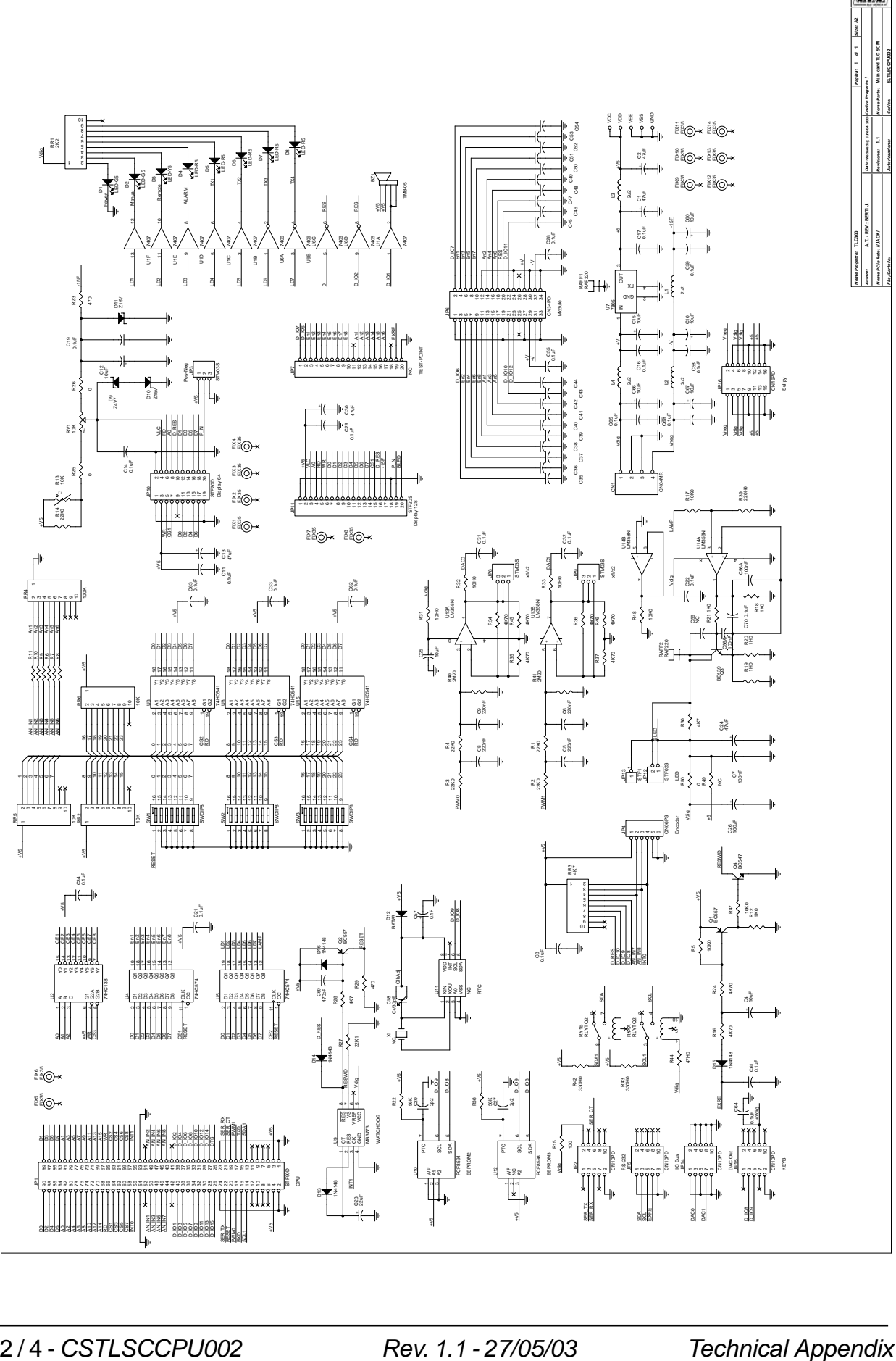

RAYARA

## **TLC300**

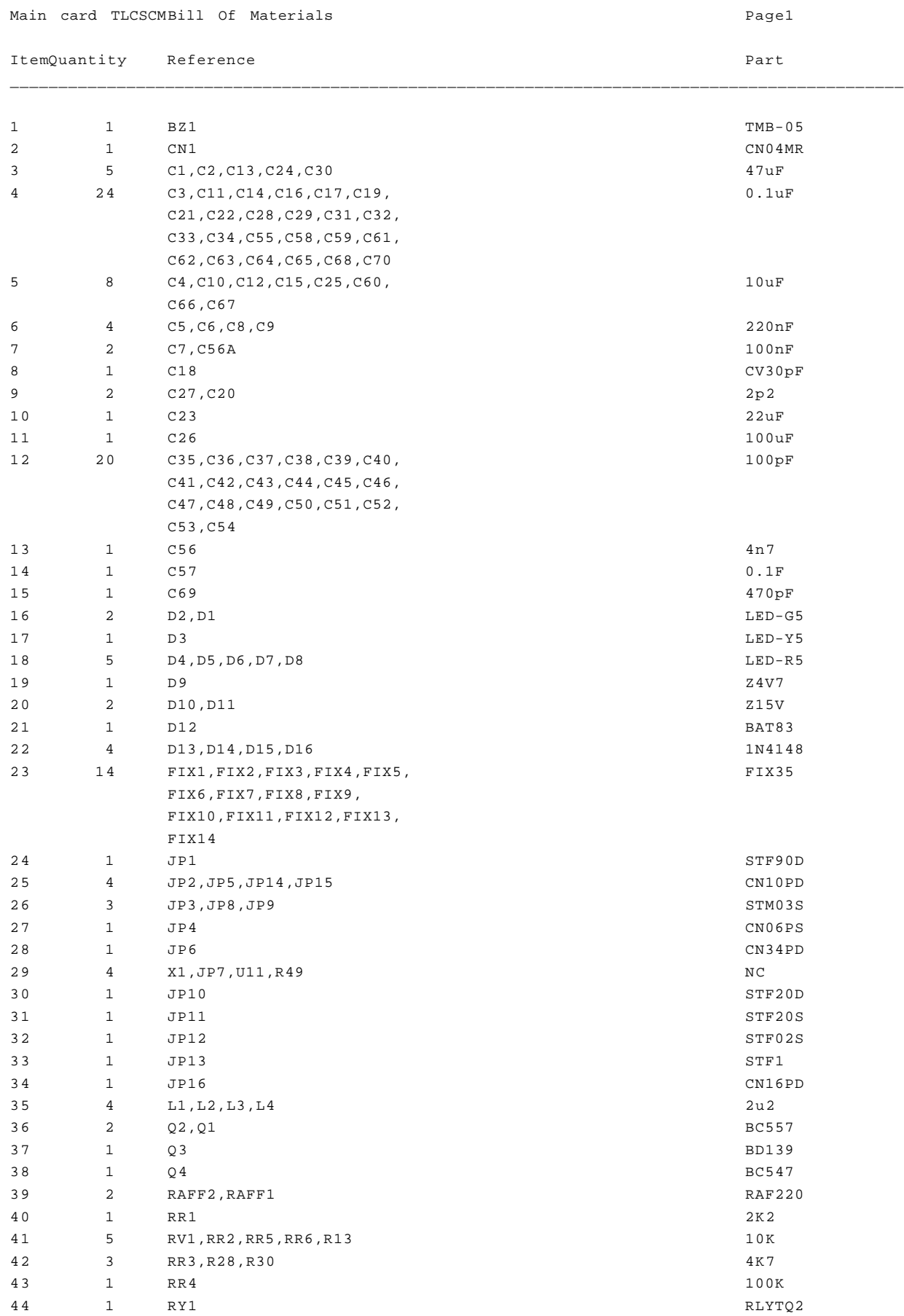

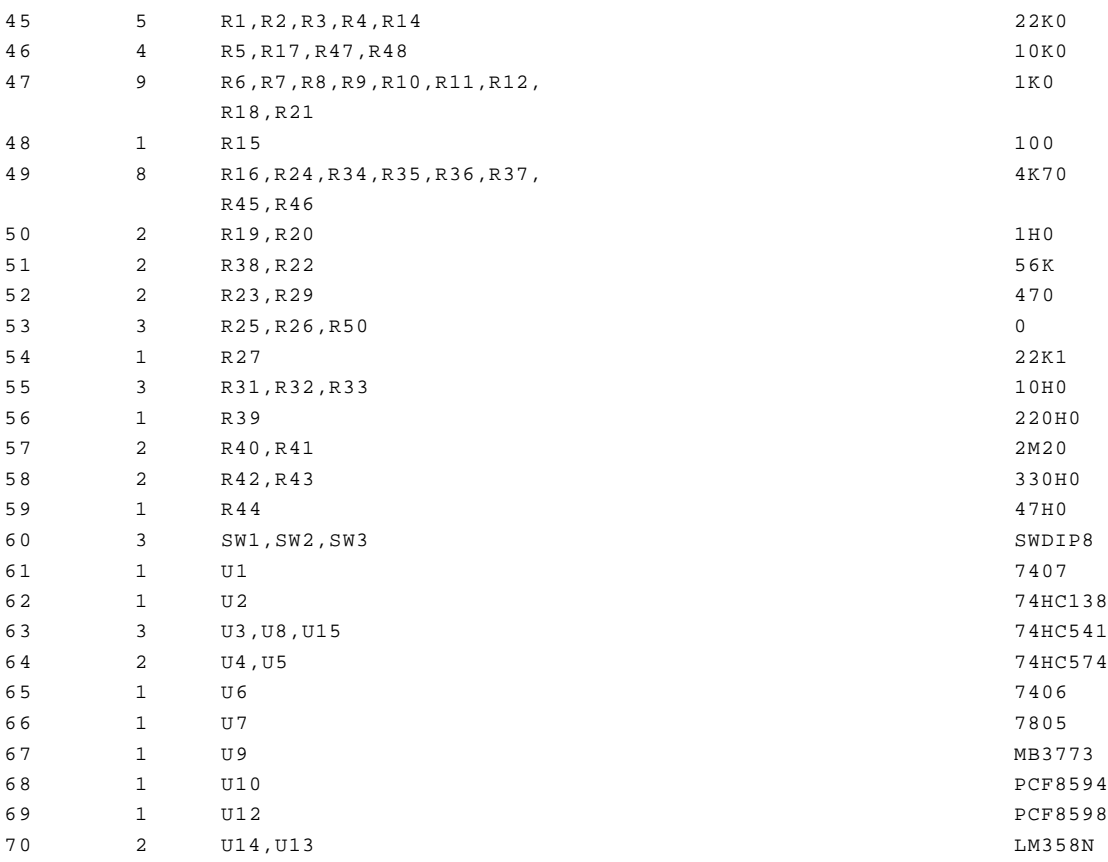